Ръководство за потреδителя

© Copyright 2018 HP Development Company, L.P.

AMD е търговска марка на Advanced Micro Devices, Inc. Bluetooth е търговска марка, соδственост на своя притежател и използвана от HP Inc. с лиценз. Intel, Celeron, Pentium и Thunderbolt са търговски марки на Intel Corporation в САЩ и в други държави. Windows е или регистрирана търговска марка, или търговска марка на Microsoft Corporation в Съединените щати и/или други държави.

Информацията, която се съдържа тук, подлежи на промяна δез предизвестие. Единствените гаранции за продуктите и услугите на HP са изрично изложени в гаранционните карти, придружаващи въпросните продукти и услуги. Нищо от споменатото тук не следва да се тълкува и приема като допълнителна гаранция. HP не носи отговорност за технически или редакторски грешки или пропуски в настоящия документ.

Първо издание: май 2018 г.

Номенклатурен номер на документа: L23754-261

### **Декларация за продукта**

Това ръководство за потреδителя описва функции, които са оδщи за повечето модели. Вашият компютър може да не разполага с някои от функциите.

Не всички функции са налични във всички издания или версии на Windows. Възможно е системите да изискват надстроен и/или отделно закупен хардуер, драйвери, софтуер или актуализация на BIOS, за да се възползвате изцяло от функционалността на Windows. Windows 10 се актуализира автоматично, което е винаги активирано. Може да бъдат начислявани такси от интернет доставчика, а също така може да δъдат приложени допълнителни изисквания с течение на времето по отношение на актуализациите. Вижте <http://www.microsoft.com>.

За достъп до най-новите ръководства на потреδителя отидете на [http://www.hp.com/](http://www.hp.com/support) [support,](http://www.hp.com/support) след което изпълнете указанията, за да намерите своя продукт. След това изδерете **User Guides** (Ръководства на потреδителя).

### **Условия за ползване на софтуера**

Като инсталирате, копирате, изтегляте или използвате по друг начин предварително инсталиран на компютъра софтуерен продукт, се съгласявате да се оδвържете с условията на това Лицензионно споразумение с крайния потреδител (ЛСКП) на HP. Ако не приемете тези лицензионни условия, единствената компенсация е да върнете целия неизползван продукт (хардуер и софтуер) в рамките на 14 дни срещу пълно възстановяване на сумата, което зависи от съответните правила за възстановяване на вашия търговец.

За допълнителна информация или за заявка за пълно възстановяване на стойността на компютъра се свържете със своя търговец.

### Предупреждение за безопасност

**ПРЕДУПРЕЖДЕНИЕ!** За да изδегнете опасността от изгаряния или прегряване на компютъра, не поставяйте компютъра направо в скута си и не блокирайте достъпа до вентилационните отвори на компютъра. Използвайте компютъра само на твърда, равна повърхност. Не позволявайте друга твърда повърхност, например поставен в δлизост до компютъра допълнителен принтер, или меки повърхности като възглавница или дрехи да пречат на въздушния поток. Не позволявайте също така по време на работа променливотоковият адаптер да опира в кожата или меки повърхности, като възглавници, килими или дрехи. Компютърът и променливотоковият адаптер отговарят на ограниченията за температура на повърхността, достъпна за потреδителя, определени от Международния стандарт за безопасност на изчислителна техника (IEC 60950).

### **Процесорна конфигурация на компютъра (само при някои продукти)**

**ВАЖНО:** Някои компютърни продукти са конфигурирани с процесор Intel® Pentium® серия N35xx/ N37xx или Celeron® серия N28xx/N29xx/N30xx/N31xx и операционна система Windows®. **Ако компютърът е конфигуриран според посоченото, не променяйте конфигурационната настройка на**  процесора в msconfig.exe от 4 или 2 процесора на 1 процесор. Ако направите това, компютърът няма да се рестартира. Ще трябва да върнете фабричните настройки, за да възстановите оригиналните настройки.

# Съдържание

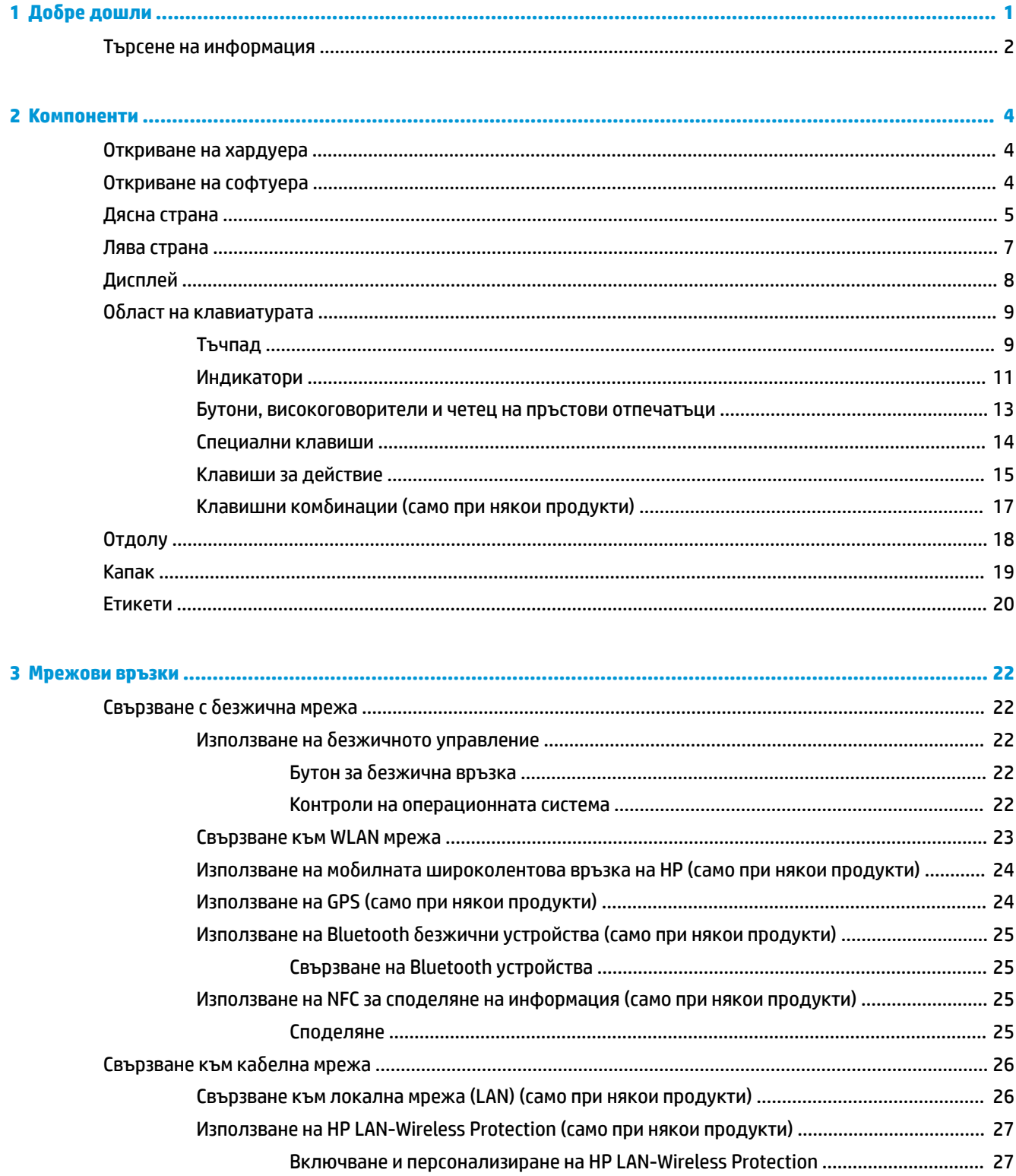

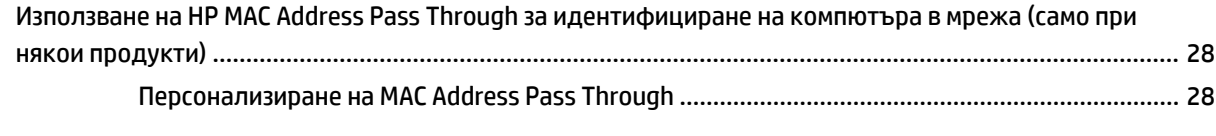

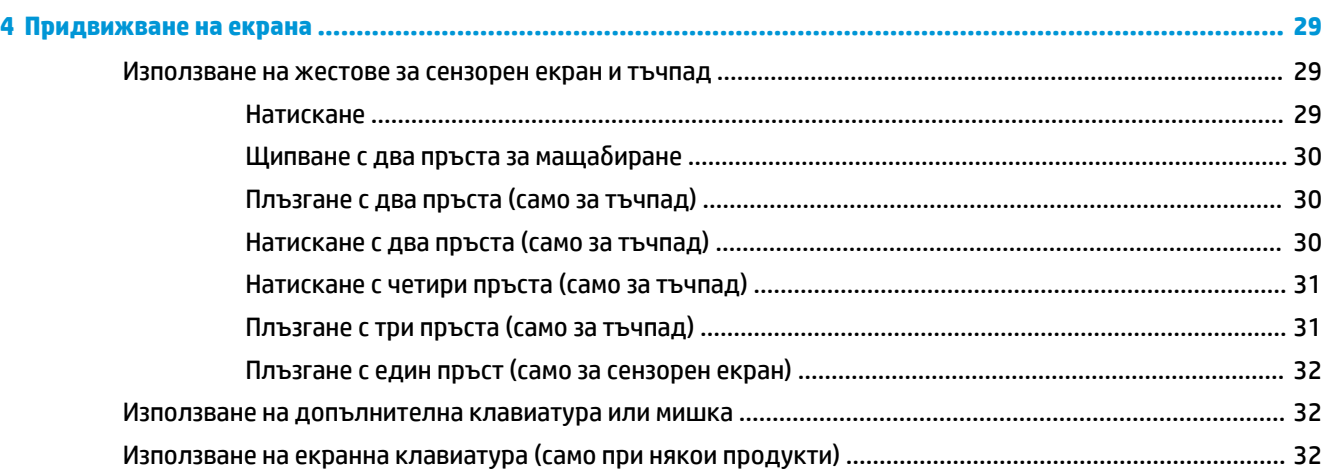

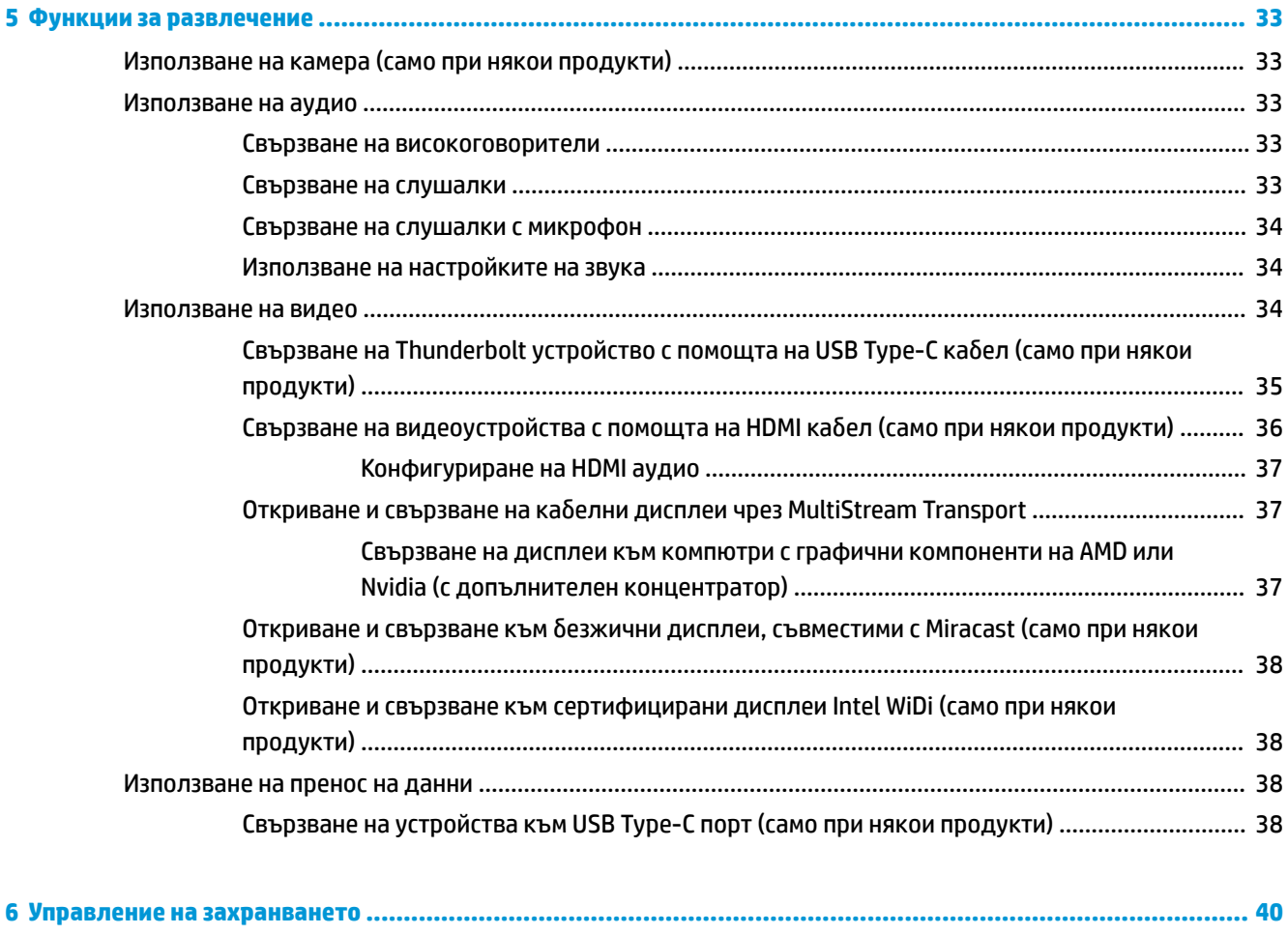

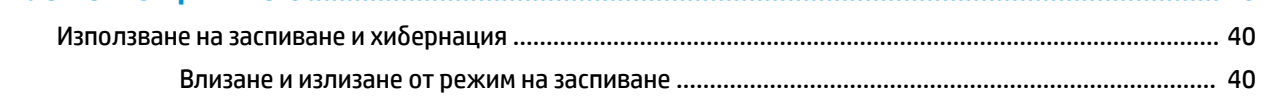

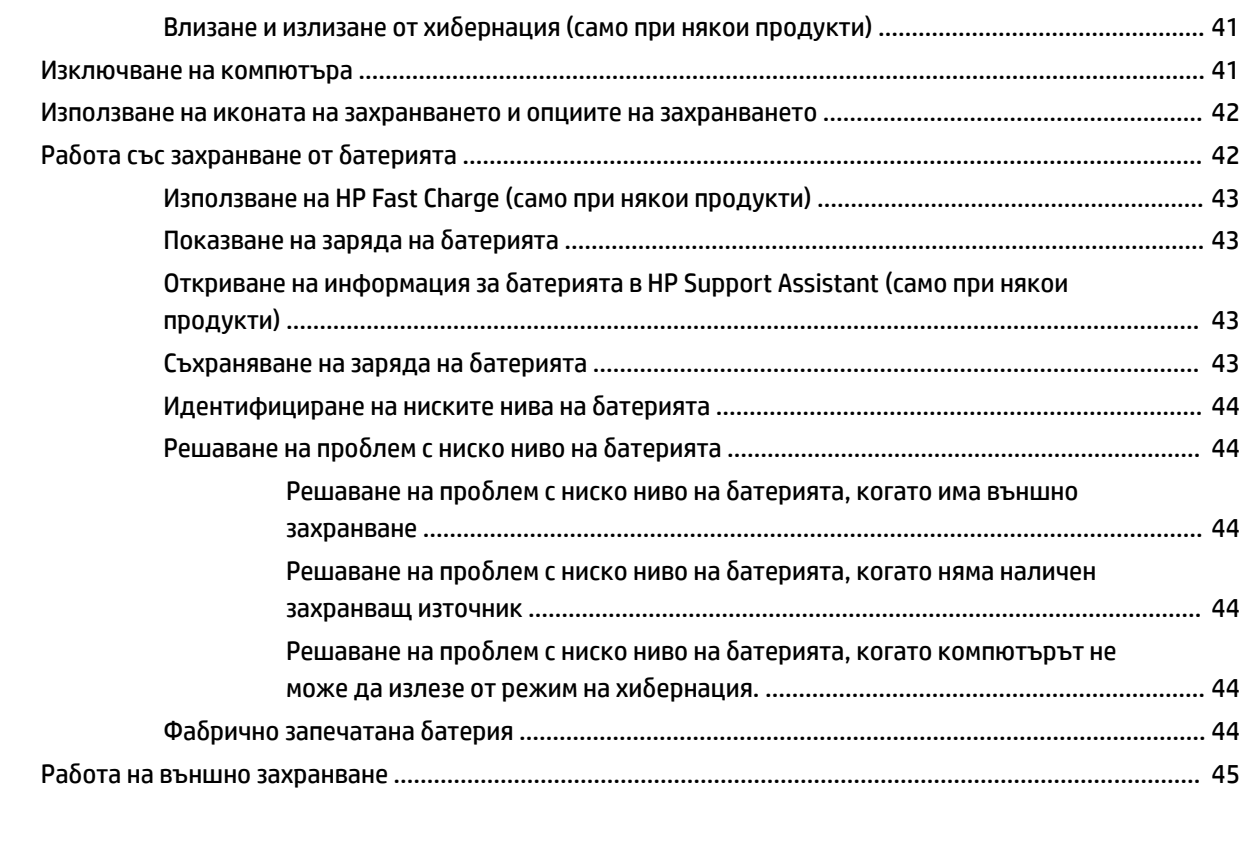

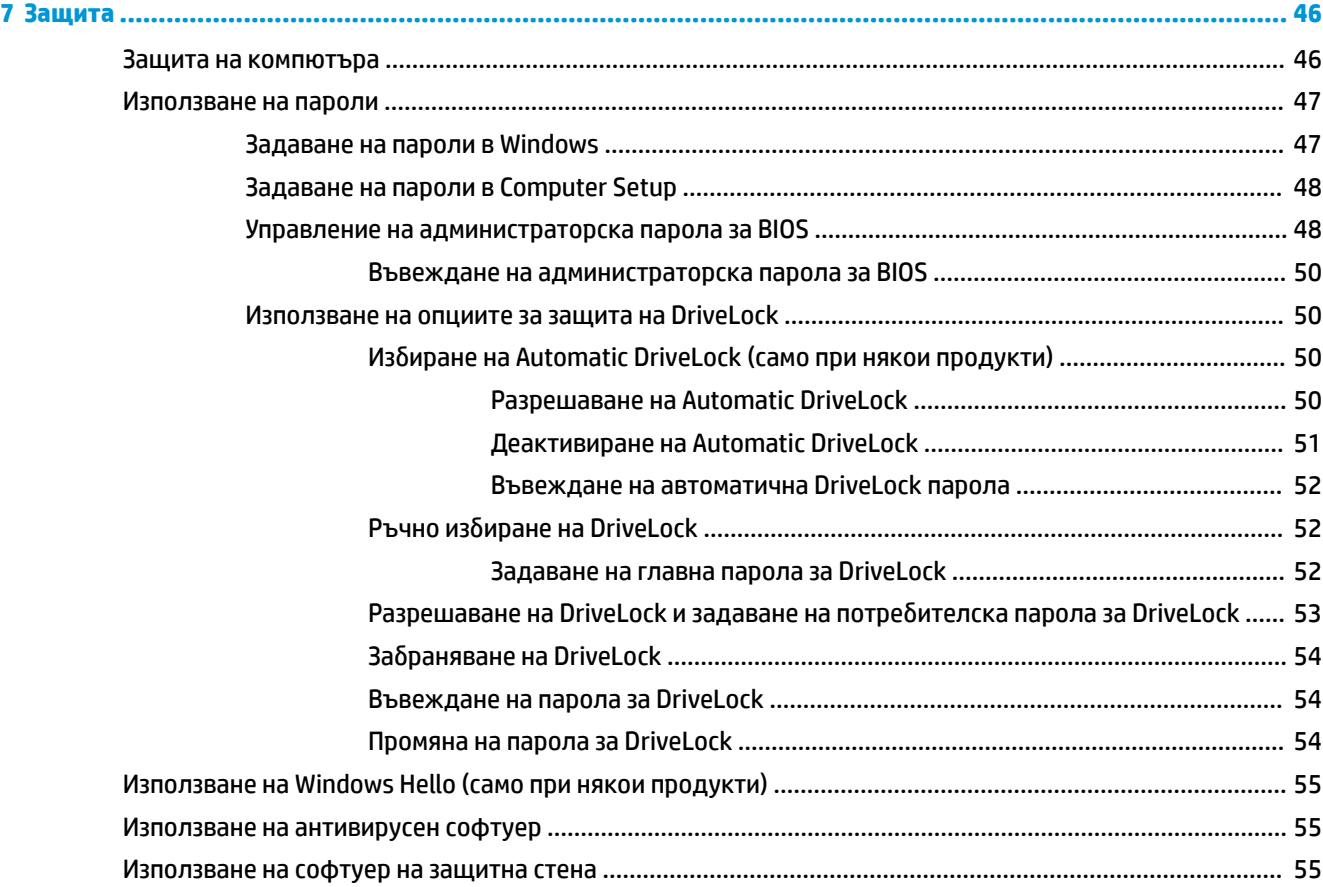

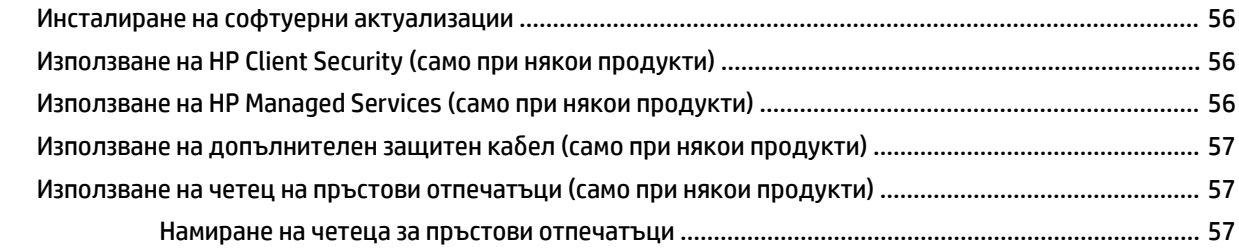

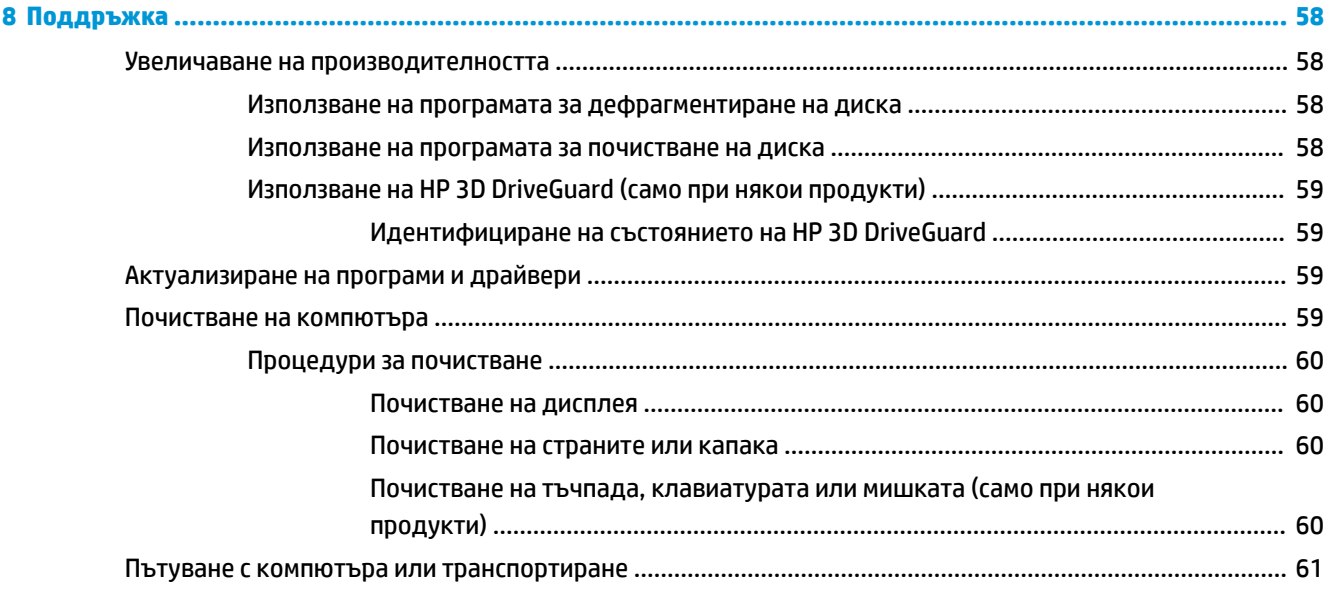

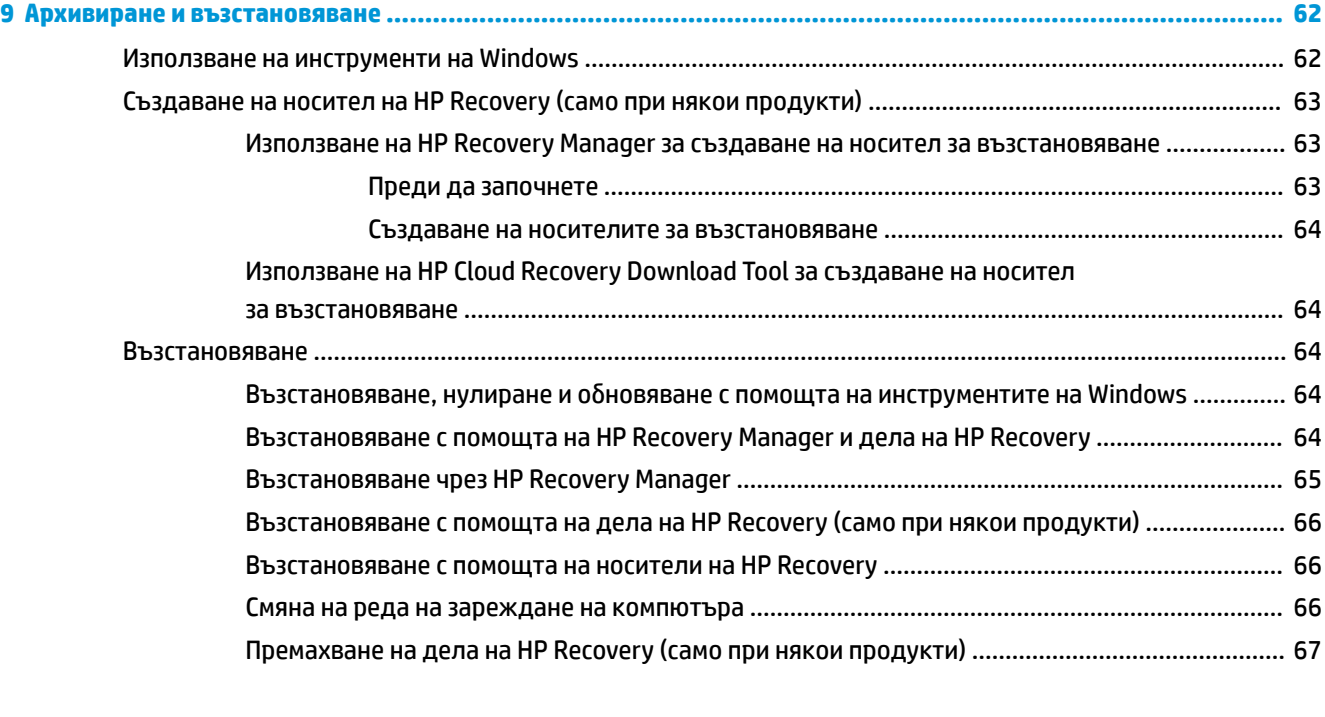

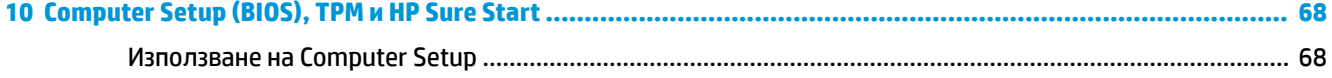

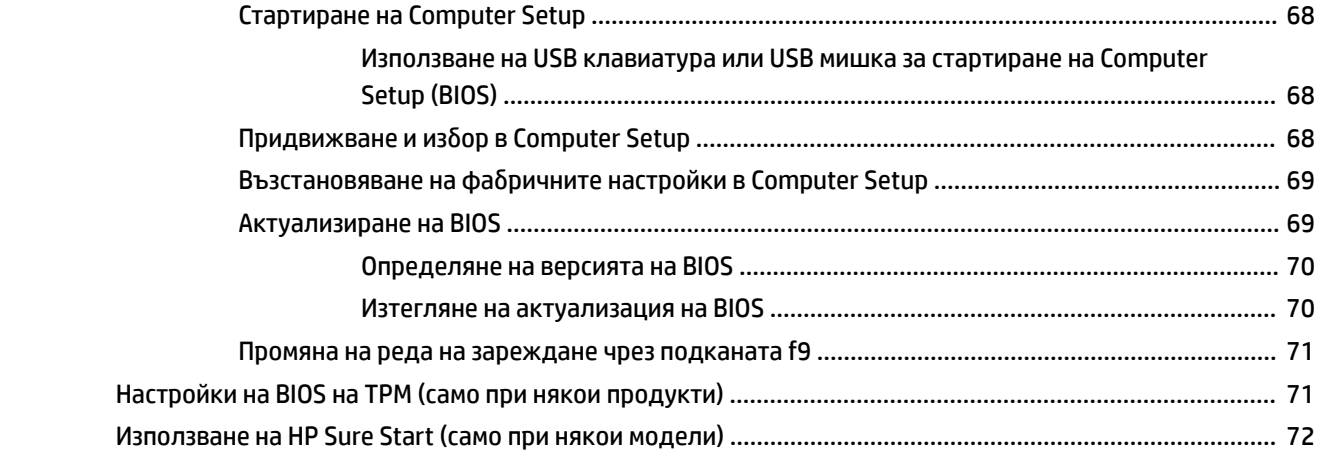

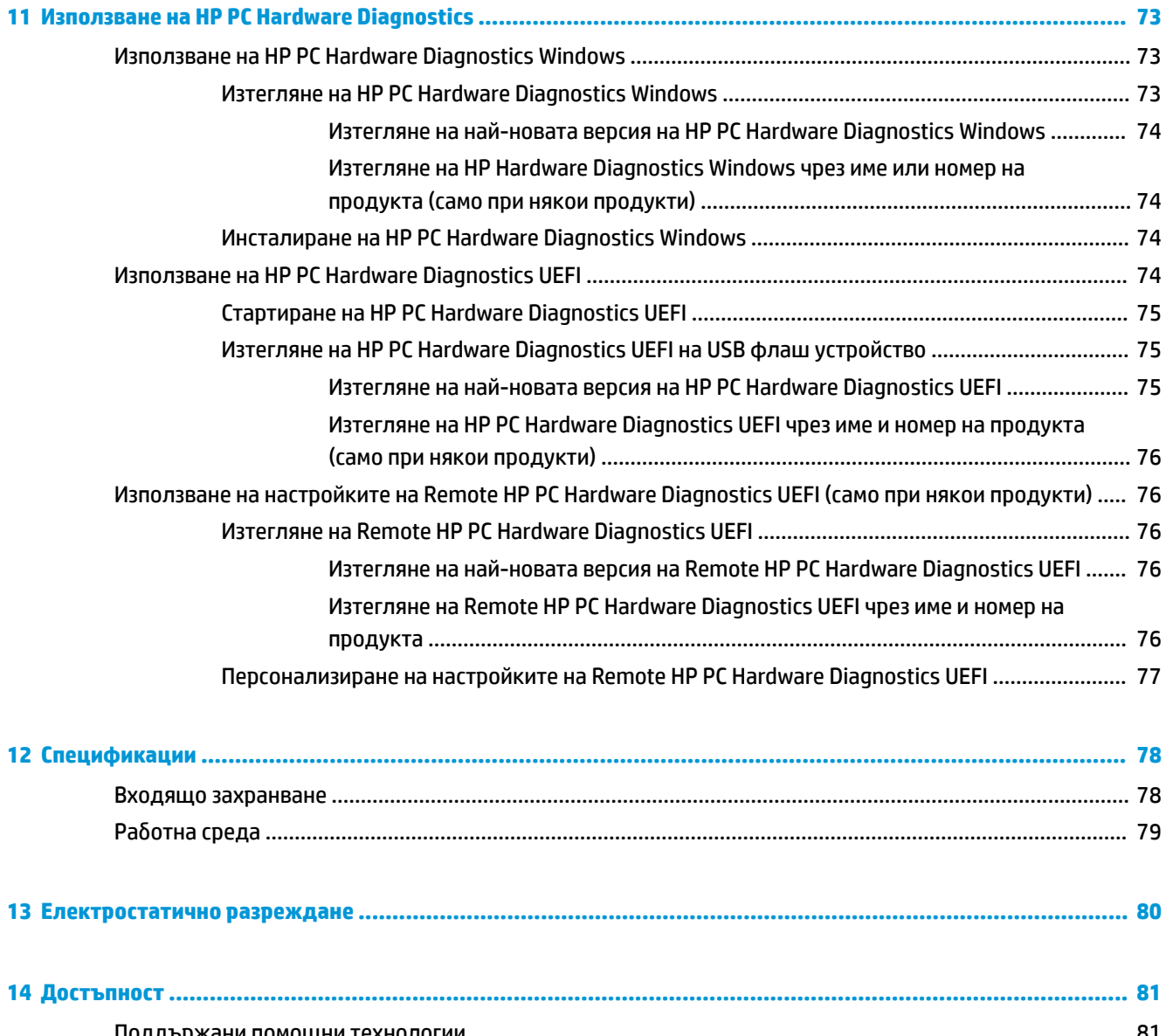

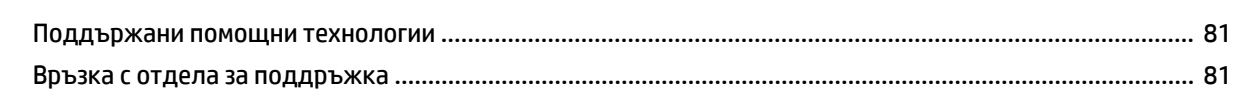

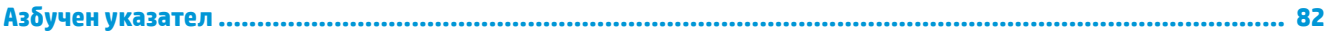

# <span id="page-12-0"></span>**1 ͨоδре дошли**

След като настроите и регистрирате компютъра, препоръчваме следните стъпки, за да извлечете максимума от своята интелигентна инвестиция:

● **СЪВЕТ:** За да се върнете δързо към стартовия екран на компютъра от отворено приложение или от работния плот на Windows, натиснете клавиша Windows  $\blacksquare$  на клавиатурата. Повторно

натискане на клавиша Windows ще ви върне към предишния екран.

- Свържете се с интернет Настройте своята кабелна или безжична мрежа, за да можете да се свържете с интернет. За повече информация вж. [Мрежови връзки на страница 22.](#page-33-0)
- **Актуализирайте антивирусния си софтуер** Защитете компютъра си от щети, причинени от вируси. Софтуерът е предварително инсталиран на компютъра. За повече информация вж. [Използване на антивирусен софтуер на страница 55.](#page-66-0)
- **Опознайте компютъра си** Научете повече за функциите на компютъра. Вж. [Компоненти](#page-15-0)  [на страница 4](#page-15-0) и [Придвижване на екрана на страница 29](#page-40-0) за допълнителна информация.
- **Открийте инсталирания софтуер** Вижте списък с предварително инсталирания на компютъра софтуер:

Изδерете δутон΄ **Старт**.

– или –

**Щракнете с десен бутон върху бутона Старт**, след което изберете **Приложения и функции**.

● Архивирайте твърдия диск, като създадете дискове за възстановяване или флаш устройство за възстановяване. Вижте [Архивиране и възстановяване на страница 62](#page-73-0).

# <span id="page-13-0"></span>**Търсене на информация**

За да намерите източници на информация, предоставящи подроδности за продукта, помощна информация и т.н., използвайте тази таблица.

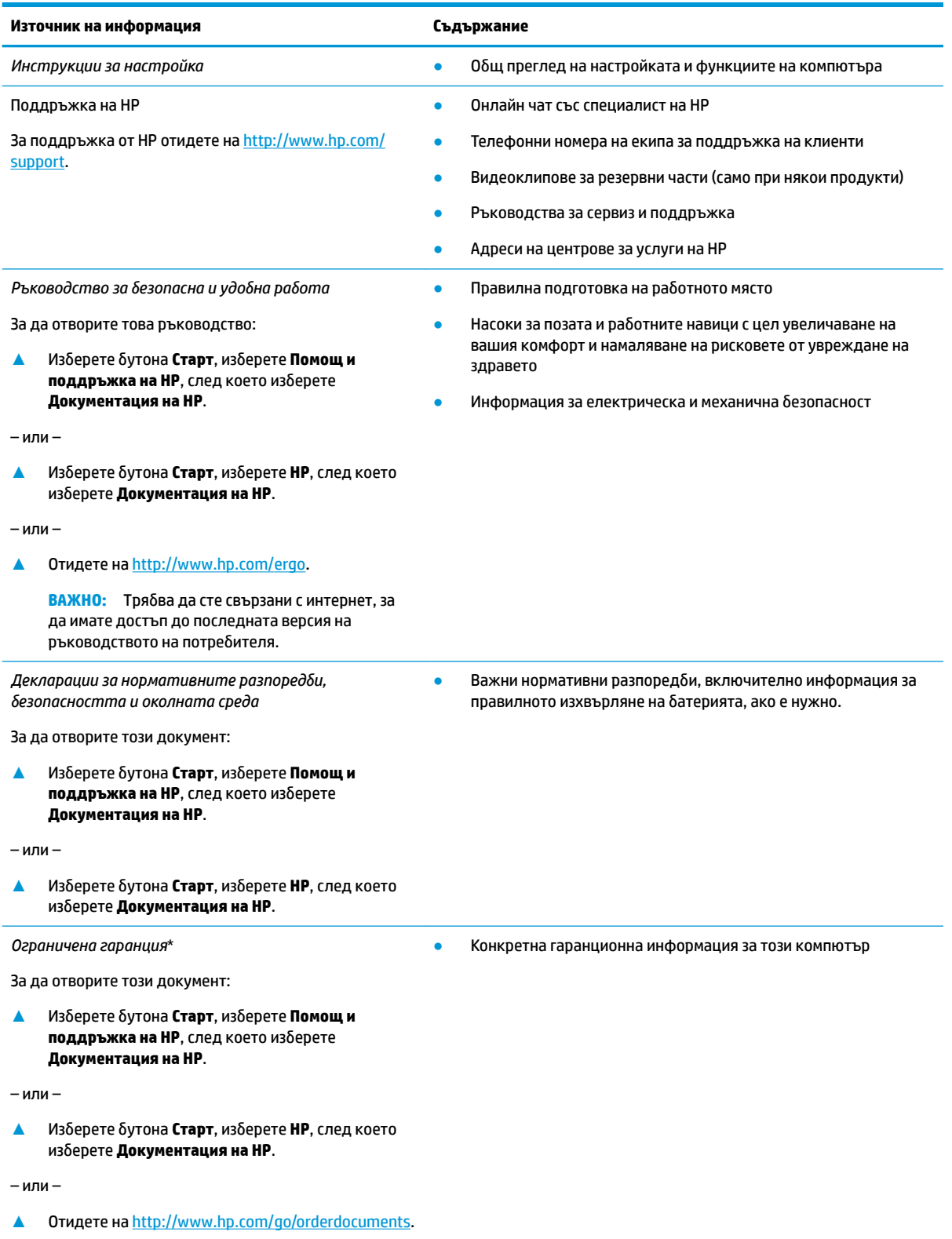

### **Източник на информация Съдържание**

**ВАЖНО:** Трябва да сте свързани с интернет, за да имате достъп до последната версия на ръководството на потреδителя.

\*Можете да откриете своята ограничена гаранция на HP в ръководствата за потреδителя на вашия продукт и/или в CD или DVD диска, предоставен в кутията. Възможно е в някои държави или региони HP да предоставя отпечатана гаранция в кутията. В държави или региони, където не се предоставя отпечатана гаранция, можете да направите заявка за копие на [http://www.hp.com/go/orderdocuments.](http://www.hp.com/go/orderdocuments) За продукти, закупени в Азиатско-тихоокеанския регион, можете да пишете на HP на POD, PO Box 161, Kitchener Road Post Office, Singapore 912006. Посочете името на продукта, своето име, телефонен номер и пощенски адрес.

# <span id="page-15-0"></span>**2 Компоненти**

Вашият компютър разполага с компоненти от най-висок клас. Тази глава предоставя информация за компонентите, тяхното местоположение и тяхното функциониране.

## **Откриване на хардуера**

За да разберете какъв хардуер е инсталиран на компютъра:

**▲** Въведете диспечер на устройствата в полето за търсене на лентата на задачите, след което изδерете приложението **Диспечер на устройствата**.

В списък ще се покажат всички устройства, инсталирани на вашия компютър.

За информация относно системните хардуерни компоненти и номера на версията на системната BIOS натиснете fn+esc (само при някои продукти).

## **Откриване на софтуера**

За да разберете какъв софтуер е инсталиран на компютъра:

**▲ Изберете бутона Старт.** 

– или –

Щракнете с десен δутон върху δутон΄ **Старт**, след което изδерете **Приложения и функции**.

## <span id="page-16-0"></span>**Дясна страна**

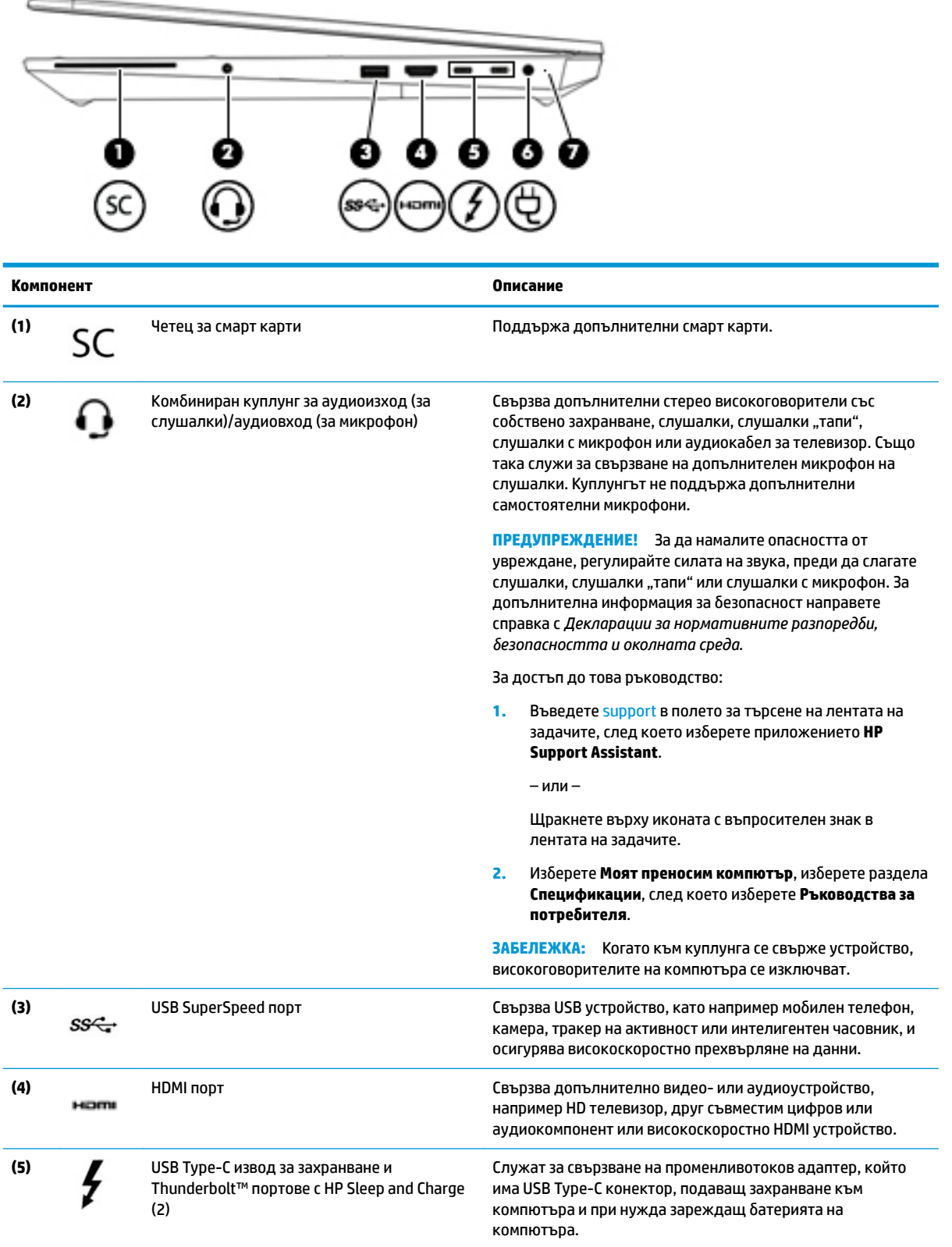

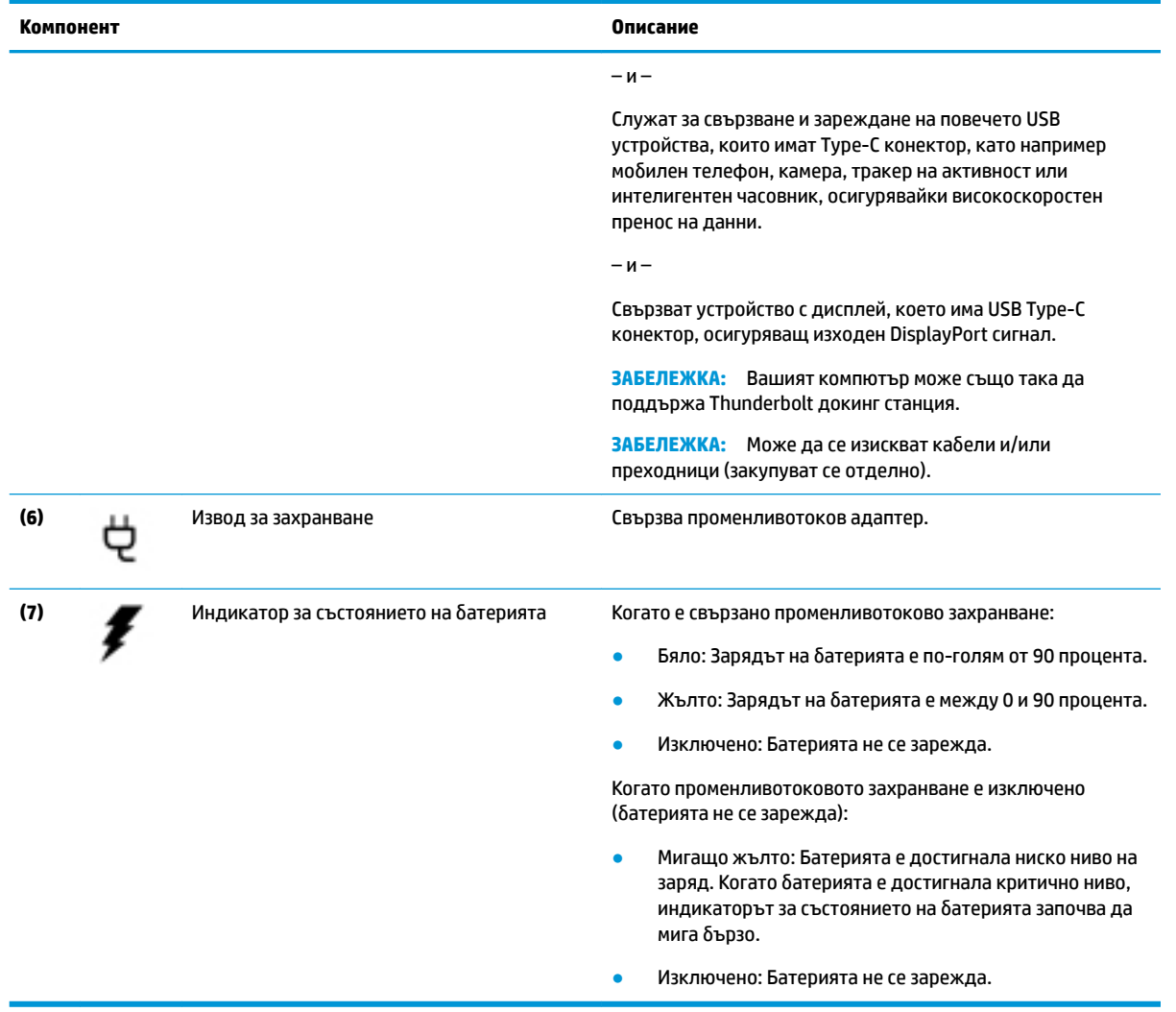

# <span id="page-18-0"></span>**Лява страна**

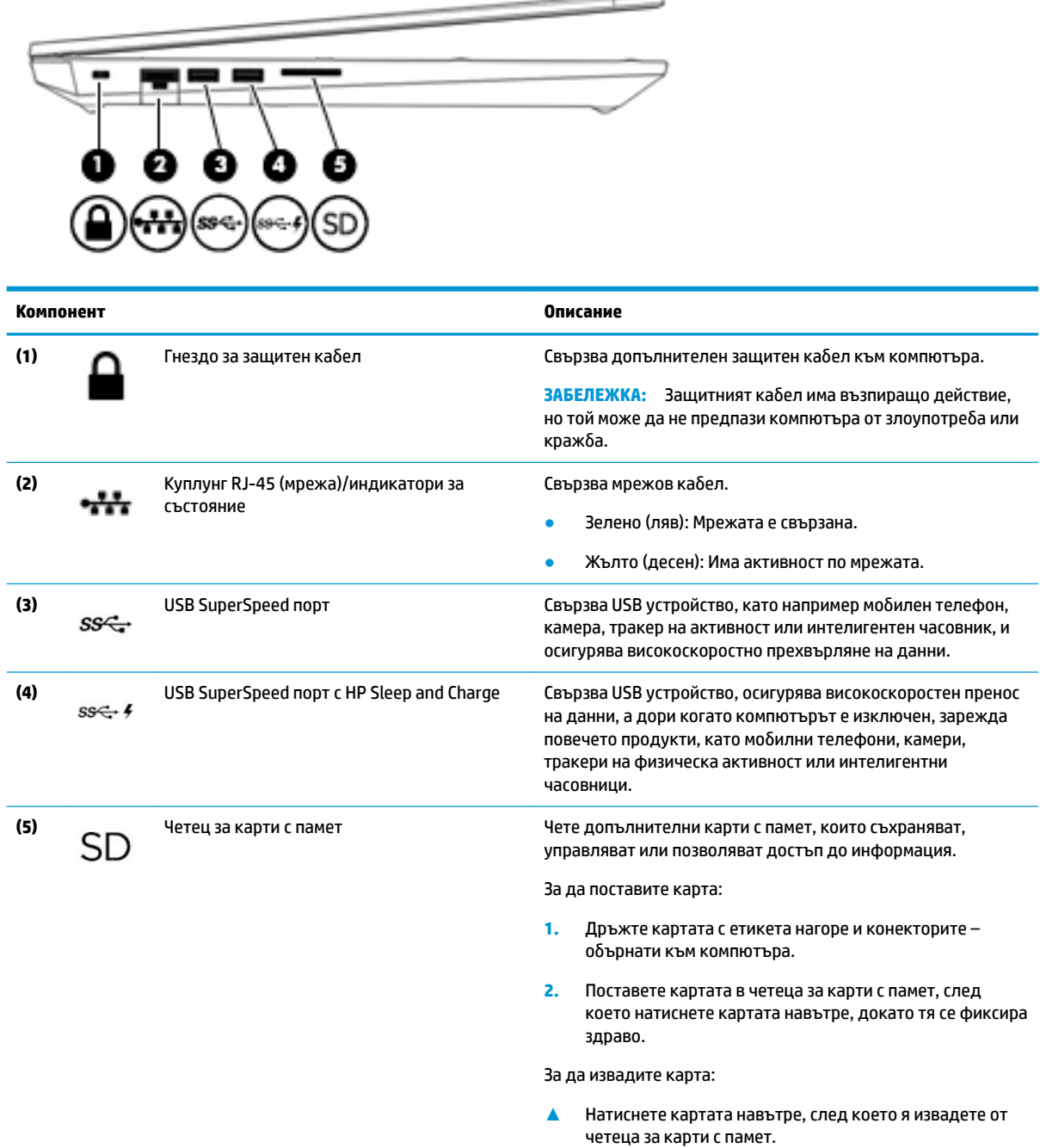

--

# <span id="page-19-0"></span>**Дисплей**

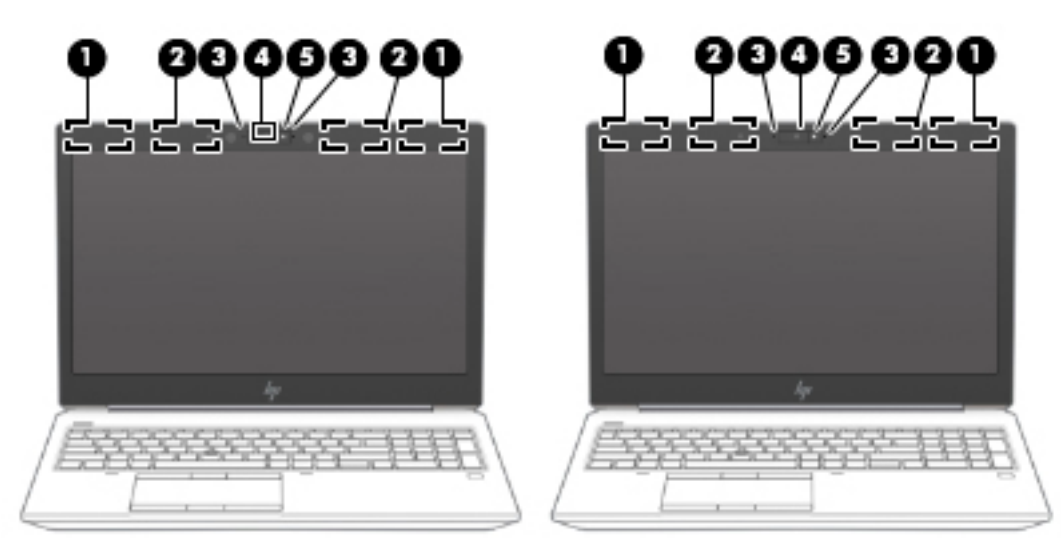

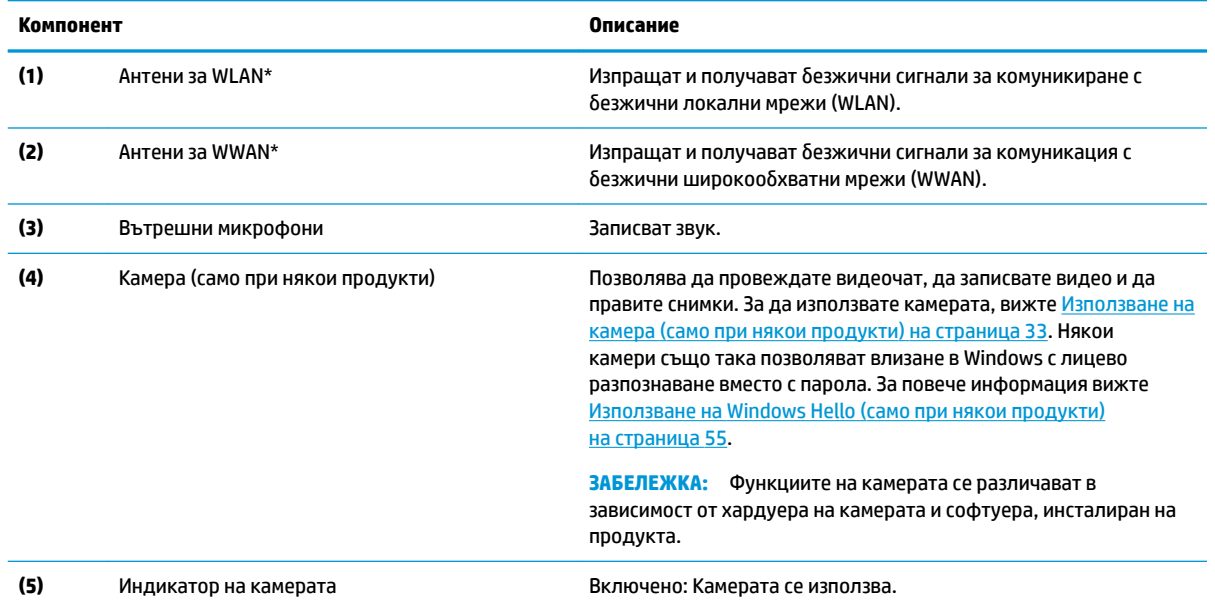

\*Антените не се виждат от външната страна на компютъра. За оптимална връзка не трябва да има препятствия в непосредствена δлизост до антените.

За декларациите за нормативните разпоредби относно безжичните връзки вижте раздела *Декларации за нормативните* разпоредби, безопасността и околната среда, който се отнася за вашата държава или регион.

За достъп до това ръководство:

**1.** Въведете support в полето за търсене на лентата на задачите, след което изδерете приложението **HP Support Assistant**.

– или –

Щракнете върху иконата с въпросителен знак в лентата на задачите.

**2.** Изδерете **Моят преносим компютър**, изδерете раздела **Спецификации**, след което изδерете **Ръководства за**  потребителя.

# <span id="page-20-0"></span>Област на клавиатурата

## **Тъчпад**

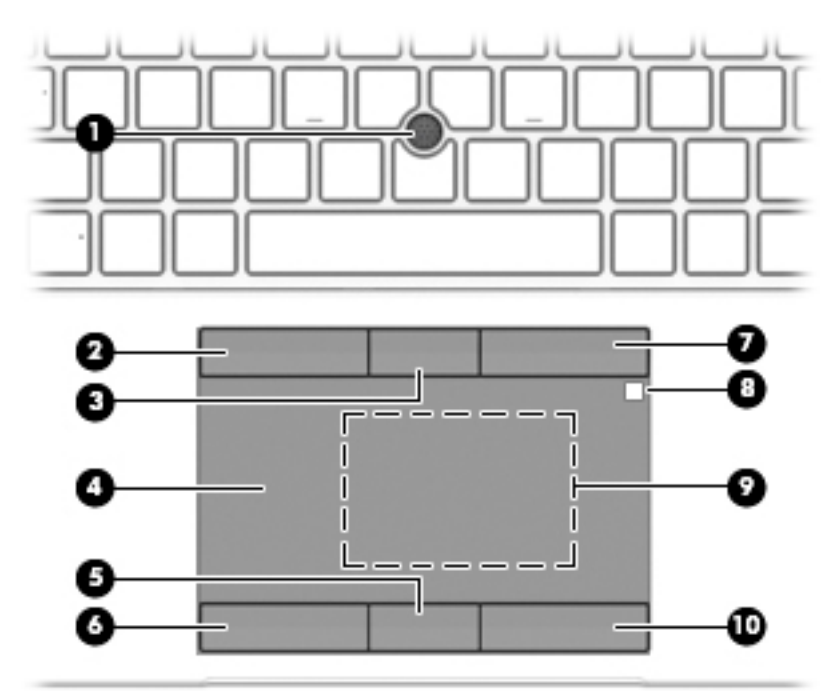

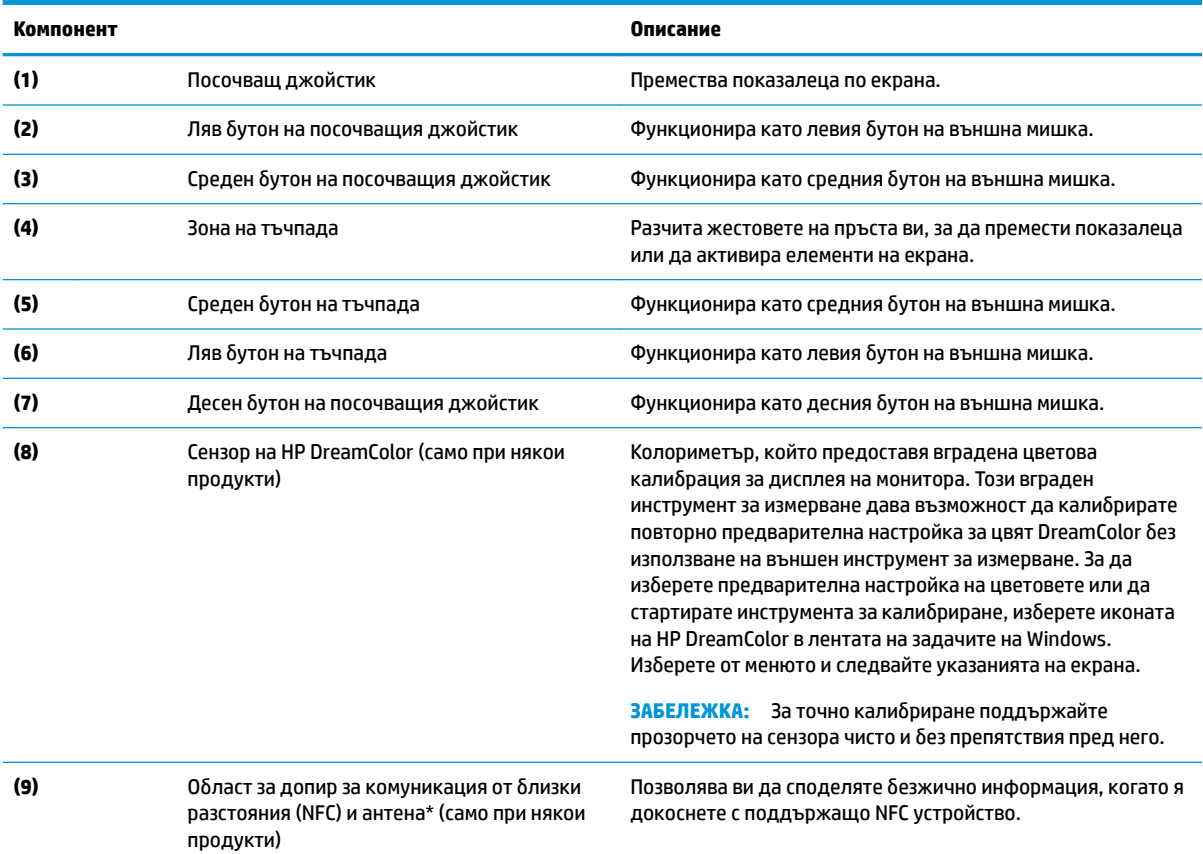

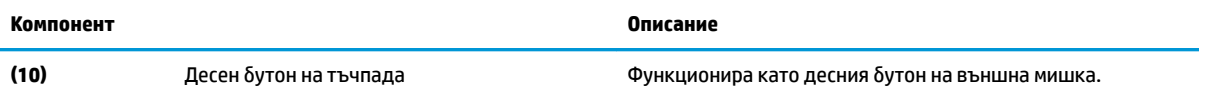

\*Антената не се вижда от външната страна на компютъра. За оптимално предаване не трябва да има препятствия в непосредствена δлизост до антената.

За декларациите за нормативните разпоредби относно безжичните връзки вижте раздела *Декларации за нормативните* разпоредби, безопасността и околната среда, който се отнася за вашата държава или регион.

За достъп до това ръководство:

**1.** Въведете support в полето за търсене на лентата на задачите, след което изδерете приложението **HP Support Assistant**.

– или –

Щракнете върху иконата с въпросителен знак в лентата на задачите.

**2.** Изδерете **Моят преносим компютър**, изδерете раздела **Спецификации**, след което изδерете **Ръководства за**  потребителя.

## <span id="page-22-0"></span>**Индикатори**

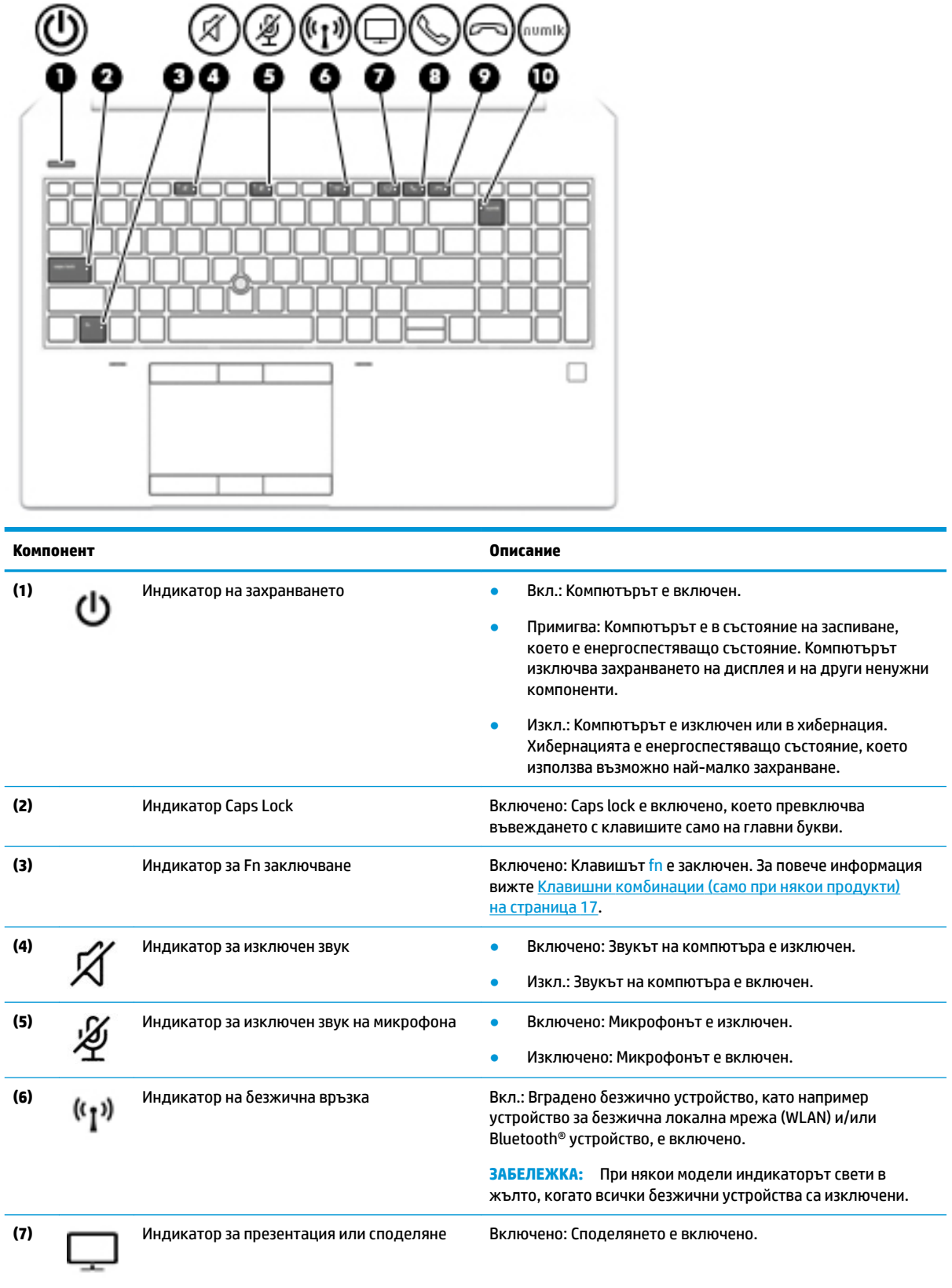

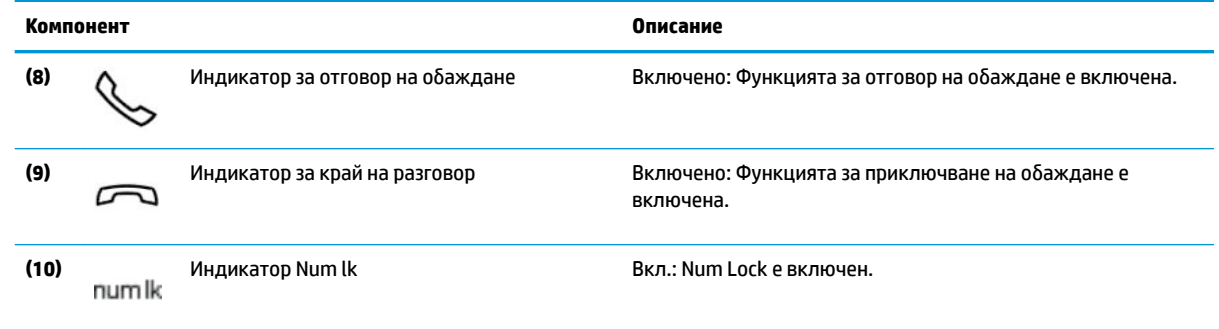

### <span id="page-24-0"></span>**Бутони, високоговорители и четец на пръстови отпечатъци**

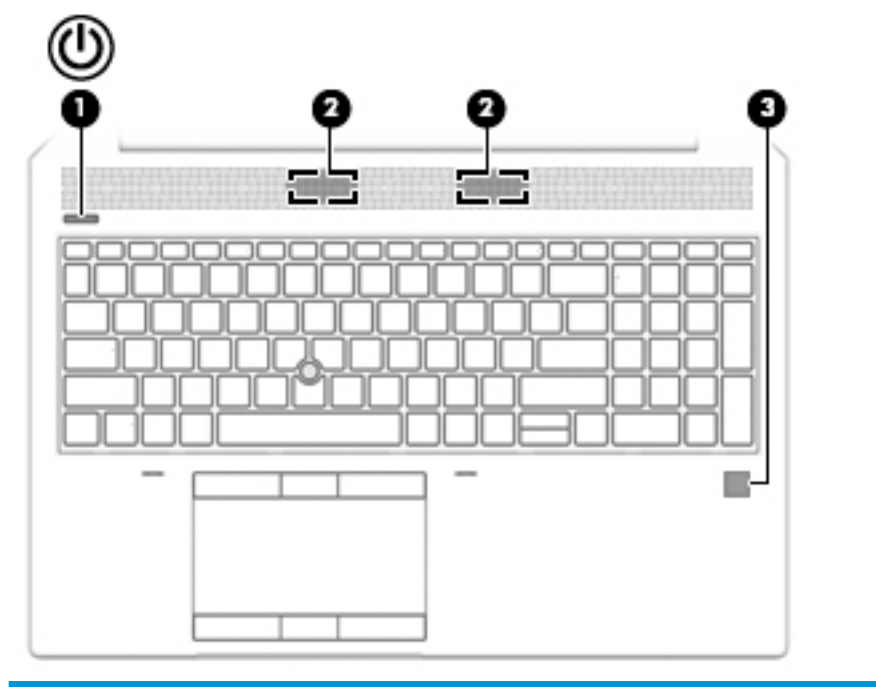

### **Компонент Описание**

- **(1)** Бутон на захранването  **Когато компютърът е изключен, натиснете бутона, за да** включите компютъра.
	- Когато компютърът е включен, натиснете за кратко бутона, за да инициирате режим на заспиване.
	- Когато компютърът е в състояние на заспиване, натиснете за кратко бутона, за да излезете от режима на заспиване.
	- Когато компютърът е в режим на хибернация, натиснете за кратко бутона, за да излезете от режима на хибернация.

внимание: Натискането и задържането на бутона на захранването ще доведе до загуба на незаписаната информация.

Ако компютърът е блокирал и процедурите за изключване не дават резултат, натиснете и задръжте бутона на захранването най-малко за 5 секунди, за да изключите компютъра.

За да научите повече за настройките на захранването, вижте опциите за захранване.

**▲** Щракнете с десния δутон върху иконата **Индикатор за** 

**заряд на батерия и после щракнете върху** 

**Опции на захранването**.

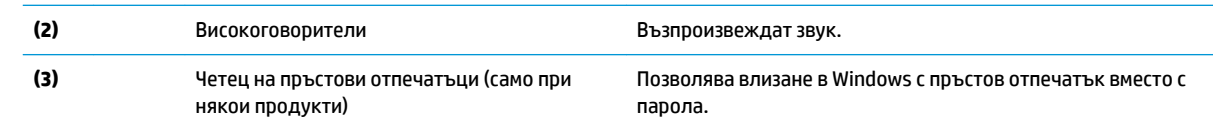

## <span id="page-25-0"></span>**Специални клавиши**

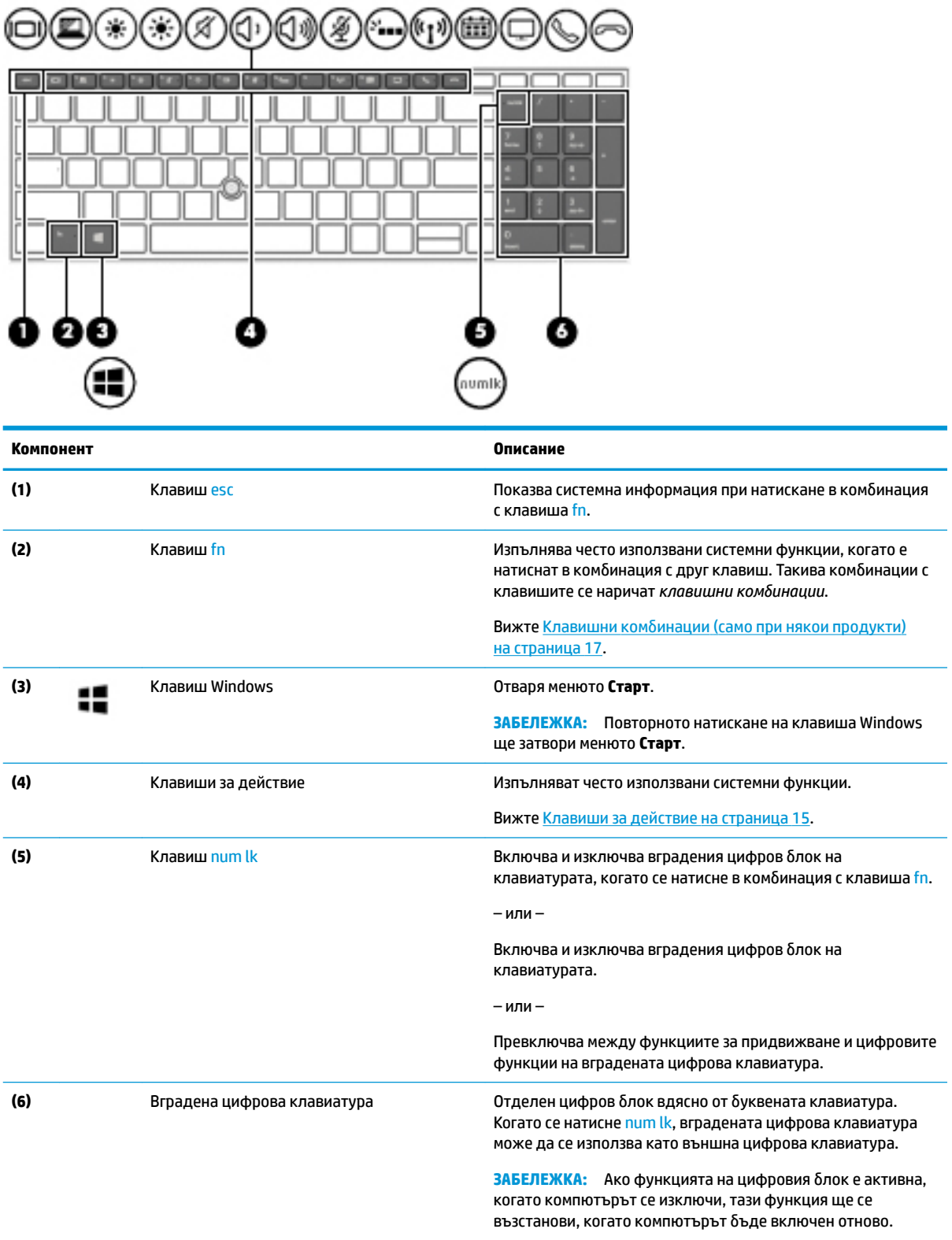

## <span id="page-26-0"></span>**Клавиши за действие**

Клавишите за действие изпълняват функцията, обозначена с иконата на клавиша. За да определите кои клавиши са на вашия продукт, вижте [Специални клавиши на страница 14](#page-25-0).

**▲** За да използвате клавиш за действие, натиснете и задръжте клавиша.

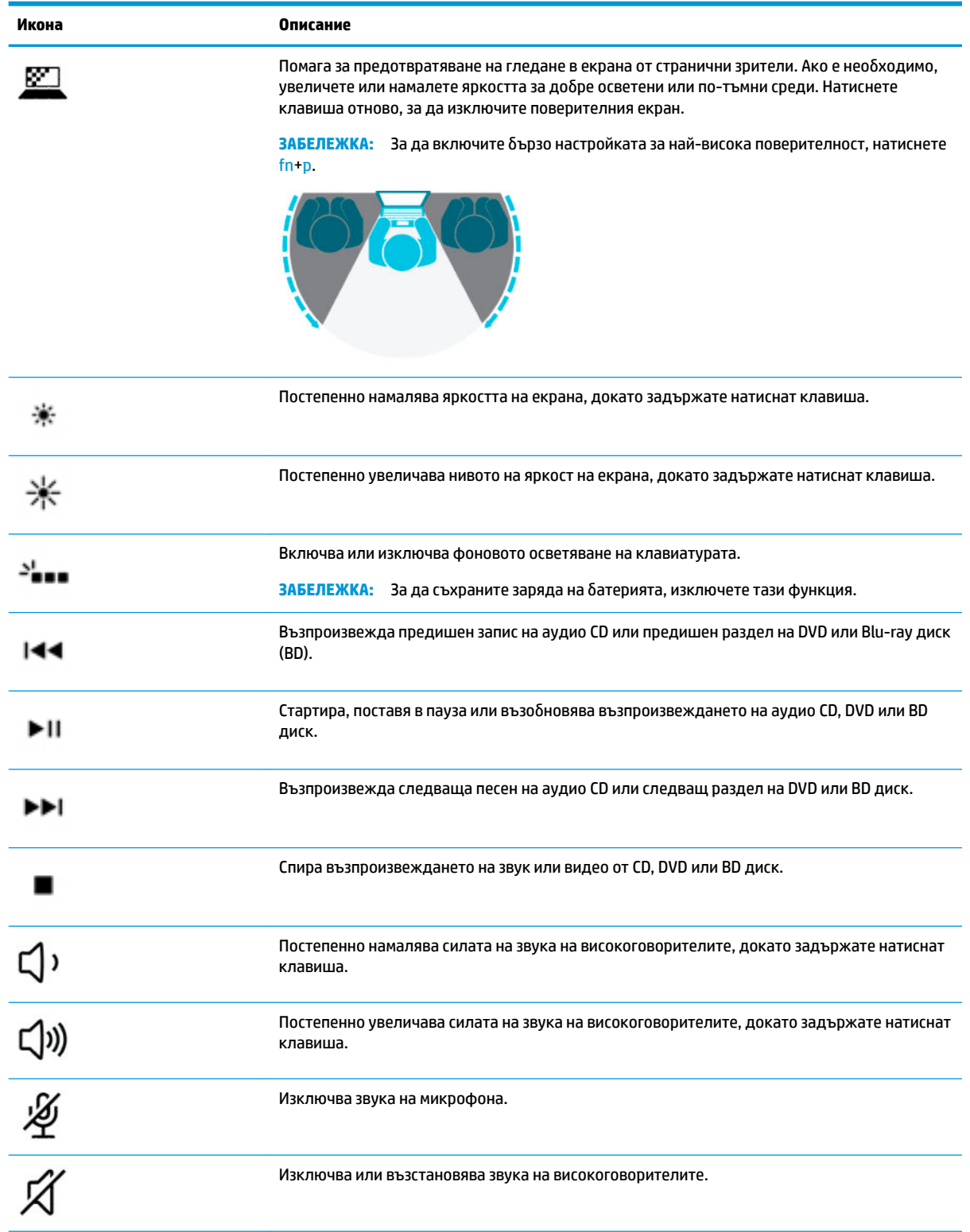

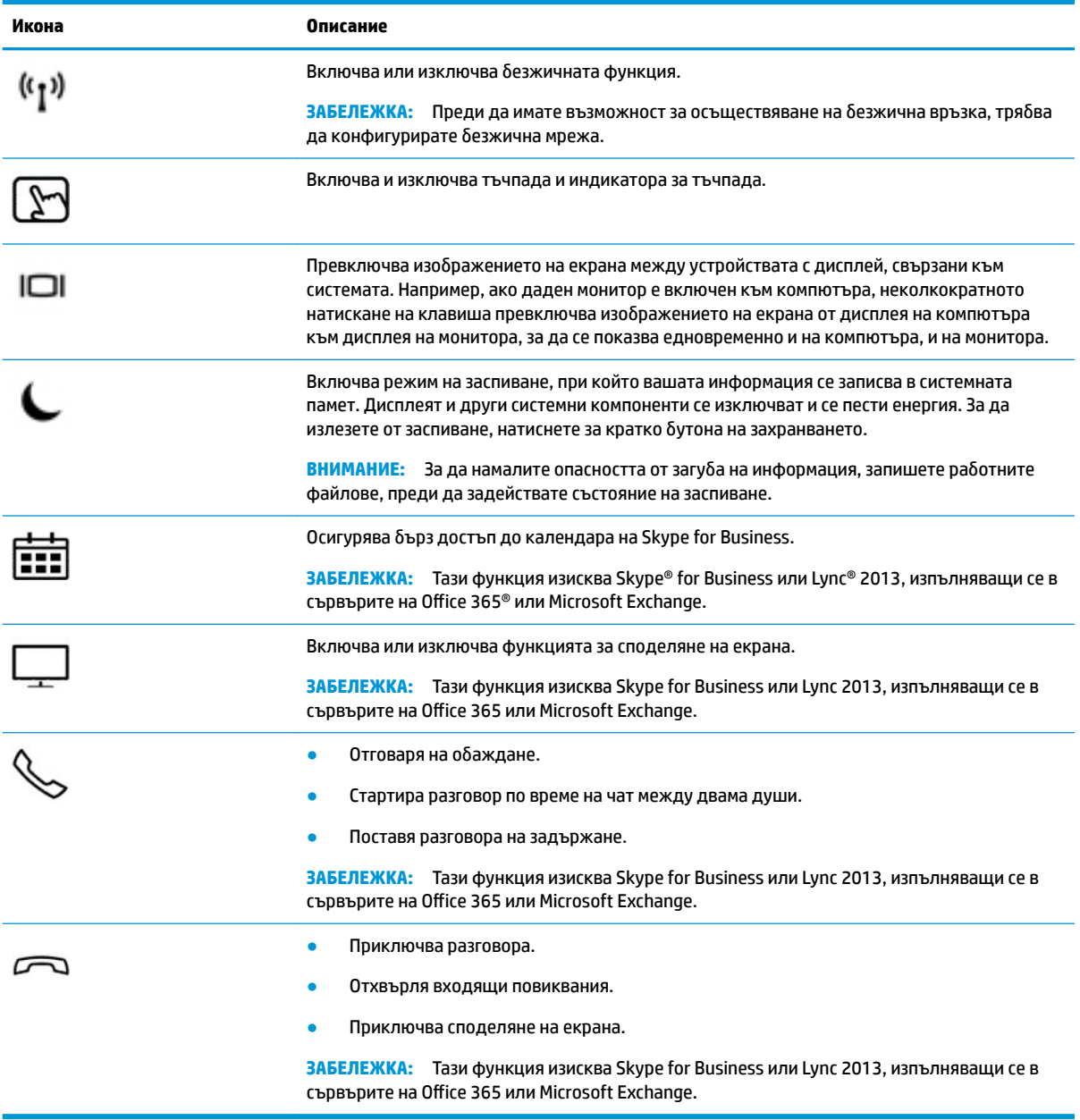

<mark>学 з**абележка:** функцията на клавиш за</mark> действие е фабрично разрешена. Можете да забраните тази функция, като натиснете и задържите клавиша fn и левия клавиш shift. Индикаторът за заключване на fn ще се включи. След като сте забранили функцията на клавиш за действие, все още можете да изпълнявате всяка функция чрез натискане на клавиша fn в комбинация със съответния клавиш за действие.

## <span id="page-28-0"></span>**Клавишни комδин΄ции (само при някои продукти)**

Клавишна комбинация е комбинацията от клавиша fn и друг клавиш.

За да използвате дадена клавишна комбинация:

<u>▲</u> Натиснете клавиша fn, след което натиснете някой от клавишите, изброени в таблицата по-долу.

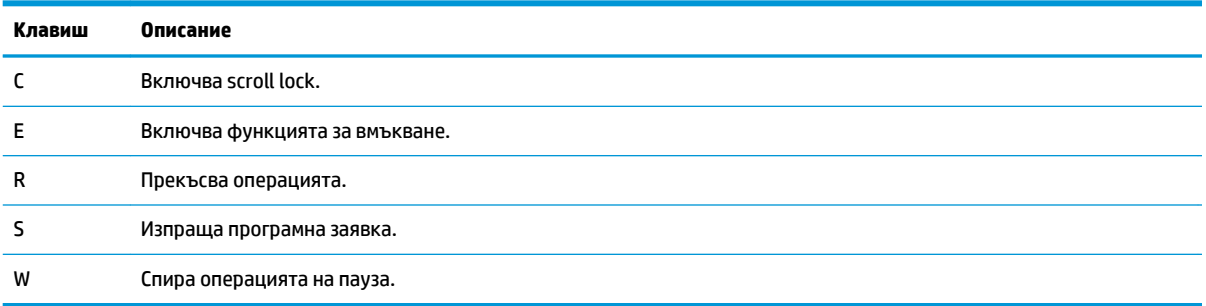

# <span id="page-29-0"></span>**Отдолу**

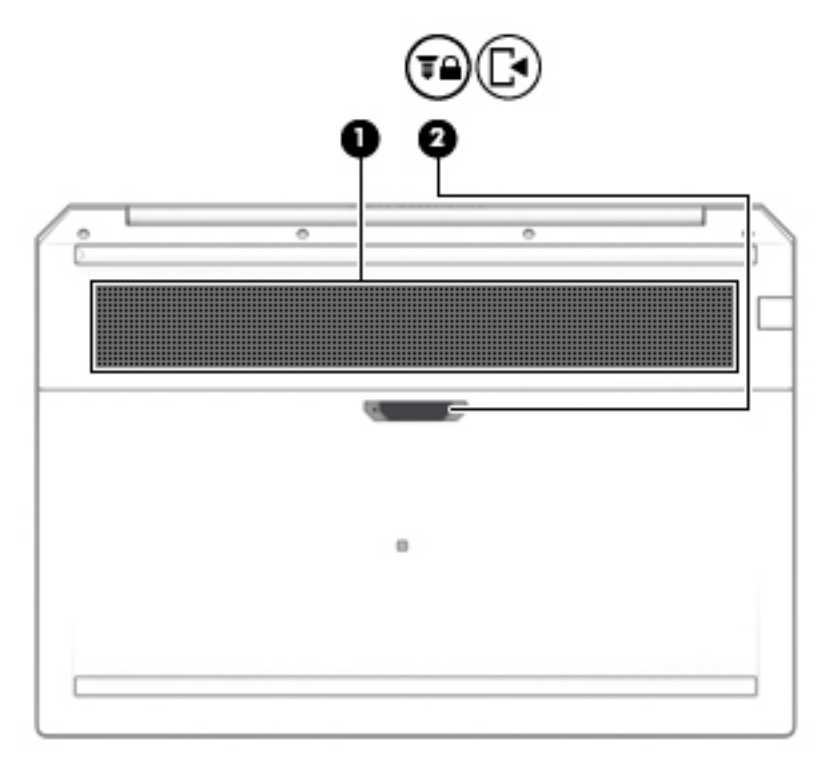

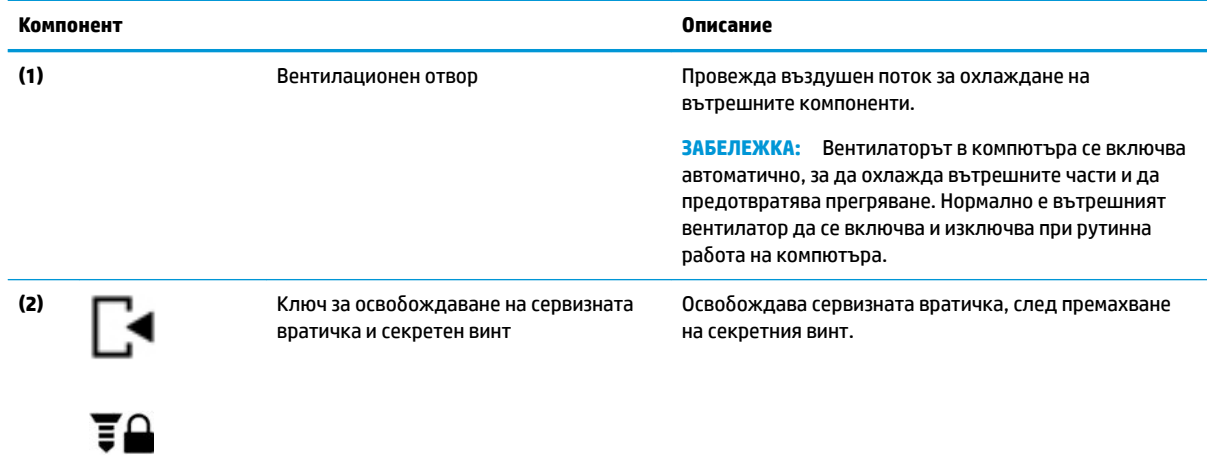

# <span id="page-30-0"></span>**Капак**

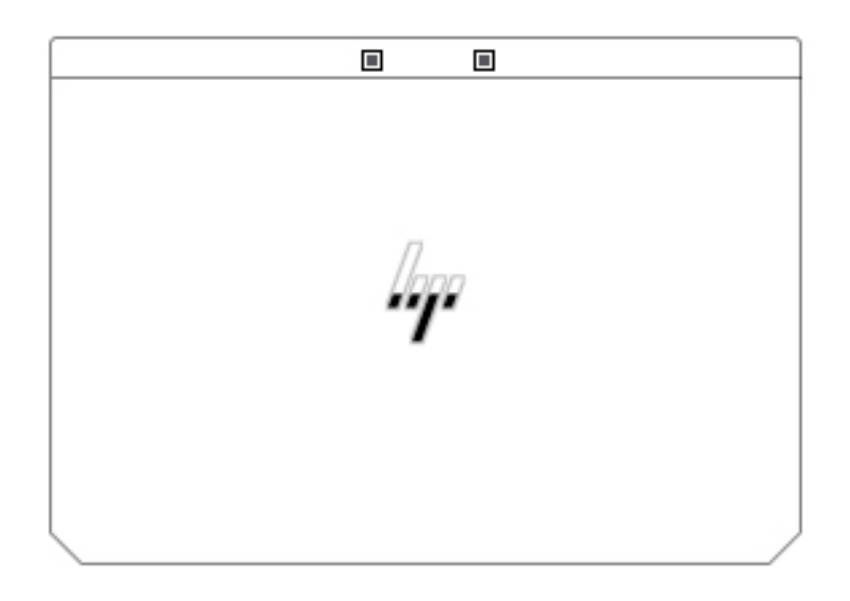

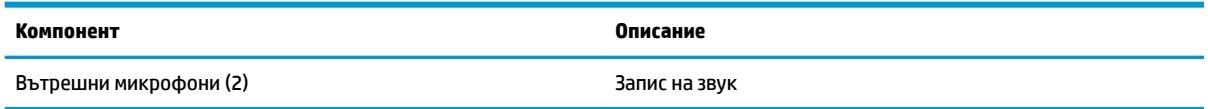

## <span id="page-31-0"></span>**Етикети**

Залепените за компютъра етикети предоставят информация, която може да ви бъде необходима при отстраняване на проблеми със системата или при пътуване в чужбина с компютъра. Етикетите може да бъдат на хартия или отпечатани върху продукта.

**∭≥ <mark>ВАЖНО:</mark> Проверете следните места за етикетите, описани в този раздел: отдолу на компютъра, вътре** в отделението за батерията, под сервизната вратичка, на гърба на дисплея или отдолу на стойката на таблета.

Сервизен етикет – Предоставя важна информация за идентифициране на компютъра. Когато се свържете с отдела за поддръжка, може да δъдете попитани за серийния номер, номера на продукта или номера на модела. Намерете тази информация, преди да се свържете с отдела за поддръжка.

Сервизният етикет ще прилича на един от примерите, показани по-долу. Вижте илюстрацията, която съвпада в най-голяма степен със сервизния етикет на вашия компютър.

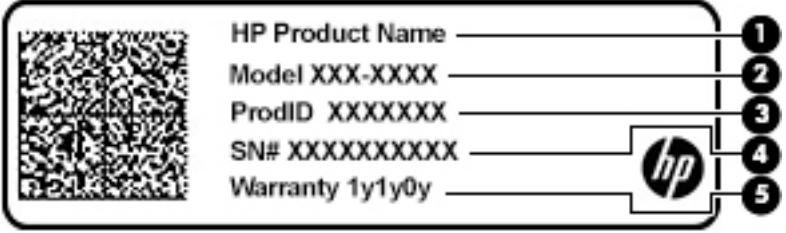

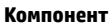

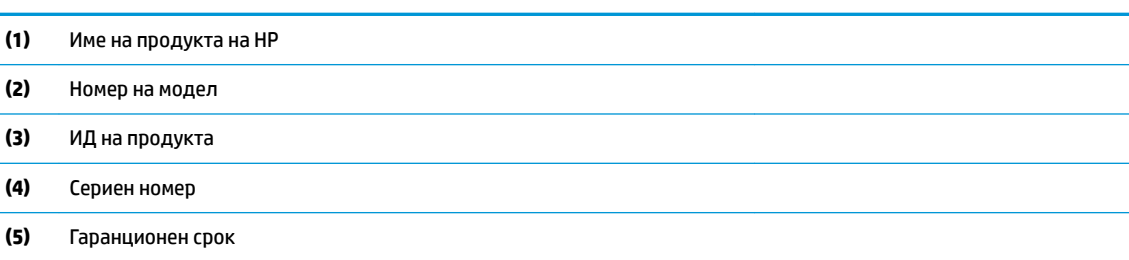

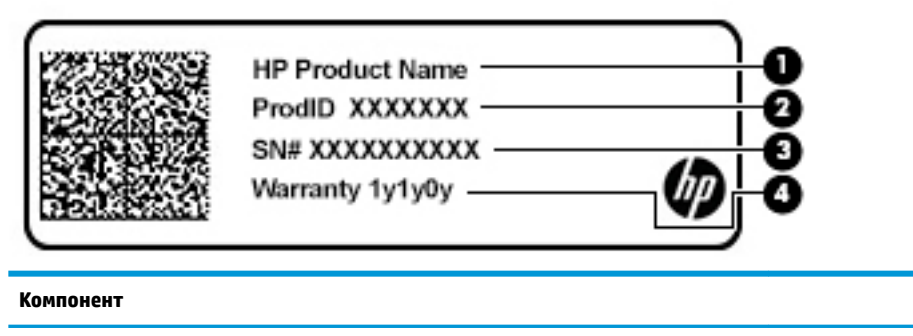

- **(1)** Име на продукта на HP
- **(2)** ИД на продукта

### **Компонент**

- **(3)** Сериен номер
- **(4)** Гаранционен срок
- Нормативен(ни) етикет(и) Предоставя(т) нормативна информация за компютъра.
- Етикет(и) със сертификация на δезжично устройство Предоставя(т) информация за допълнителните δезжични устройства и маркировките за одоδрение за държавите или регионите, в които устройствата са одоδрени за използване.

# <span id="page-33-0"></span>**3 Мрежови връзки**

Можете да носите компютъра си навсякъде, където пътувате. Но дори у дома можете да разглеждате глобалната мрежа и да виждате информация от милиони уеб сайтове, като използвате компютъра си и кабелна или безжична мрежова връзка. Тази глава ще ви помогне да се свържете с този свят.

## **Свързване с δезжичн΄ мрежа**

Компютърът ви може да е оборудван с едно или повече от следните безжични устройства:

- WLAN устройство свързва компютъра към δезжични локални мрежи (често наричани Wi-Fi мрежи, δезжични LAN или WLAN мрежи) в офиса, у дома, както и на пуδлични места, като например летища, ресторанти, кафенета, хотели и университети. В една WLAN мрежа моδилното безжично устройство в компютъра ви се свързва с безжичен маршрутизатор или безжична точка за достъп.
- Модул за мобилна широколентова връзка на HP (само при някои продукти) устройство за безжична широкообхватна мрежа (WWAN), което предоставя безжична свързаност в много поголям диапазон. Операторите на мобилни мрежи инсталират базови станции (подобни на станциите за моδилните телефони) в големи географски райони, като по този начин осигуряват покритие в цели щати, райони и даже държави.
- Bluetooth® устройство създава персонална локална мрежа (PAN) за свързване с други Bluetoothсъвместими устройства, като компютри, телефони, принтери, слушалки, високоговорители и камери. В една PAN всяко устройство общува пряко с други устройства и устройствата трябва да бъдат сравнително близо едно до друго – обикновено до 10 метра едно от друго.

### **Използване на δезжичното управление**

Можете да управлявате δезжичните устройства в компютъра с помощта на един или повече от следните компоненти:

- Бутон за безжична връзка (също наричан "клавиш за самолетен режим" или "клавиш за безжична връзка") (наричани в тази глава "бутон за безжична връзка")
- Контроли на операционната система

### **Бутон за безжична връзка**

Компютърът може да разполага с бутон за безжична връзка, едно или повече безжични устройства, както и с един или два индикатора на безжична връзка. Всички безжични устройства на компютъра са фабрично разрешени.

Индикаторът на безжична връзка указва цялостното състояние на захранването на безжичните устройства, а не състоянието на отделни устройства.

### **Контроли на операционната система**

Центърът за мрежи и споделяне позволява да настроите връзка или мрежа, да се свържете към мрежа и да установявате и решавате проδлеми с мрежата.

<span id="page-34-0"></span>За да използвате управлението на операционната система:

- **1.** Въведете контролен панел в полето за търсене на лентата на задачите, след което изδерете **Контролен панел**.
- **2.** Изδерете **Мрежа и интернет**, а след това изδерете **Център за мрежи и споделяне**.

– или –

**▲** В лентата на задачите щракнете с десния δутон върху иконата за състоянието на мрежата, след което изδерете **Настройки за мрежа и интернет**.

### **Свързване към WLAN мрежа**

 $\mathbb{F}$  з**абележка:** Когато настройвате интернет достъп в дома си, трябва да създадете акаунт при интернет доставчик. За да закупите интернет услуга и модем, се свържете с местния интернет доставчик. Доставчикът ще ви помогне да конфигурирате модема, да прекарате мрежов кабел, за да свържете δезжичния си маршрутизатор към модема, и ще тества интернет услугата.

За да се свържете към WLAN мрежа, изпълнете следните стъпки:

- **1.** Уверете се, че WLAN устройството е включено.
- **2.** В лентата на задачите щракнете с десния δутон върху иконата за състоянието на мрежата, след което се свържете към една от наличните мрежи.

Ако мрежата е защитена WLAN мрежа, ще се покаже съоδщение да въведете код за защита. Въведете кода, след което изδерете **Напред**, за да завършите връзката.

<u>Э</u> забележка: Ако в списъка няма никакви WLAN мрежи, може да сте извън обхвата на безжичния маршрутизатор или точката за достъп.

**Э ЗАБЕЛЕЖКА:** Ако не виждате WLAN мрежата, към която искате да се свържете:

- **1.** В лентата на задачите щракнете с десния δутон върху иконата за състоянието на мрежата, след което изδерете **Отваряне на "Център за мрежи и споделяне"**.
- **2.** Изδерете **Настройка на нова връзка или мрежа**.

Ще се покаже списък с опции, който ви позволява ръчно да потърсите и да се свържете към мрежа или да създадете нова мрежова връзка.

– или –

- **1.** В лентата на задачите щракнете с десния δутон върху иконата за състоянието на мрежата, след което изδерете **Настройки за мрежа и интернет**.
- **2.** От раздела **Състояние на мрежа и интернет** изδерете **Център за мрежи и споделяне**.
- **3.** Изδерете **Настройка на нова връзка или мрежа**.

Ще се покаже списък с опции, който ви позволява ръчно да потърсите и да се свържете към мрежа или да създадете нова мрежова връзка.

**3.** Следвайте инструкциите на екрана, за да завършите свързването.

След като връзката δъде осъществена, щракнете с десния δутон върху иконата за състоянието на мрежата най-вдясно на лентата на задачите, за да потвърдите името и състоянието на връзката.

<mark>■ **ЗАБЕЛЕЖКА:** О</mark>бхватът на работа (докъдето достигат безжичните сигнали) зависи от осъществяването на WLAN мрежата, производителя на маршрутизатора, както и от влиянието на други електронни устройства или структурни бариери, като например стени и настилки.

### <span id="page-35-0"></span>Използване на мобилната широколентова връзка на HP (само при някои **продукти)**

Компютърът с мобилна широколентова връзка на HP има вградена поддръжка за услуга за мобилна широколентова връзка. Вашият нов компютър, когато се използва в мрежата на моδилен оператор, ви дава възможността да се свързвате с интернет, да изпращате имейли или да се свързвате със своята корпоративна мрежа, без да е необходима връзка с Wi-Fi горещи точки.

Може да се нуждаете от IMEI и/или MEID номера на модула за мобилна широколентова връзка на HP, за да активирате мобилна широколентова услуга. Номерът може да е отпечатан на етикет, разположен от долната страна на компютъра, вътре в отделението за батерията, под сервизната вратичка или на гърба на дисплея.

– или –

Можете да намерите номера, като следвате тези стъпки:

- **1.** В лентата на задачите щракнете с десния δутон върху иконата за състоянието на мрежата.
- **2.** Изδерете **Преглед на настройките за връзка**.
- **3. От раздела за Мобилна широколентова връзка** изберете иконата за състоянието на мрежата.

– или –

- **1.** В лентата на задачите щракнете с десния δутон върху иконата за състоянието на мрежата.
- **2.** Изδерете **Настройки за мрежа и интернет**.
- **3.** От раздела **Мрежа и интернет** изδерете **Клетъчни**, а след това изδерете **Разширени опции**.

Някои оператори на моδилни мрежи изискват използване на SIM карта. SIM картата съдържа основна информация за вас, като например персонален идентификационен номер (ПИН), а също и информация за мрежата. Някои компютри включват SIM карта, която е предварително инсталирана. Ако SIM картата не е предварително поставена, тя може да се намира в информационните материали за мобилната широколентова връзка на HP към компютъра или моδилният оператор може да я доставя отделно от компютъра.

За информация относно мобилната широколентова връзка на HP и за активирането на услуга с предпочитан оператор на мобилна мрежа вж. информацията за мобилната широколентова връзка на HP, приложена към компютъра.

### **Използване на GPS (само при някои продукти)**

Компютърът може да е оборудван с устройство със система за глобално позициониране (GPS). GPS сателитите предоставят информация за местоположение, скорост и посока към оборудваните с GPS системи.

За да активирате GPS, се уверете, че местоположението е разрешено в настройката за поверителност на Windows.

- **1.** Въведете местоположение в полето за търсене на лентата на задачите, след което изδерете **Настройки за поверителност на местоположението**.
- **2.** Следвайте инструкциите на екрана за използване на настройки за местоположение.
### **Използване на Bluetooth δезжични устройства (само при някои продукти)**

Bluetooth устройствата предоставят δезжични комуникации на късо разстояние, които заместват физическите кабелни връзки, обикновено свързваши електронни устройства като:

- Компютри (настолни, преносими)
- Телефони (клетъчни, безжични, смартфони)
- Устройства за работа с изображения (принтер, фотоапарат)
- Аудиоустройства (слушалки с микрофон, високоговорители)
- Мишка
- Външна клавиатура

#### **Свързване на Bluetooth устройства**

Преди да можете да използвате Bluetooth устройство, трябва да установите Bluetooth връзка.

- **1.** Въведете bluetooth в полето за търсене на лентата на задачите, след което изδерете **Настройки на Bluetooth и други устройства**.
- **2.** Включете Bluetooth, ако вече не е включено.
- **3.** Изδерете своето устройство от списъка, след което изпълнете инструкциите на екрана.
- $\mathbb{R}^{\!\!*}$  ЗАБЕЛЕЖКА: Ако устройството изисква потвърждаване, се показва код за сдвояване. На устройството, което добавяте, следвайте инструкциите на екрана, за да потвърдите, че кодът на устройството ви съответства на кода за сдвояване. За повече информация направете справка с документацията, предоставена с устройството.
- **ЗАБЕЛЕЖКА:** Ако вашето устройство не се показва в списъка, се уверете, че Bluetooth на това устройство е включено. Някои устройства може да имат допълнителни изисквания; направете справка с документацията, предоставена с устройството.

### **Използване на NFC за споделяне на информация (само при някои продукти)**

Вашият компютър поддържа комуникация от δлизки разстояния (NFC), което ви позволява да споделяте δезжично информация между две устройства с активирана NFC. Информацията се прехвърля, като допрете областта за допир (антената) на компютъра до антената на вашия телефон или друго устройство. С NFC и поддържаните приложения можете да споделяте уеδ сайтове, да прехвърляте информация за контакт, да прехвърляте плащания и да отпечатвате на поддържащи NFC принтери.

<u>Э</u> забележка: За да намерите областта за допир на компютъра, вижте <u>[Компоненти на страница 4](#page-15-0)</u>.

#### **Споделяне**

**1.** Потвърдете, че NFC функцията е активирана.

- **а.** Въведете безжична в полето за търсене на лентата на задачите, след което изδерете **Включване или изключване на δезжичните устройства**.
- **δ** Потвърдете, че изδорът за NFC е **Включено**.
- **2.** Докоснете областта за допир за NFC към поддържащо NFC устройство. Може да чуете звук, когато устройствата се свържат.
- $\mathbb{R}^*$  ЗАБЕЛЕЖКА: За да намерите местоположението на антената на другото устройство с NFC, вижте инструкциите за устройството.
- **3.** Следвайте всички инструкциите на екрана, за да продължите.

# Свързване към кабелна мрежа

Някои продукти може да позволяват кабелни връзки: локална мрежа (LAN) и връзка с модем. LAN връзката използва мрежов кабел и е много по-бърза от модем, който използва телефонен кабел. Двата кабела се продават отделно.

**ПРЕДУПРЕЖДЕНИЕ!** За да намалите риска от електрически удар, пожар или повреда на оборудването, не включвайте кабел на модем или телефонен кабел в RJ-45 (мрежов) куплунг.

### **Свързване към локална мрежа (LAN) (само при някои продукти)**

Използвайте LAN връзка, ако искате да свържете компютъра директно към маршрутизатор у дома (вместо да работите безжично) или ако искате да се свържете към съществуваща мрежа в офиса.

**ЗАБЕЛЕЖКА:** Функция, наречена HP LAN-Wireless Protection, може да δъде разрешена на компютъра. Тя затваря вашата безжична (Wi-Fi) или WWAN връзка, когато се свържете директно към LAN. За повече информация относно HP LAN-Wireless Protection вижте [Използване на HP LAN-Wireless Protection \(само](#page-38-0)  [при някои продукти\)](#page-38-0) на страница 27.

Ако на компютъра няма RJ-45 порт, свързването към LAN изисква 8-щифтов, RJ-45 мрежов кабел или допълнително устройство за скачване или продукт за разширение.

За да свържете мрежовия кабел, извършете следните стъпки:

1. Включете мрежовия кабел в мрежовия куплунг **(1)** на компютъра или в допълнително устройство за скачване или продукт за разширение.

- <span id="page-38-0"></span>**2.** Включете другия край на кабела в мрежовата розетка **(2)** на стената или в маршрутизатор.
	- <u>Э з**АБЕЛЕЖКА:** Ако мрежовият кабел съдържа модул за шумоподтискане **(3)**, който</u> предотвратява смущения от телевизионни и радиосигнали, ориентирайте края на кабела с модула към компютъра.

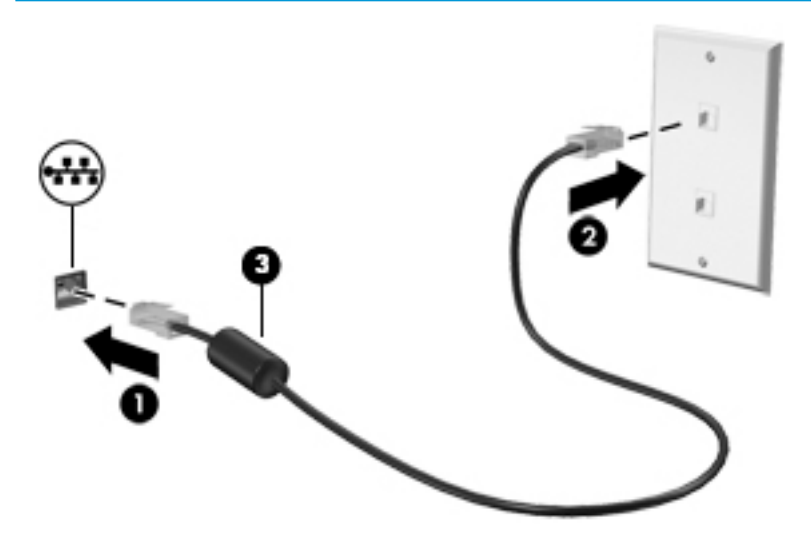

### **Използване на HP LAN-Wireless Protection (само при някои продукти)**

В среда с LAN можете да зададете HP LAN-Wireless Protection да предпазва вашата LAN мрежа от неоторизиран δезжичен достъп. Когато HP LAN-Wireless Protection е активирано, WLAN (Wi-Fi) или WWAN връзката се изключва, когато компютърът се свърже директно към LAN.

#### **Включване и персонализиране на HP LAN-Wireless Protection**

- **1.** Свържете мрежов кабел към мрежовия куплунг на компютъра или на допълнително устройство за скачване или продукт за разширение.
- **2.** Стартирайте Computer Setup (BIOS).
	- Компютри или таблети с клавиатури:
		- **▲** Включете или рестартирайте компютъра и когато се появи емблемата на HP, натиснете f10, за да влезете в Computer Setup.
	- Таблети без клавиатури:
		- **▲** Включете или рестартирайте таблета, след което бързо задръжте натиснат бутона за намаляване на звука, докато се покаже стартовото меню. Натиснете **f10**, за да влезете в Computer Setup.
- **3.** Изδерете **Advanced** (Разширени), след което изδерете **Built-in Device Options** (Опции на вградени устройства).
- **4.** Поставете отметка в квадратчето **LAN/WLAN Auto Switching** (Авто превключване на LAN/WLAN) и/или **LAN/WWAN Auto Switching** (Авто превключване на LAN/WWAN), за да изключите WLAN и/или WWAN връзките, когато сте свързани към LAN мрежа.
- **5.** За да запишете промените и да излезете от Computer Setup, изδерете иконата **Save** (Запис) в долния десен ъгъл на екрана, след което изпълнете инструкциите на екрана.

– или –

Изδерете **Main** (Главни), изδерете **Save Changes and Exit** (Записване на промените и изход), след което натиснете enter.

Промените ще влязат в сила, когато рестартирате компютъра.

# **Използване на HP MAC Address Pass Through за идентифициране на компютъра в мрежа (само при някои продукти)**

MAC Address Pass Through предоставя персонализируем начин за идентифициране на компютъра и неговите комуникации в мрежата. Този системен MAC адрес предоставя уникална идентификация дори когато компютърът ви е свързан чрез Ethernet адаптер. Този адрес е активиран по подразбиране.

### **Персонализиране на MAC Address Pass Through**

- **1.** Стартирайте Computer Setup (BIOS).
	- Компютри или таблети с клавиатури:
		- **▲** Включете или рестартирайте компютъра и когато се появи емблемата на HP, натиснете f10, за да влезете в Computer Setup.
	- Таблети без клавиатури:
		- <u>▲ Включете или рестартирайте таблета, след което бързо задръжте натиснат бутона за</u> намаляване на звука, докато се покаже стартовото меню. Натиснете **f10**, за да влезете в Computer Setup.
- **2.** Изδерете **Advanced** (Разширени), след което изδерете **MAC Address Pass Through**.
- **3.** В полето вдясно от Host Based MAC Address (Хост базиран MAC адрес) изберете System (Системен), за да разрешите MAC address Pass Through, или **Custom** (Персонализиран), за да персонализирате адреса.
- 4. Ако сте избрали опция за персонализиране, изберете MAC ADDRESS (МАС АДРЕС), въведете персонализирания системен MAC адрес, след което натиснете enter, за да запишете адреса.
- **5.** Ако компютърът има вграден LAN и искате да използвате вградения MAC адрес като системен MAC адрес, изδерете **Reuse Embedded LAN Address** (Повторно използване на вграден LAN адрес).

– или –

Изδерете **Main** (Главни), изδерете **Save Changes and Exit** (Записване на промените и изход), след което натиснете enter.

Промените ще влязат в сила, когато рестартирате компютъра.

# **4 Придвижване на екрана**

Можете да се придвижвате в екрана на компютъра по един или няколко от следните начини:

- Използване на жестове с пръсти директно върху екрана на компютъра
- Като използвате жестове с пръсти върху тъчпада
- Използване на опционална мишка или клавиатура (закупува се отделно)
- Използване на екранна клавиатура
- Използване на посочващ джойстик

## **Използване на жестове за сензорен екран и тъчпад**

Тъчпадът ви помага да се придвижвате на екрана на компютъра и да управлявате показалеца с прости жестове с пръсти. Можете също така да използвате и левия и десния δутон на тъчпада, както δихте използвали съответните δутони на външна мишка. За да се придвижвате по сензорния екран (само при някои продукти), докоснете направо сензорния екран, като използвате жестовете, описани в тази глава.

Можете също да персонализирате жестовете и да гледате демонстрации за начина им на работа. Въведете контролен панел в полето за търсене на лентата на задачите, след това изδерете **Контролен панел**, а след това изδерете **Хардуер и звук**. Под **Устройства и принтери** изδерете **Мишка**.

<mark>து забележка:</mark> Освен ако не е отбелязано друго, жестовете могат да бъдат използвани на тъчпада или на сензорния екран (само при някои продукти).

#### **Натискане**

Използвайте жеста натискане/двукратно натискане, за да изδерете или отворите даден елемент на екрана.

Посочете елемент на екрана, след което натиснете с пръст върху зоната на тъчпада или сензорния екран, за да изδерете елемента. Докоснете два пъти даден елемент, за да го отворите.

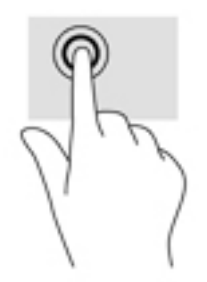

### **Щипване с два пръста за мащабиране**

Използвайте щипването с два пръста за мащабиране, за да увеличавате или намалявате мащаба на изображения или текст.

- Можете да намалите мащаба, като поставите два пръста върху зоната на тъчпада или сензорния екран, разделени един от друг, след което ги приδлижите.
- Можете да увеличите мащаба, като поставите два пръста един до друг върху зоната на тъчпада или сензорния екран, след което ги разделите.

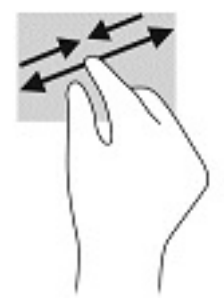

## **Плъзгане с два пръста (само за тъчпад)**

Използвайте плъзгането с два пръста, за да се придвижвате нагоре, надолу или настрани в дадена страница или изображение.

Поставете два пръста, леко отделени един от друг, върху тъчпада и ги плъзгайте по тъчпада нагоре, надолу, наляво или надясно.

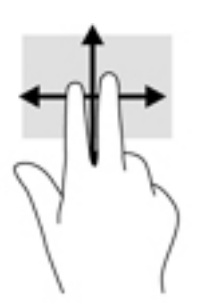

### **Натискане с два пръста (само за тъчпад)**

Използвайте натискането с два пръста, за да отворите менюто за даден оδект на екрана.

 $\mathbb{R}^{\!\!*}$  <mark>забележка:</mark> Натискането с два пръста изпълнява същата функция като щракването с десния бутон на мишката.

Натиснете с два пръста в зоната на тъчпада, за да се отвори менюто с опции за избрания обект.

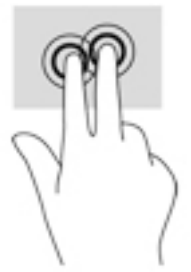

### **Натискане с четири пръста (само за тъчпад)**

Използвайте натискането с четири пръста, за да отворите работния център.

• Натиснете с четири пръста върху тъчпада, за да отворите работния център и да видите текущите настройки и уведомления.

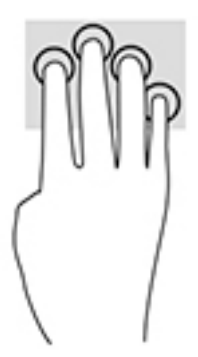

### **Плъзгане с три пръста (само за тъчпад)**

Използвайте плъзгането с три пръста, за да видите отворени прозорци и да превключвате между отворени прозорци и работния плот.

- Плъзнете с 3 пръста навън от вас, за да видите всички отворени прозорци.
- Плъзнете с 3 пръста към вас, за да покажете работния плот.
- Плъзнете с 3 пръста наляво или надясно, за да превключвате между отворени прозорци.

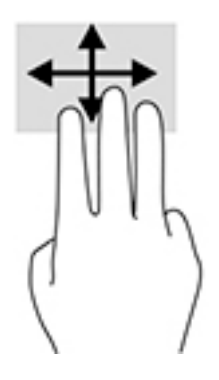

### **Плъзгане с един пръст (само за сензорен екран)**

Използвайте плъзгането с един пръст за местене или превъртане през списъци и страници или за преместване на оδект.

- За да превъртате по екрана, леко плъзнете пръст по екрана в посоката, в която искате да се придвижите.
- За да преместите обект, натиснете и задръжте пръста си върху обекта и след това плъзнете пръста си, за да преместите обекта.

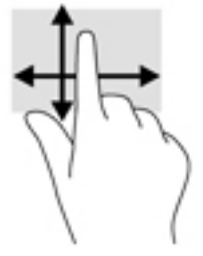

# **Използване на допълнителна клавиатура или мишка**

Опционалната клавиатура или мишката ви позволяват да пишете, да избирате елементи, да превъртате и да изпълнявате същите функции, както при използването на жестове с пръсти. Клавиатурата ви позволява също така и да използвате клавиши за действие и клавишни комбинации за извършване на конкретни функции.

# **Използване на екранна клавиатура (само при някои продукти)**

- **1.** За показване на екранна клавиатура натиснете иконата за клавиатура в областта за уведомяване най-вдясно в лентата на задачите.
- **2.** Започнете да пишете.
- **ЗАБЕЛЕЖКА:** Над екранната клавиатура може да се покажат предлагани думи. Натиснете дума, за да я изδерете.
- **ЗАБЕЛЕЖКА:** Клавишите за действие и клавишните комбинации не се показват или функционират на екранната клавиатура.

# **5 Функции за развлечение**

Използвайте своя компютър на HP за работа или забавление, за да се срещате с други чрез камерата, да комбинирате аудио и видео или да свързвате външни устройства, като проектор, монитор, телевизор или високоговорители. Вижте [Компоненти на страница 4](#page-15-0), за да намерите функциите за аудио, видео и камера на вашия компютър.

# **Използване на камера (само при някои продукти)**

Компютърът разполага с камера (вградена камера), която записва видео и прави снимки. Някои модели може да ви предложат възможността за видеоконференция и онлайн чат чрез поточно предаване на видео.

**▲** За достъп до камерата въведете камера в полето за търсене на лентата на задачите, след което изδерете **Камера** от списъка с приложения.

## **Използване на аудио**

Можете да изтегляте и слушате музика, да предавате аудиосъдържание от уеδ, да записвате аудио или да комбинирате аудио и видео, за да създавате мултимедия. Също така можете да възпроизвеждате музикални CD дискове на компютъра (при някои модели) или да прикачвате външно оптично дисково устройство за възпроизвеждане на CD дискове. За да подоδрите удоволствието от слушането, свържете слушалки или високоговорители.

### **Свързване на високоговорители**

Можете да свържете кабелни високоговорители към компютъра, като ги включите в USB порт или към комбинирания куплунг за аудиоизход (за слушалки)/аудиовход (за микрофон) на компютъра или на докинг станция.

За да свържете δезжични високоговорители към компютъра, следвайте указанията на производителя на устройството. За да свържете HD високоговорител към компютъра, вижте [Конфигуриране на HDMI](#page-48-0) [аудио на страница 37](#page-48-0). Преди да свържете високоговорители, намалете силата на звука.

### **Свързване на слушалки**

<u>∕∆ **предупреждение!** За да намалите риска от нараняване, намалете силата на звука, преди да</u> поставите слушалки, слушалки "тапи" или слушалки с микрофон. За допълнителна информация за безопасност вижте Декларации за нормативните разпоредби, безопасността и околната среда.

За достъп до това ръководство:

**1.** Въведете support в полето за търсене на лентата на задачите, след което изδерете приложението **HP Support Assistant**.

– или –

Щракнете върху иконата с въпросителен знак в лентата на задачите.

**2.** Изδерете **Моят преносим компютър**, изδерете раздела **Спецификации**, след което изδерете Ръководства за потребителя.

Можете да свържете кабелни слушалки към куплунга за слушалки или към комбинирания куплунг за аудиоизход (за слушалки)/аудиовход (за микрофон) на компютъра.

За да свържете δезжични слушалки към компютъра, следвайте инструкциите на производителя на устройството.

### **Свързване на слушалки с микрофон**

**ПРЕДУПРЕЖДЕНИЕ!** За да намалите риска от нараняване, намалете силата на звука, преди да поставите слушалки, слушалки "тапи" или слушалки с микрофон. За допълнителна информация за безопасност вижте Декларации за нормативните разпоредби, безопасността и околната среда.

За достъп до това ръководство:

**1.** Въведете support в полето за търсене на лентата на задачите, след което изδерете приложението **HP Support Assistant**.

– или –

Щракнете върху иконата с въпросителен знак в лентата на задачите.

**2.** Изδерете **Моят преносим компютър**, изδерете раздела **Спецификации**, след което изδерете Ръководства за потребителя.

Слушалките, комбинирани с микрофон, се наричат слушалки с микрофон. Можете да свържете кабелни слушалки с микрофон към комбинирания куплунг за аудиоизход (за слушалки)/аудиовход (за микрофон) на компютъра.

За да свържете δезжични слушалки с микрофон към компютъра, следвайте указанията на производителя на устройството.

#### **Използване на настройките на звука**

Използвайте настройките на звука, за да регулирате силата на звука на системата, промените звуците на системата или управлявате аудиоустройства.

За да видите или промените настройките на звука:

**▲** Въведете контролен панел в полето за търсене на лентата на задачите, изδерете **Контролен панел**, изδерете **Хардуер и звук**, след което изδерете **Звук**.

Компютърът може да включва усъвършенствана звукова система от Bang & Olufsen, DTS, Beats audio или друг доставчик. В резултат на това вашият компютър може да включва усъвършенствани аудиофункции, които може да се управляват чрез контролен панел за аудио, специфичен за вашата аудиосистема.

Използвайте контролния панел за аудио, за да видите и управлявате настройките за аудио.

**▲** Въведете контролен панел в полето за търсене на лентата на задачите, изδерете **Контролен панел**, изδерете **Хардуер и звук**, след което изδерете контролния панел за аудио, специфичен за вашата система.

# **Използване на видео**

Вашият компютър е мощно видеоустройство, което ви позволява да гледате предавано видео от люδимите ви уеδ сайтове и да изтегляте видеоклипове и филми, които да гледате на компютъра, когато не сте свързани към мрежа.

За да подоδрите удоволствието от гледането, използвайте някой от видеопортовете на компютъра, за да свържете външен монитор, проектор или телевизор.

<u>∭2° ВАЖНО:</u> Уверете се, че външното устройство е свързано към правилния порт на компютъра чрез правилния кабел. Следвайте инструкциите на производителя на устройството.

За информация относно използването на функциите за видео направете справка с HP Support Assistant.

### **Свързване на Thunderbolt устройство с помощта на USB Type-C к΄δел (само при някои продукти)**

 $\mathbb{R}^*$  ЗАБЕЛЕЖКА: За да свържете USB Type-C Thunderbolt™ устройство към компютъра, ви трябва USB Туре-С кабел, който се закупува отделно.

За да видите изходен сигнал за видео или дисплей с висока разделителна спосоδност на външно Thunderbolt устройство, свържете Thunderbolt устройството според следните инструкции:

1. Свържете единия край на USB Type-C кабела към USB Type-C Thunderbolt порта на компютъра.

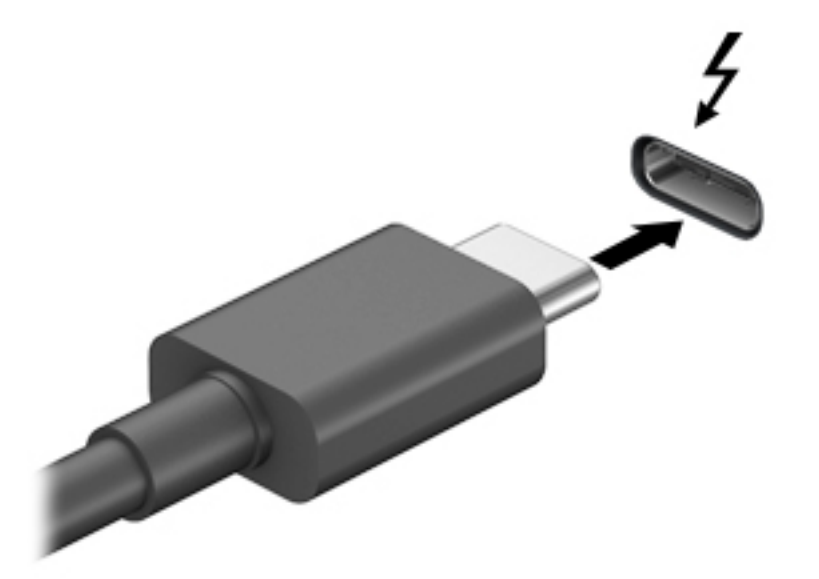

- **2.** Свържете другия край на кабела към външното Thunderbolt устройство.
- **3.** Натиснете f1 за превключване на изображението на екрана на компютъра между 4 състояния на дисплея:
	- Само на екрана на компютъра: Гледане на изображението само на екрана на компютъра.
	- Дублиране: Гледане на изображението на екрана едновременно на компютъра и на външното устройство.
	- Разширение: Гледане на изображението на екрана, разгърнато между компютъра и външното устройство.
	- Само на втори екран: Гледане на изображението само на екрана на външното устройство.

С всяко натискане на f1 състоянието на дисплея се променя.

<u>Э забележка:</u> За най-добри резултати, особено ако сте избрали опцията "Разширение", увеличете разделителната спосоδност на екрана на външното устройство, както следва. Изδерете δутон΄ **Старт**, изδерете **Настройки**, след което изδерете **Система**. Под **Дисплей** изδерете подходящата разделителна спосоδност, след което изδерете **Запазване на промените**.

### **Свързване на видеоустройства с помощта на HDMI к΄δел (само при някои продукти)**

 $\tilde{\mathbb{F}}$  забележка: За да свържете HDMI устройство с компютъра, ви трябва HDMI кабел, който се купува отделно.

За да виждате изображението на компютърния екран на HD телевизор или монитор, свържете HD устройството според инструкциите по-долу.

**1.** Свържете единия край на HDMI каδела към HDMI порта на компютъра.

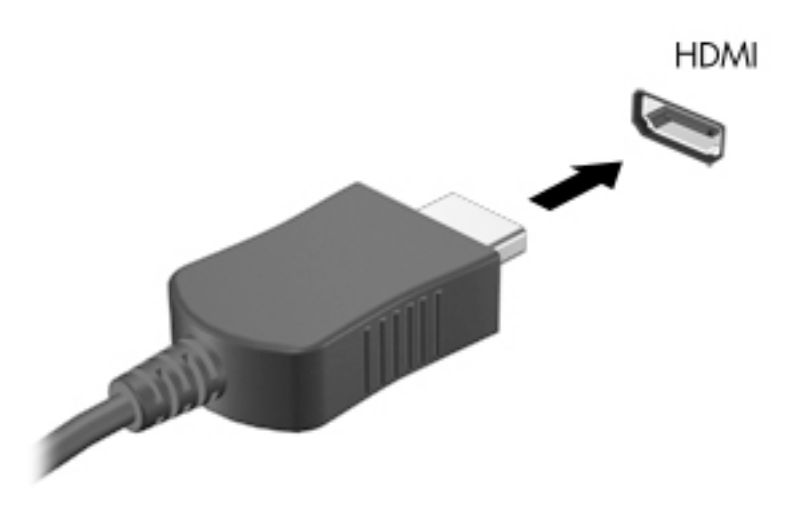

- **2.** Свържете другия край на кабела към HD телевизора или монитора.
- **3.** Натиснете f1 за превключване на изображението на екрана на компютъра между 4 състояния на дисплея:
	- Само на екрана на компютъра: Гледане на изображението само на екрана на компютъра.
	- **Дублиране:** Гледане на изображението на екрана едновременно на компютъра и на външното устройство.
	- **Разширение:** Гледане на изображението на екрана, разгърнато между компютъра и външното устройство.
	- Само на втори екран: Гледане на изображението само на екрана на външното устройство.

С всяко натискане на f1 състоянието на дисплея се променя.

 $\mathbb{Z}^*$  ЗАБЕЛЕЖКА: За най-добри резултати, особено ако сте избрали опцията "Разширение", увеличете разделителната спосоδност на екрана на външното устройство, както следва. Изδерете δутон΄ **Старт**, изδерете **Настройки**, след което изδерете **Система**. Под **Дисплей** изδерете подходящата разделителна спосоδност, след което изδерете **Запазване на промените**.

#### <span id="page-48-0"></span>**Конфигуриране на HDMI аудио**

HDMI е единственият видеоинтерфейс, който поддържа HD видео и аудио. След като свържете HDMI телевизор към компютъра, можете да включите HDMI аудио, като изпълните следните стъпки:

- **1. Щракнете с десния бутон върху иконата <b>Високоговорители** в областта за уведомяване найвдясно на лентата на задачите, след което изδерете **Устройства за възпроизвеждане**.
- **2.** Изδерете името на цифровото изходно устройство в раздел **Възпроизвеждане**.
- З. Щракнете върху **Направи по подразбиране**, след което върху ОК.

За да върнете аудиоизлъчването към високоговорителите на компютъра:

- <u>Шракнете с десния бутон върху иконата **Високоговорители** в областта за уведомяване най-</u> вдясно на лентата на задачите, след което щракнете върху **Устройства за възпроизвеждане**.
- **2. В раздела "Възпроизвеждане" щракнете върху Високоговорители.**
- **3.** Щракнете върху **Направи по подразбиране**, след което върху **ОК**.

### **Откриване и свързване на к΄δелни дисплеи чрез MultiStream Transport**

MultiStream Transport (MST) ви позволява да свързвате множество кабелни устройства с дисплей към компютъра чрез свързване към VGA или DisplayPort портове на компютъра, както и към VGA или DisplayPort портове на концентратор или външна докинг станция. Можете да ги свържете по няколко начина в зависимост от вида на графичния контролер, инсталиран на компютъра, и дали компютърът включва вграден концентратор, или не. Отидете в "Диспечер на устройствата", за да разберете какъв хардуер е инсталиран на компютъра.

**Въведете** диспечер на устройствата **в полето за търсене на лентата на задачите, след** което изδерете приложението **Диспечер на устройствата**. В списък ще се покажат всички устройства, инсталирани на вашия компютър.

#### **Свързване на дисплеи към компютри с графични компоненти на AMD или Nvidia (с допълнителен концентратор)**

- **Э забележка:** С графичен контролер на АМD и допълнителен концентратор можете да свържете до 6 външни устройства с дисплей.
- **||₩ ЗАБЕЛЕЖКА:** С графичен контролер на Nvidia и допълнителен концентратор можете да свържете до 4 външни устройства с дисплей.

За да конфигурирате няколко устройства с дисплей, изпълнете следните стъпки:

- **1.** Свържете външен концентратор (закупува се отделно) към DisplayPort порта на компютъра чрез DP към DP кабел (закупува се отделно). Уверете се, че адаптерът за захранване на концентратора е свързан към променливотоково захранване.
- **2.** Свържете външните устройства с дисплей към VGA портовете или DisplayPort портовете на концентратора.
- **3.** За да видите всички свързани устройства с дисплей, въведете диспечер на устройствата в полето за търсене на лентата на задачите, след което изδерете приложението **Диспечер на устройствата**. Ако не виждате всички свои свързани дисплеи, се уверете, че всеки е свързан към правилния порт на концентратора.

<u>Э забележка:</u> Изборът на няколко дисплея включва **Дублиране**, което създава огледален образ на екрана на компютъра върху всички разрешени устройства с дисплей, или **Разширяване**, което разпростира екрана на компютъра върху всички разрешени устройства с дисплей.

### **Откриване и свързване към δезжични дисплеи, съвместими с Miracast (само при някои продукти)**

 $\mathbb{R}^n$  ЗАБЕЛЕЖКА: За да разберете какъв тип дисплей имате (съвместим с Miracast или Intel WiDi), направете справка с документацията, предоставена с телевизора или допълнителния дисплей.

За да откриете и да се свържете към δезжични дисплеи, съвместими с Miracast, δез да напускате настоящите приложения, следвайте стъпките по-долу.

За да отворите Miracast:

**▲** Въведете проектиране в полето за търсене на лентата на задачите, а след това щракнете върху **Проектиране на втори екран**. Щракнете върху **Свързване с δезжичен дисплей**, след което изпълнете указанията на екрана.

### **Откриване и свързване към сертифицирани дисплеи Intel WiDi (само при някои продукти)**

Използвайте Intel WiDi, за да проектирате δезжично отделни файлове, като снимки, музика или видео, или за да дублирате целия екран на компютъра си на телевизор или на допълнително устройство с дисплей.

Intel WiDi – първокласно решение на Miracast – прави сдвояването на допълнителното устройство с дисплей лесно и безпроблемно; осигурява дублиране на цял екран; а също така подобрява скоростта, качеството и мащабирането.

За да се свържете към Intel WiDi сертифицирани дисплеи:

**▲** Въведете проектиране в полето за търсене на лентата на задачите, а след това щракнете върху **Проектиране на втори екран**. Щракнете върху **Свързване с δезжичен дисплей**, след което изпълнете указанията на екрана.

За да отворите Intel WiDi:

**▲** Въведете Intel WiDi в полето за търсене на лентата на задачите, а след това щракнете върху **Intel WiDi**.

# **Използване на пренос на данни**

Вашият компютър е мощно устройство за забавление, което ви позволява да прехвърляте снимки, видеоклипове и филми от USB устройства, които да виждате на компютъра си.

За да подоδрите удоволствието от гледането, използвайте един от USB Type-C портовете на компютъра, за да свържете USB устройство, като например моδилен телефон, камера, тракер на активност или интелигентен часовник, и прехвърлете файловете на компютъра си.

<u><sup>™</sup> ВАЖНО:</u> Уверете се, че външното устройство е свързано към правилния порт на компютъра чрез правилния кабел. Следвайте инструкциите на производителя на устройството.

За информация относно използването на функциите на USB Type-C направете справка с HP Support Assistant.

### **Свързване на устройства към USB Type-C порт (само при някои продукти)**

- <u>Э з**абележка:** За да свържете USB Type-C устройство към компютъра, ви трябва USB Type-C кабел,</u> който се закупува отделно.
	- **1.** Свържете единия край на USB Type-C кабела към USB Type-C порта на компютъра.

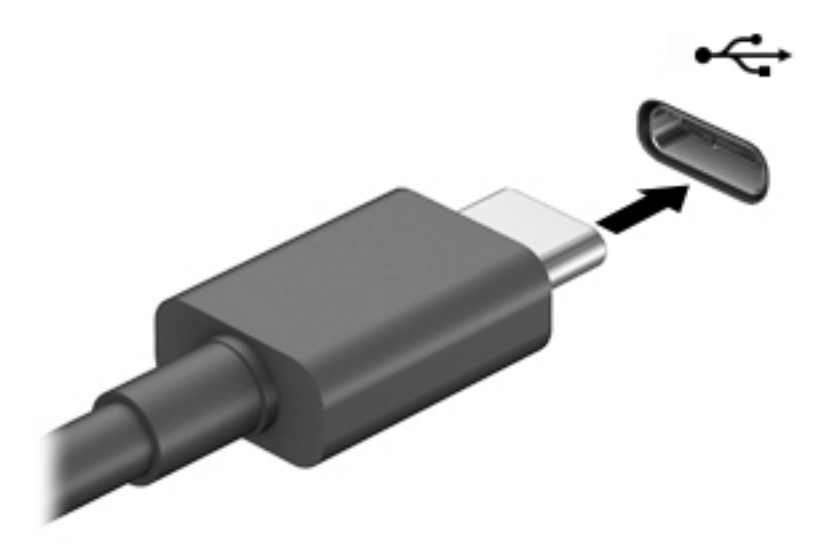

2. Свържете другия край на кабела към външното устройство.

# **6 Управление на захранването**

Компютърът може да работи на захранване от батерията или на външно захранване. Когато компютърът работи на захранване от батерията и няма наличен външен източник на захранване, за да заредите батерията, е важно да следите и пазите заряда на батерията.

Някои функция за управление на захранването, описани в тази глава, може да не са налични за вашия компютър.

# **Използване на заспиване и хибернация**

<u>/^)</u> ВНИМАНИЕ: Съществуват няколко добре известни слаби места, когато компютърът е в състояние на заспиване. За да предотвратите достъпа на неоторизирани потреδители до данните в компютъра, и дори до шифрованите данни, HP препоръчва винаги да стартирате хибернация вместо заспиване всеки път, когато компютърът физически няма да δъде в ръцете ви. Тази практика е осоδено важна когато пътувате с компютъра.

**ВНИМАНИЕ:** За да намалите риска от евентуално влошаване на качеството на звука или картината, загуба на функции при възпроизвеждане на аудио или видео, или загуба на информация, не стартирайте режим на заспиване, докато четете от или записвате върху диск или външна мултимедийна карта.

Windows разполага с две състояния за съхраняване на енергия – заспиване и хибернация.

- Заспиване Състоянието на заспиване се включва автоматично след определен период на неактивност. Работата ви се запазва в паметта, като можете да я възобновите много бързо. Можете и ръчно да влезете в режим на заспиване. За повече информация вижте Влизане и излизане от режим на заспиване на страница 40.
- Хибернация Състоянието на хибернация се включва автоматично, когато батерията достигне критично ниво. В състояние на хибернация вашата работа се записва във файл на режим на хибернация и компютърът се изключва. Можете и ръчно да влезете в режим на хибернация. За повече информация вижте Влизане и излизане от хибернация (само при някои продукти) [на страница 41.](#page-52-0)

#### **Влизане и излизане от режим на заспиване**

Можете да влезете в състояние на заспиване по някой от следните начини:

- Затворете дисплея (само при някои продукти)
- Изδерете δутон΄ **Старт**, изδерете иконата **Захранване**, а след това изδерете **Заспиване**.
- Натиснете клавишната комбинация за заспиване; например fn+f3 (само при някои продукти).

Можете да излезете от заспиване по някой от следните начини:

- Натиснете за кратко бутона на захранването.
- Ако компютърът е затворен, вдигнете дисплея (само при някои продукти).
- Натиснете клавиш на клавиатурата (само при някои продукти).
- Натиснете тъчпада (само при някои продукти).

Когато компютърът излезе от режим на заспиване, работата ви продължава от екрана.

<span id="page-52-0"></span><u>Э забележка:</u> Ако сте избрали да се иска парола при излизане от режим на заспиване, трябва да въведете своята парола за Windows, преди работата ви да се върне на екрана.

### **Влизане и излизане от хибернация (само при някои продукти)**

Можете да активирате стартирана от потребителя хибернация и да промените други настройки на захранването и времето на изчакване, като използвате "Опции на захранването".

**1.** С десния δутон щракнете върху иконата **Захранване** , след което изδерете **Опции на** 

#### **захранването**.

- **2.** В левия прозорец изδерете **Изδерете какво да правят δутоните за захранването** (думите може да се различават според продукта).
- **3.** В зависимост от продукта можете да разрешите хибернация за захранване от батерията или за външно захранване по някой от следните начини:
	- **Бутон на захранването** Под **Настройки на δутон΄ на захранването, δутон΄ за заспиване и ключа на капака** (думите може да се различават според продукта) изδерете **Когато натисна**  бутона за захранване, след което изберете Хибернация.
	- **Бутон за заспиване** (само при някои продукти) Под **Настройки на бутона на захранването,** бутона за заспиване и ключа на капака (думите може да се различават според продукта) изберете **Когато натисна бутона за заспиване**, след което изберете Хибернация.
	- **Капак** (само при някои продукти) Под **Настройки на бутона на захранването, бутона за заспиване и ключа на капака** (думите може да се различават според продукта) изδерете Когато затворя капака, след което изберете Хибернация.
	- **Меню на захранването** Изδерете **Промяна на настройки, които в момента не са на разположение**, след което под **Настройки за изключване** сложете отметка в квадратчето Хибернация.

Менюто за захранване може да се достигне, като изберете бутона **Старт**.

- **4.** Изδерете **Запиши промените**.
- <u>▲ За да инициирате хибернация, използвайте метода, който сте разрешили в стъпка 3.</u>
- За да излезете от режима на хибернация, натиснете за кратко бутона на захранването.
- <u>Э</u> забележка: Ако сте избрали да се иска парола при излизане от режим на хибернация, трябва да въведете своята парола за Windows, преди работата ви да се върне на екрана.

## **Изключване на компютъра**

<u>/ А</u>ВНИМАНИЕ: Незаписаната информация се губи, когато компютърът се изключи. Запишете работните си файлове, преди да изключите компютъра.

Командата за изключване затваря всички отворени програми заедно с операционната система, след което изключва дисплея и компютъра.

Изключете компютъра, когато няма да δъде използван и ще δъде изключен от външно захранване за дълго време.

Препоръчителната процедура е да използвате командата за изключване на Windows.

- <span id="page-53-0"></span><u>③ ЗАБЕЛЕЖКА:</u> Ако компютърът е в режим на заспиване или в хибернация, първо излезте от съответния режим чрез натискане за кратко на бутона на захранването.
	- 1. Запишете работата си и затворете всички отворени програми.
	- **2.** Изδерете δутон΄ **Старт**, изδерете иконата **Захранване**, а след това изδерете **Изключване**.

Ако компютърът е блокирал и не можете да използвате горните процедури за изключване, опитайте следните аварийни процедури в дадената последователност:

- Натиснете ctrl+alt+delete, изδерете иконата **Захранване**, след което изδерете **Изключване**.
- Натиснете и задръжте бутона на захранването поне за 10 секунди.
- Ако компютърът има батерия, която може да се сменя от потребителя (само при някои продукти), изключете компютъра от външното захранване, след което извадете батерията.

# **Използване на иконата на захранването и опциите на захранването**

Иконата на захранването **селовител на мира в лентата на задачите на Windows. Иконата на захранването** позволява бърз достъп до настройките на захранването и преглед на оставащия заряд на батерията.

- За да видите процента оставащ заряд на батерията, поставете показалеца на мишката върху иконата **Захранване** .
- За да използвате опциите на захранването, с десния δутон щракнете върху иконата **Захранване**

, след което изδерете **Опции на захранването**.

Различните икони на захранването показват дали компютърът работи на батерия, или на външно захранване. Поставянето на показалеца на мишката над иконата показва съобщение, ако батерията е достигнала ниско ниво или критично ниво на заряд.

# **Работа със захранване от батерията**

<u>∕∆ **предупреждение!** За да избегнете потенциални опасности, използвайте само батерията към</u> компютъра, резервна батерия, получена от HP, или съвместима батерия, закупена от HP.

Когато в компютъра има заредена батерия и той не е включен към външно захранване, компютърът работи на захранване от батерията. Когато компютърът е изключен и не е свързан с външно захранване, батерията в компютъра бавно се разрежда. Компютърът показва съобщение, когато батерията достигне ниско ниво или критично ниво на батерията.

Продължителността на работата на батерията на компютъра се различава в зависимост от настройките за управление на захранването, програмите, които се изпълняват на компютъра, яркостта на екрана, свързаните към компютъра външни устройства и други фактори.

**345 ЕЛЕЖКА:** Когато изключите външното захранване, яркостта на дисплея се намалява автоматично, за да се пести зарядът на батерията. Някои компютърни продукти може да превключват графичните режими, за да съхранят заряда на батерията.

### **Използване на HP Fast Charge (само при някои продукти)**

Функцията HP Fast Charge ви позволява бързо да заредите батерията на компютъра. Времето на зареждане може да се различава с +/-10 %. В зависимост от модела на компютъра и предоставения с компютъра променливотоков адаптер на HP функцията за бързо зареждане HP Fast Charge работи по един или повече от следните начини:

- Когато оставащият заряд на батерията е между нула и 50%, батерията се зарежда до 50% от пълния капацитет за не повече от 30 до 45 минути в зависимост от модела на компютъра.
- Когато оставащият заряд на батерията е между нула и 90%, батерията се зарежда до 90% от пълния капацитет за не повече от 90 минути.

За да използвате HP Fast Charge, изключете компютъра и след това свържете променливотоковия адаптер към компютъра и към външно захранване.

### Показване на заряда на батерията

За да видите процента оставащ заряд на батерията, поставете показалеца на мишката върху иконата

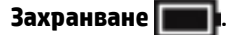

### Откриване на информация за батерията в HP Support Assistant (само при някои **продукти)**

За да отворите информацията за батерията:

**1.** Въведете support в полето за търсене на лентата на задачите, след което изδерете приложението **HP Support Assistant**.

– или –

Изδерете иконата с въпросителен знак в лентата на задачите.

**2.** Изδерете **Моят компютър**, изδерете раздела **Диагностика и инструменти**, след което изδерете **Проверка на батерията на HP**. Ако "Проверка на батерията на HP" показва, че батерията трябва да се смени, се свържете с отдела за поддръжка на клиенти.

HP Support Assistant предлага следните инструменти и информация за батерията:

- Проверка на батерията на HP
- Информация за типовете батерии, технически данни, срокове за експлоатация и капацитет

#### Съхраняване на заряда на батерията

За да съхраните заряда на батерията и максимално да увеличите живота на батерията:

- Намалете яркостта на дисплея.
- Изδерете настройката **Икономия на енергия** в опциите за захранване.
- Изключвайте безжичните устройства, когато не ги ползвате.
- Изключете неупотребяваните външни устройства, които не са включени към външен източник на захранване, като например външен твърд диск, свързан към USB порт.
- Спрете, забранете или извадете всички външни мултимедийни карти, които не използвате.
- Преди да напуснете работното място, влизайте в режим на заспиване или изключвайте компютъра.

### Идентифициране на ниските нива на батерията

Когато батерия, която е единствен източник на захранване за компютъра, достигне ниско или критично ниво, се случва следното:

Индикаторът за състоянието на батерията (само при някои продукти) показва ниско или критично ниво на батерията.

– или –

Иконата на захранването **показва съобщение за ниско или критично ниво на батерията**.

 $\mathbb{F}$  забележка: За допълнителна информация относно иконата на захранването вижте <mark>[Използване](#page-53-0)</mark> [на иконата на захранването и опциите на захранването на страница 42.](#page-53-0)

Компютърът извършва следните действия при критично ниво на батерията:

- Ако хибернацията е забранена и компютърът е включен или е в състояние на заспиване, компютърът остава за кратко в състояние на заспиване, след това се изключва и цялата незаписана информация се изгубва.
- Ако режимът на хибернация е разрешен и компютърът е включен или е в състояние на заспиване, компютърът ще инициира режим на хибернация.

### <u>Решаване на проблем с ниско ниво на батерията</u>

### Решаване на проблем с ниско ниво на батерията, когато има външно захранване

Свържете едно от следните към компютъра и към външно захранване:

- променливотоков адаптер
- Допълнително устройство за скачване или продукт за разширение
- Допълнителен променливотоков адаптер, закупен като аксесоар от HP

#### Решаване на проблем с ниско ниво на батерията, когато няма наличен захранващ източник

Запишете работните файлове и изключете компютъра.

#### Решаване на проблем с ниско ниво на батерията, когато компютърът не може да излезе от режим на хибернация.

- **1.** Свържете променливотоковия адаптер с компютъра и с външно захранване.
- **2.** Излезте от режима на хибернация, като натиснете бутона на захранването.

### **Фабрично запечатана батерия**

За да проследите състоянието на батерията или ако батерията вече не задържа заряд, изпълнете "Проверка на батерията на НР" в приложението HP Support Assistant (само при някои продукти).

**1.** Въведете support в полето за търсене на лентата на задачите, след което изδерете приложението **HP Support Assistant**.

– или –

Изδерете иконата с въпросителен знак в лентата на задачите.

**2.** Изδерете **Моят компютър**, изδерете раздела **Диагностика и инструменти**, след което изδерете **Проверка на батерията на HP**. Ако "Проверка на батерията на HP" показва, че батерията трябва да се смени, се свържете с отдела за поддръжка на клиенти.

Батерията (или батериите) в този продукт не може лесно да се сменя от самите потребители. Изваждането или смяната на батерията може да засегне вашето гаранционно покритие. Ако батерията вече не задържа заряд, свържете се с отдела за поддръжка.

Когато батерията е достигнала края на своя срок на експлоатация, не я изхвърляйте при общите домакински отпадъци. Съблюдавайте местните закони и разпоредби за изхвърляне на батерии.

# **Работа на външно захранване**

За информацията относно свързване към външно захранване вижте листовката *Инструкции за инсталиране*, предоставена в кутията на компютъра.

Компютърът не използва захранване от батерията, когато е свързан към външно захранване с одобрен променливотоков адаптер или допълнително устройство за скачване или продукт за разширение.

**ПРЕДУПРЕЖДЕНИЕ!** За да изδегнете потенциални опасности, използвайте само променливотоковия адаптер към компютъра, резервен променливотоков адаптер от HP или съвместим променливотоков адаптер, закупен от HP.

**/ ПРЕДУПРЕЖДЕНИЕ!** Не зареждайте батерията на компютъра, когато сте в самолет.

Свържете компютъра към външно захранване при някое от следните обстоятелства:

- Когато зареждате или калибрирате батерия
- Когато инсталирате или актуализирате системен софтуер
- Когато актуализирате BIOS на системата
- Когато записвате информация на диск (само при някои продукти)
- Когато извършвате дефрагментиране на диска на компютри с вътрешни твърди дискове
- Когато извършвате архивиране или възстановяване

Когато свързвате компютъра към външно захранване:

- Батерията ще започне да се зарежда.
- Яркостта на дисплея се увеличава.
- Иконата на захранването ше промени своя облик.

Когато изключвате външното захранване:

- Компютърът ще превключи на захранване от батерията.
- Яркостта на дисплея автоматично се намалява, за да се съхрани зарядът на батерията.
- Иконата на захранването ше промени своя облик.

# **7 Защита**

# **Защита на компютъра**

Стандартните функции за защита, предоставени от операционната система Windows и помощната програма Computer Setup на Windows (BIOS, която се изпълнява под всякаква операционна система), могат да защитят личните ви настройки и данни от редица рискове.

- **ЗАБЕЛЕЖКА:** Решенията за защита са замислени да имат възпиращо действие. Възпиращото действие може да не предотврати злоупотреба или кражба на продукт.
- **| ЗАБЕЛЕЖКА:** Преди да изпратите компютъра в сервизен център, архивирайте и изтрийте своите файлове с конфиденциална информация, след което премахнете всички настройки за пароли.
- **ЭМИ ЗАБЕЛЕЖКА:** Някои функции, описани в тази глава, може да не са налични за вашия компютър.
- **Э забележка:** Компютърът поддържа CompuTrace, което представлява основаваща се на защита онлайн услуга за проследяване и възстановяване, която е налична в избрани региони. Ако компютърът δъде откраднат, услугата CompuTrace може да проследи компютъра, когато неоторизиран потреδител влезе в интернет. Трябва да закупите софтуера и да се абонирате за услугата, за да използвате CompuTrace. За информация относно поръчването на софтуера на CompuTrace посетете <http://www.hp.com>.

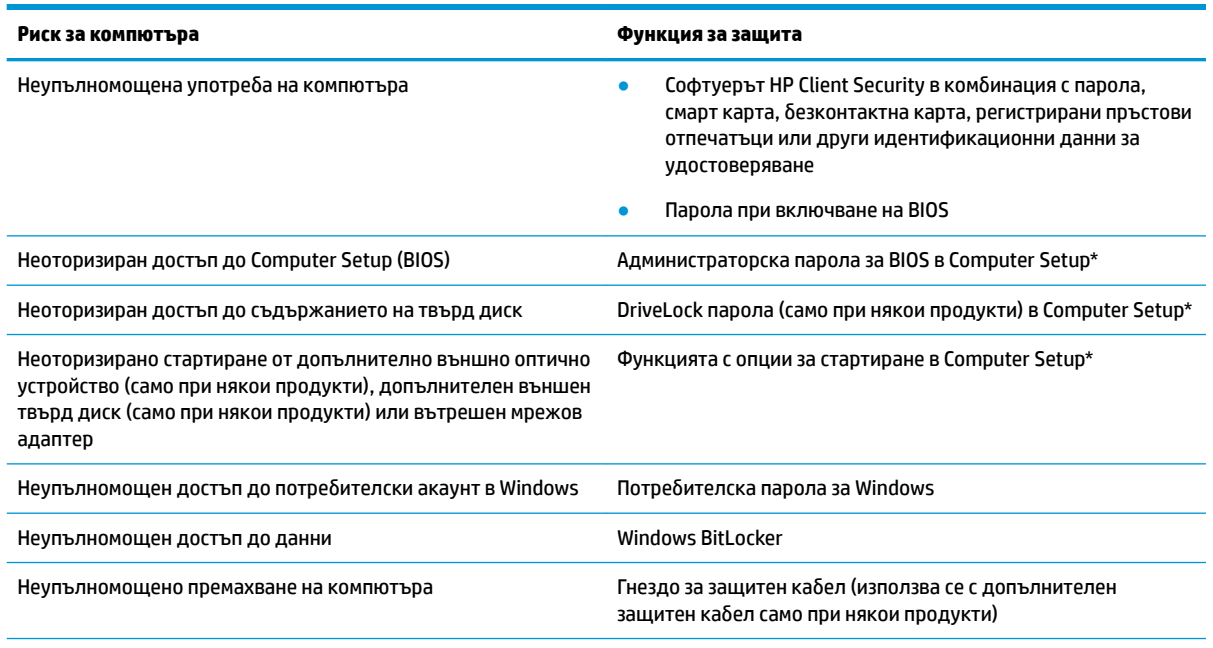

\*Computer Setup е фабрично вградена базирана на ROM помощна програма, която може да се използва дори когато операционната система не работи или не се зарежда. Можете да използвате посочващо устройство (тъчпад, посочващ джойстик или USB мишка) или клавиатурата, за да се придвижвате и работите в Computer Setup.

ЗАБЕЛЕЖКА: На таблети без клавиатури можете да използвате сензорния екран.

# **Използване на пароли**

Паролата представлява група от символи, които сте избрали за защита на информацията на компютъра. Могат да бъдат зададени няколко вида пароли в зависимост от това, как искате да управлявате достъпа до информация. Паролите може да се задават в Windows или в Computer Setup, която е предварително инсталирана на компютъра.

- Пароли на администратор за BIOS, за включване и DriveLock се задават в Computer Setup и се управляват от системната BIOS.
- Паролите за Windows се задават само в операционната система Windows.
- Ако забравите както потребителската парола, така и главната парола за DriveLock, зададени в Computer Setup, твърдият диск, защитен с паролите, е окончателно блокиран и вече не може да се използва.

Можете да използвате една и съща парола за функция на Computer Setup и за функция за защита на Windows.

Използвайте следните съвети за създаване и записване на пароли:

- Когато създавате пароли, следвайте изискванията, зададени от програмата.
- Не използвайте една и съща парола за няколко приложения или уеб сайтове и не използвайте повторно вашата парола за Windows за никое друго приложение или уеδ сайт.
- Използвайте функцията Password Manager на HP Client Security, за да съхранявате потреδителските си имена и пароли за своите уеδ сайтове и приложения. Ако не можете да ги запомните, в бъдеще ще можете безопасно да ги разчетете оттам.
- Не съхранявайте пароли във файл в компютъра.

Следващите таблици изброяват често използвани пароли в Windows и администраторски пароли за BIOS и описват техните функции.

### **Задаване на пароли в Windows**

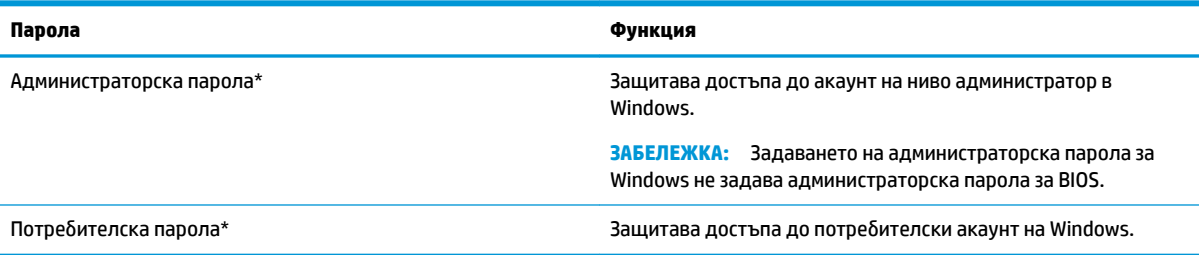

\*За информация относно задаването на администраторска парола за Windows или потребителска парола за Windows въведете support в полето за търсене на лентата на задачите, след което изδерете приложението **HP Support Assistant**.

### **Задаване на пароли в Computer Setup**

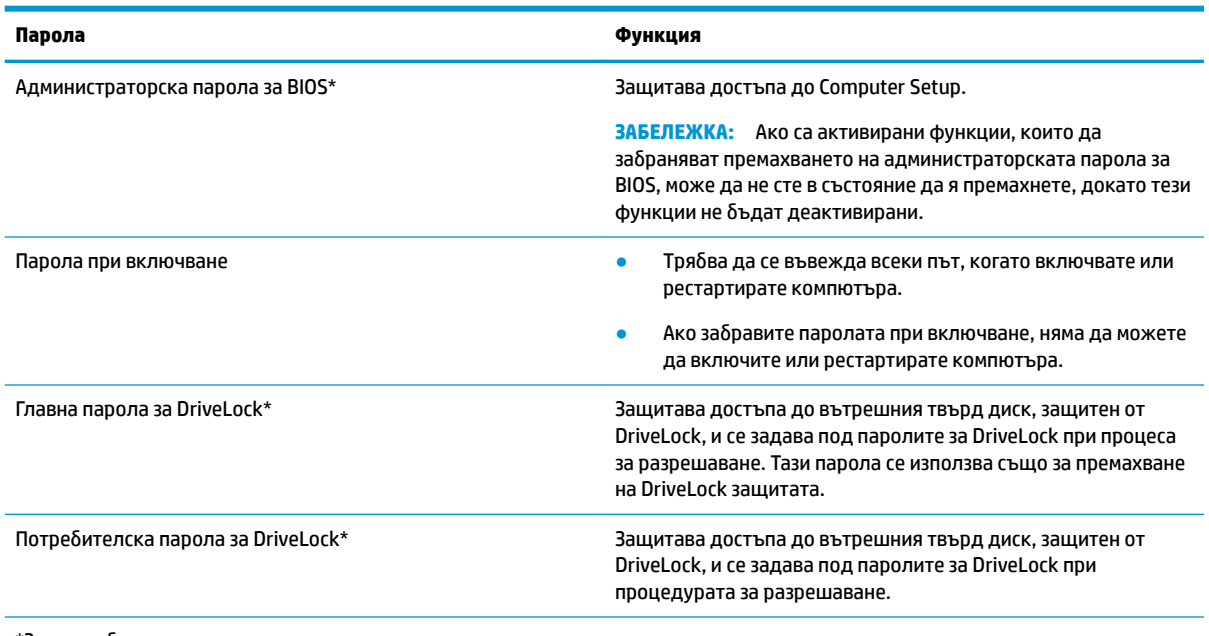

\*За подроδности относно всяка от тези пароли вж. темите по-долу.

### **Управление на администраторска парола за BIOS**

За да зададете, промените или изтриете тази парола, извършете следните стъпки:

#### **Задаване на нова администраторска парола за BIOS.**

- **1.** Стартирайте Computer Setup.
	- Компютри или таблети с клавиатури:
		- **▲** Включете или рестартирайте компютъра и когато се появи емблемата на HP, натиснете f10, за да влезете в Computer Setup.
	- Таблети без клавиатури:
		- ▲ Изключете таблета. Натиснете бутона на захранването в комбинация с бутона за намаляване на звука, докато се покаже стартовото меню, а след това натиснете **f10**, за да влезете в Computer Setup.
- **2.** Изδерете **Security** (Защита), изδерете **Create BIOS administrator password** (Създаване на администраторска парола за BIOS) или **Set Up BIOS administrator Password** (Задаване на администраторска парола за BIOS) (само при някои продукти), след което натиснете enter.
- **3.** Когато получите запитване, въведете парола.
- **4.** Когато получите запитване, въведете новата парола още веднъж за потвърждение.
- **5.** За да запишете промените и да излезете от Computer Setup, изδерете иконата **Save** (Запис), след което изпълнете инструкциите на екрана.

– или –

Изδерете **Main** (Главни), изδерете **Save Changes and Exit** (Записване на промените и изход), след което натиснете enter.

Промените ще влязат в сила, когато рестартирате компютъра.

#### **Промяна на администраторска парола за BIOS**

- **1.** Стартирайте Computer Setup.
	- Компютри или таблети с клавиатури:
		- **▲** Включете или рестартирайте компютъра и когато се появи емδлем΄т΄ на HP, натиснете f10, за да влезете в Computer Setup.
	- Таблети без клавиатури:
		- $\blacktriangle$  Изключете таδлета. Натиснете бутона на захранването в комδинация с бутона за намаляване на звука, докато се покаже стартовото меню, а след това натиснете **f10**, за да влезете в Computer Setup.
- **2.** Въведете своята текуща администраторска парола за BIOS.
- **3.** Изδерете **Security** (Защита), изδерете **Change BIOS administrator password** (Промяна на администраторска парола за BIOS) или **Change Password** (Смяна на парола) (само при някои продукти), след което натиснете enter.
- **4.** Когато получите запитване, въведете текущата парола.
- **5.** Когато получите подкана, въведете новата си парола.
- **6.** Когато получите запитване, въведете новата парола още веднъж за потвърждение.
- **7.** За да запишете промените и да излезете от Computer Setup, изδерете иконата **Save** (Запис), след което изпълнете инструкциите на екрана.

– или –

Изδерете **Main** (Главни), изδерете **Save Changes and Exit** (Записване на промените и изход), след което натиснете enter.

Промените ще влязат в сила, когато рестартирате компютъра.

#### **Изтриване на администраторска парола за BIOS**

- **1.** Стартирайте Computer Setup.
	- Компютри или таблети с клавиатури:
		- **▲** Включете или рестартирайте компютъра и когато се появи емблемата на HP, натиснете f10, за да влезете в Computer Setup.
	- Таблети без клавиатури:
		- $\blacktriangle$  Изключете таблета. Натиснете бутона на захранването в комбинация с бутона за намаляване на звука, докато се покаже стартовото меню, а след това натиснете **f10**, за да влезете в Computer Setup.
- **2.** Въведете своята текуща администраторска парола за BIOS.
- **3.** Изδерете **Security** (Защита), изδерете **Change BIOS administrator password** (Промяна на администраторска парола за BIOS) или **Change Password** (Смяна на парола) (само при някои продукти), след което натиснете enter.
- **4.** Когато получите запитване, въведете текущата парола.
- **5.** Когато получите запитване за новата парола, оставете полето празно и след това натиснете enter.
- **6.** Когато получите искане да въведете отново новата парола, оставете полето празно и след това натиснете enter.
- **7.** За да запишете промените и да излезете от Computer Setup, изδерете иконата **Save** (Запис), след което изпълнете инструкциите на екрана.

– или –

Изδерете **Main** (Главни), изδерете **Save Changes and Exit** (Записване на промените и изход), след което натиснете enter.

Промените ще влязат в сила, когато рестартирате компютъра.

#### **Въвеждане на администраторска парола за BIOS**

При искането за въвеждане на **BIOS administrator password** (Администраторска парола на BIOS) въведете паролата (използвайте същите клавиши, с които сте задали паролата), след което натиснете enter. След два неуспешни опита за въвеждане на администраторската парола за BIOS трябва да рестартирате компютъра и да опитате отново.

### **Използване на опциите за защита на DriveLock**

DriveLock защитата предпазва от неоторизиран достъп до съдържанието на твърд диск. DriveLock може да се приложи само към вътрешния твърд диск или дискове на компютъра. След като DriveLock защита бъде приложена към дадено дисково устройство, трябва да се въведе подходящата парола за достъп до дисковото устройство. Дисковото устройство трябва да се постави в компютъра или в разширен репликатор на портове, за да може да се отключи.

"Опции за защита на DriveLock" предлага следните функции:

- **Automatic DriveLock** (Автоматична DriveLock защита) Вижте Избиране на Automatic DriveLock (само при някои продукти) на страница 50.
- **Set DriveLock Master Password** (Задаване на главна парола за DriveLock) Вижте Ръчно избиране на DriveLock [на страница 52.](#page-63-0)
- **Enable DriveLock** (Активиране на DriveLock) Вижте [Разрешаване на DriveLock и задаване на](#page-64-0) потребителска парола за DriveLock на страница 53.

#### Избиране на Automatic DriveLock (само при някои продукти)

Трябва да зададете администраторска парола за BIOS, преди да можете да активирате Automatic DriveLock. Когато е разрешено Automatic DriveLock, се създават случайна потребителска парола за DriveLock и главната парола за DriveLock, получени от администраторската парола за BIOS. Когато компютърът е включен, случайната потребителска парола автоматично отключва дисковото устройство. Ако дисковото устройство се премести в друг компютър, трябва да въведете администраторската парола за BIOS за оригиналния компютър при подканата за DriveLock парола, за да отключите дисковото устройство.

#### **Разрешаване на Automatic DriveLock**

За да активирате Automatic DriveLock, извършете следните стъпки:

- **1.** Стартирайте Computer Setup.
	- Компютри или таблети с клавиатури:
		- **1.** Изключете компютъра.
		- **2.** Натиснете бутона на захранването и когато се появи емблемата на HP, натиснете f10, за да влезете в Computer Setup.
- Таблети без клавиатури:
	- **1.** Изключете таблета.
	- **2.** Натиснете бутона на захранването в комбинация с бутона за намаляване на звука, докато се покаже стартовото меню, а след това натиснете **f10**, за да влезете в Computer Setup.
- **2.** При подканата за администраторска парола за BIOS въведете администраторската парола за BIOS, след което натиснете клавиша enter.
- **3.** Изδерете **Security** (Защита), изδерете **Hard Drive Utilities** (Помощни програми на твърдия диск), изδерете **DriveLock/Automatic DriveLock** (DriveLock/Автоматична DriveLock защита), след което натиснете enter.
- **4.** Използвайте клавиша enter, щракване с ляв δутон на мишка или сензорен екран, за да изδерете квадратчето за отметка **Automatic DriveLock**.
- **5.** За да запишете промените и да излезете от Computer Setup, изδерете иконата **Save** (Запис), след което изпълнете инструкциите на екрана.

– или –

Изδерете **Main** (Главни), изδерете **Save Changes and Exit** (Записване на промените и изход), след което натиснете enter.

#### **Деактивиране на Automatic DriveLock**

За да забраните Automatic DriveLock, извършете следните стъпки:

- **1.** Стартирайте Computer Setup.
	- Компютри или таблети с клавиатури:
		- **1.** Изключете компютъра.
		- **2.** Натиснете бутона на захранването и когато се появи емблемата на HP, натиснете f10, за да влезете в Computer Setup.
	- Таблети без клавиатури:
		- **1.** Изключете таблета.
		- **2.** Натиснете бутона на захранването в комбинация с бутона за намаляване на звука, докато се покаже стартовото меню, а след това натиснете **f10**, за да влезете в Computer Setup.
- **2.** При подканата за администраторска парола за BIOS въведете администраторската парола за BIOS, след което натиснете клавиша enter.
- **3.** Изδерете **Security** (Защита), изδерете **Hard Drive Utilities** (Помощни програми на твърдия диск), изδерете **DriveLock/Automatic DriveLock** (DriveLock/Автоматична DriveLock защита), след което натиснете enter.
- **4.** Изδерете вътрешен твърд диск, след което натиснете enter.
- **5.** Използвайте клавиша enter, щракване с ляв δутон на мишка или сензорен екран, за да изчистите квадратчето за отметка **Automatic DriveLock**.
- **6.** За да запишете промените и да излезете от Computer Setup, изδерете иконата **Save** (Запис), след което изпълнете инструкциите на екрана.

– или –

Изδерете **Main** (Главни), изδерете **Save Changes and Exit** (Записване на промените и изход), след което натиснете enter.

#### <span id="page-63-0"></span>**Въвеждане на автоматична DriveLock парола**

Докато Automatic DriveLock е разрешено и дисковото устройство остава прикачено към оригиналния компютър, тогава не ще получите подкана да въведете парола за DriveLock, за да отключите дисковото устройство. Въпреки това, ако дисковото устройство се премести в друг компютър или системната платка се подмени в оригиналния компютър, ще получите подкана да предоставите парола за DriveLock.

Ако това се случи, при подканата **DriveLock Password** (Парола за DriveLock) въведете администраторската парола за BIOS за оригиналния компютър (с помощта на същите клавиши, които сте използвали при задаване на паролата), след което натиснете enter, за да отключите дисковото устройство.

След три неуспешни опита за въвеждане на паролата трябва да изключите компютъра и да опитате отново.

#### Ръчно избиране на DriveLock

**ВНИМАНИЕ:** За да не допуснете защитен от DriveLock твърд диск да стане завинаги неизползваем, запишете потребителската парола за DriveLock и главната парола за DriveLock на сигурно място далеч от компютъра. Ако забравите и двете DriveLock пароли, твърдият диск ще бъде окончателно блокиран и вече няма да може да се използва.

За да се приложи ръчно DriveLock защита към вътрешен твърд диск, трябва да се зададе главна парола и DriveLock трябва да се активира в Computer Setup. Имайте предвид следното относно използването на DriveLock защита:

- След като DriveLock защита бъде приложена към твърд диск, твърдият диск може да се използва само след въвеждане на главната парола или потребителската парола за DriveLock.
- Собственикът на потребителската парола за DriveLock трябва да бъде обикновеният потребител на защитения твърд диск. Соδственикът на главната парола за DriveLock може да δъде системен администратор или оδикновеният потреδител.
- Потребителската парола и главната парола за DriveLock могат да бъдат еднакви.

#### **Задаване на главна парола за DriveLock**

За да зададете главна парола за DriveLock, извършете следните стъпки:

- **1.** Стартирайте Computer Setup.
	- Компютри или таблети с клавиатури:
		- **1.** Изключете компютъра.
		- **2.** Натиснете бутона на захранването и когато се появи емблемата на HP, натиснете f10, за да влезете в Computer Setup.
	- Таблети без клавиатури:
- <span id="page-64-0"></span>**1.** Изключете таблета.
- **2.** Натиснете бутона на захранването в комбинация с бутона за намаляване на звука, докато се покаже стартовото меню, а след това натиснете **f10**, за да влезете в Computer Setup.
- **2.** Изδерете **Security** (Защита), направете изδор за **Hard Drive Utilities** (Помощни програми за твърдия диск), изδерете **DriveLock/Automatic DriveLock** (DriveLock/Автоматична DriveLock защита), след което натиснете enter.
- **3.** Изδерете твърдия диск, който искате да защитите, след което натиснете enter.
- **4.** Изδерете **Set DriveLock Master Password** (Задаване на главна парола за DriveLock), след което натиснете enter.
- **5.** Внимателно прочетете предупреждението.
- **6.** Следвайте инструкциите на екрана, за да зададете главна парола за DriveLock.
- **3AБЕЛЕЖКА:** Можете да разрешите DriveLock и да зададете потребителска парола за DriveLock преди излизане от Computer Setup. За повече информация вижте Разрешаване на DriveLock и задаване на потребителска парола за DriveLock на страница 53.
- **7.** За да излезете от Computer Setup, изδерете **Main** (Главни), изδерете **Save Changes and Exit**  (Записване на промените и изход), след което изδерете **Yes** (Да).

#### Разрешаване на DriveLock и задаване на потребителска парола за DriveLock

За да активирате DriveLock и да зададете потребителска парола за DriveLock, извършете следните стъпки:

- **1.** Стартирайте Computer Setup.
	- Компютри или таблети с клавиатури:
		- **1.** Изключете компютъра.
		- **2.** Натиснете бутона на захранването и когато се появи емблемата на HP, натиснете f10, за да влезете в Computer Setup.
	- Таблети без клавиатури:
		- 1. Изключете таблета.
		- **2.** Натиснете бутона на захранването в комбинация с бутона за намаляване на звука, докато се покаже стартовото меню, а след това натиснете **f10**, за да влезете в Computer Setup.
- **2.** Изδерете **Security** (Защита), изδерете **Hard Drive Utilities** (Помощни програми на твърдия диск), изδерете **DriveLock/Automatic DriveLock** (DriveLock/Автоматична DriveLock защита), след което натиснете enter.
- **3.** Изδерете твърдия диск, който искате да защитите, след което натиснете enter.
- **4.** Изδерете **Enable DriveLock** (Разрешаване на DriveLock), след което натиснете enter.
- **5.** Внимателно прочетете предупреждението.
- 6. Следвайте инструкциите на екрана, за да зададете потребителска парола за DriveLock и да активирате DriveLock.
- **7.** За да излезете от Computer Setup, изδерете **Main** (Главни), изδерете **Save Changes and Exit**  (Записване на промените и изход), след което изδерете **Yes** (Да).

#### Забраняване на DriveLock

- **1.** Стартирайте Computer Setup.
	- Компютри или таблети с клавиатури:
		- **1.** Изключете компютъра.
		- **2.** Натиснете бутона на захранването и когато се появи емблемата на HP, натиснете f10, за да влезете в Computer Setup.
	- Таблети без клавиатури:
		- **1.** Изключете таблета.
		- **2.** Натиснете бутона на захранването в комбинация с бутона за намаляване на звука, докато се покаже стартовото меню, а след това натиснете **f10**, за да влезете в Computer Setup.
- **2.** Изδерете **Security** (Защита), изδерете **Hard Drive Utilities** (Помощни програми на твърдия диск), изδерете **DriveLock/Automatic DriveLock** (DriveLock/Автоматична DriveLock защита), след което натиснете enter.
- **3.** Изδерете твърдия диск, който искате да управлявате, след което натиснете enter.
- **4. Изберете Disable DriveLock** (Забраняване на DriveLock), след което натиснете enter.
- 5. Следвайте инструкциите на екрана, за да забраните DriveLock.
- **6.** За да излезете от Computer Setup, изδерете **Main** (Главни), изδерете **Save Changes and Exit**  (Записване на промените и изход), след което изδерете **Yes** (Да).

#### **Въвеждане на парола за DriveLock**

Твърдият диск трябва да бъде поставен в компютъра (а не в допълнително устройство за скачване или външно MultiBay устройство).

При подканата DriveLock Password (Парола за DriveLock) въведете потребителската или главната парола за DriveLock (с помощта на същите клавиши, които сте използвали при задаването), след което натиснете enter.

След три неуспешни опита за въвеждане на паролата трябва да изключите компютъра и да опитате отново.

#### **Промяна на парола за DriveLock**

За да промените парола за DriveLock в Computer Setup, извършете следните стъпки:

- **1.** Изключете компютъра.
- **2.** Натиснете бутона на захранването.
- **3.** При подканата **DriveLock Password** (Парола за DriveLock) въведете текущата главна парола или потребителска парола за DriveLock, която променяте, натиснете enter, след което натиснете или докоснете f10, за да влезете в Computer Setup.
- **4.** Изδерете **Security** (Защита), изδерете **Hard Drive Utilities** (Помощни програми на твърдия диск), изδерете **DriveLock/Automatic DriveLock** (DriveLock/Автоматична DriveLock защита), след което натиснете enter.
- **5.** Изδерете твърдия диск, който искате да управлявате, след което натиснете enter.
- **6.** Направете изδор за паролата за DriveLock, която искате да промените, след което изпълнете инструкциите на екрана, за да въведете пароли.
- **<sup>3</sup> ЗАБЕЛЕЖКА:** Опцията Change DriveLock Master Password (Промяна на главна парола за DriveLock) се вижда само ако главната парола за DriveLock е била предоставена при подканата за DriveLock парола в стъпка 3.
- **7.** За да излезете от Computer Setup, изδерете **Main** (Главни), изδерете **Save Changes and Exit**  (Записване на промените и изход), след което изпълнете инструкциите на екрана.

# **Използване на Windows Hello (само при някои продукти)**

За продукти, оборудвани с четец на пръстови отпечатъци или инфрачервена камера, можете да използвате Windows Hello, за да влезете в системата, като плъзнете пръста си или погледнете в камерата.

За да конфигурирате Windows Hello, следвайте тези стъпки:

- **1. Изберете бутона Старт, изберете Настройки, изберете Акаунти, след което изберете Опции за влизане**.
- **2. Под Windows Hello** изпълнете инструкциите на екрана, за да добавите и парола, и цифров ПИН, след което регистрирайте пръстовия си отпечатък или лицев ИД.

### **Използване на антивирусен софтуер**

Когато използвате компютъра за достъп до електронна поща, мрежа или интернет, вие го излагате на потенциална опасност от компютърни вируси. Компютърните вируси могат да блокират операционната система, приложенията или помощните програми или да не им позволят да работят нормално.

Антивирусният софтуер може да открие повечето вируси, да ги унищожи, а в много от случаите и да поправи причинените от тях вреди. За да осигури постоянна защита срещу новооткрити вируси, антивирусният софтуер трябва да се поддържа актуализиран.

Windows Defender е предварително инсталиран на компютъра. Силно се препоръчва да продължите да използвате антивирусна програма, за да защитите напълно компютъра.

За повече информация относно компютърните вируси отворете HP Support Assistant.

## **Използване на софтуер на защитна стена**

Защитните стени служат за предотвратяване на неразрешен достъп до система или мрежа. Защитната стена може да δъде софтуерна програма, която инсталирате на компютъра и/или в мрежата, или може да δъде решение, създадено от софтуерни и хардуерни компоненти.

Предлагат се два вида защитни стени:

- Базирани в хоста защитни стени софтуер, който защитава само компютъра, на който е инсталиран.
- Защитни стени за мрежа инсталират се между вашия DSL или кабелен модем и вашата домашна мрежа, за да защитават всички компютри в мрежата.

<sup>&</sup>lt;u>Э з**АБЕЛЕЖКА:** ПИН кодът не е ограничен в дължина, но той трябва да включва само цифри. Не са</u> позволени никакви δуквени или специални знаци.

Когато на дадена система е инсталирана защитна стена, всички данни, изпращани към и от системата, се следят и сравняват с набор определени от потребителя критерии за защита. Всички данни, които не отговарят на тези критерии, се блокират.

Компютърът или оборудването за работа в мрежа вече може да разполага с инсталирана защитна стена. Ако това не е така, има налични решения за защитни стени.

|**Э забележка:** При определени обстоятелства защитна стена може да блокира достъпа ви до игри в интернет, да попречи на споделянето на принтери или файлове в мрежа или да блокира оторизирани прикачени файлове към електронните съобщения. За да отстраните временно този проблем, забранете защитната стена, изпълнете желаната задача, след което отново разрешете защитната стена. За да отстраните проблема за постоянно, конфигурирайте защитната стена отново.

# **Инсталиране на софтуерни актуализации**

Софтуерът на HP, Windows и трети лица, инсталиран на вашия компютър, трябва редовно да се актуализира, за да се поправят проδлеми със защитата и да се подоδри производителността на софтуера.

**[3] ВАЖНО:** Microsoft изпраща известия относно актуализации на Windows, които може да включват актуализации за защитата. За да предпазите компютъра от проδиви в защитата и компютърни вируси, инсталирайте всички актуализации от Microsoft възможно най-δързо, след като получите известие.

Можете да инсталирате тези актуализации автоматично.

За да видите или промените настройките:

- 1. Изберете бутона **Старт**, изберете **Настройки**, след което изберете Актуализация и защита.
- **2.** Изδерете **Windows Update**, след което изпълнете инструкциите на екрана.
- **3.** За да насрочите график за инсталиране на актуализации, изδерете **Разширени опции**, след което изпълнете инструкциите на екрана.

# **Използване на HP Client Security (само при някои продукти)**

Софтуерът HP Client Security е предварително инсталиран на компютъра. Този софтуер е достъпен чрез иконата на HP Client Security най-вдясно на лентата на задачите или чрез контролния панел на Windows. Той предоставя функции за защита, които предпазват от неупълномощен достъп до компютъра, мрежите и важните данни. За повече информация вижте помощта на софтуера HP Client Security.

# **Използване на HP Managed Services (само при някои продукти)**

HP Managed Services е ИТ облачно решение, което позволява на фирмите ефективно да управляват и защитават своите фирмени активи. HP Managed Services помага да защитавате устройства от злонамерен софтуер и други атаки, наблюдава изправността на устройството и помага да намалите времето за разрешаване на проδлеми със защитата и устройството. Можете δързо да изтеглите и инсталирате софтуера, който е силно ефективен откъм разходи в сравнение с традиционните вътрешни решения. За повече информация посетете [https://www.hptouchpointmanager.com/.](https://www.hptouchpointmanager.com/)

# **Използване на допълнителен защитен кабел (само при някои продукти)**

Защитният кабел (закупува се отделно) има възпиращо действие, но той може да не предпази компютъра от злоупотреба или кражба. За да свържете защитен кабел към компютъра, следвайте указанията на производителя на устройството.

# **Използване на четец на пръстови отпечатъци (само при някои продукти)**

Някои продукти включват вградени четци за пръстови отпечатъци. За да използвате четеца за пръстови отпечатъци, трябва да регистрирате пръстовите си отпечатъци в Credential Manager на HP Client Security. Направете справка с помощта към софтуера HP Client Security.

След като запишете пръстовите си отпечатъци в Credential Manager, можете да използвате Password Manager на HP Client Security за съхраняване и попълване на потреδителските си имена и пароли в поддържаните уеδ сайтове и приложения.

#### **Намиране на четеца за пръстови отпечатъци**

Четецът на пръстови отпечатъци е малък метален сензор, който се намира на някое от следните места на компютъра:

- Близо до долната страна на тъчпада
- От дясната страна на клавиатурата
- В горния десен ъгъл на дисплея
- От лявата страна на дисплея
- Отзад на дисплея

В зависимост от продукта четецът може да δъде ориентиран хоризонтално или вертикално.

# **8 Поддръжка**

Много е важно да извършвате редовна поддръжка, за да запазите компютъра си в оптимално състояние. Тази глава предоставя информация за използването на инструменти, като Програма за дефрагментиране на диска и Почистване на диска. Тя също така и дава указания за актуализиране на програми и драйвери, стъпки за почистване на компютъра и съвети за пътуване с (или транспортиране) компютъра.

# **Увеличаване на производителността**

Чрез извършване на редовни задачи по поддръжка, използвайки инструменти, като например Програма за дефрагментиране на диска и Почистване на диска, можете да увеличите производителността на компютъра си.

#### **Използване на програмата за дефрагментиране на диска**

HP препоръчва да използвате Програмата за дефрагментиране на диска, за да дефрагментирате твърдия диск поне веднъж месечно.

**ЗАБЕЛЕЖКА:** Не е неоδходимо да изпълнявате програмата за дефрагментиране на диска на полупроводникови дискове.

За да стартирате програмата за дефрагментиране на диска:

- **1.** Свържете компютъра към променливотоково захранване.
- **2.** Въведете дефрагментиране в полето за търсене на лентата на задачите, след което изδерете **Дефрагментиране и оптимизиране на устройствата**.
- **3.** Следвайте указанията на екрана.

За допълнителна информация отворете помощта на софтуера на програмата за дефрагментиране на диска.

#### **Използване на програмата за почистване на диска**

Използвайте Почистване на диска, за да търсите в твърдия диск ненужни файлове, които спокойно можете да изтриете, за да освободите място на диска и да помогнете на компютъра да работи поефективно.

За да стартирате програмата за почистване на диск:

- **1.** Въведете диск в полето за търсене на лентата на задачите, след което изδерете **Почистване на диск**.
- **2.** Следвайте указанията на екрана.

### **Използване на HP 3D DriveGuard (само при някои продукти)**

HP 3D DriveGuard защитава твърдия диск, като паркира дисковото устройство и прекратява заявките за данни при някое от следните обстоятелства:

- При изпускане на компютъра.
- При преместване на компютъра със затворен дисплей, докато компютърът работи на батерии.

Малко след края на едно от тези обстоятелства HP 3D DriveGuard връща твърдия диск към нормална работа.

- **ЗАБЕЛЕЖКА:** Само вътрешните твърди дискове са защитени от HP 3D DriveGuard. Твърд диск, инсталиран в допълнително устройство за скачване или свързан към USB порт, не е защитен от HP 3D DriveGuard.
- **ЗАБЕЛЕЖКА:** Тъй като немагнитните твърди дискове (SSD) нямат подвижни части, използването на HP 3D DriveGuard не е неоδходимо за тези дискови устройства.

#### **Идентифициране на състоянието на HP 3D DriveGuard**

Индикаторът за твърд диск на компютъра променя цвета си, за да покаже, че дисковото устройство в отделението на основния твърд диск и/или дисковото устройство в отделението на допълнителния твърд диск (само при някои продукти) е паркирано.

# **Актуализиране на програми и драйвери**

HP препоръчва редовно да актуализирате програмите и драйверите. Актуализациите могат да разрешат проδлеми и да предоставят нови функции и опции за компютъра ви. Възможно е например по-старите графични компоненти да не работят добре с най-новия софтуер за игри. Без най-новия драйвер няма да получавате максимума от своето оборудване.

Посетете<http://www.hp.com/support>, за да изтеглите последните версии на програмите и драйверите на HP. Освен това можете да се регистрирате, за да получавате автоматични уведомления за налични актуализации.

Ако желаете да актуализирате програмите и драйверите, следвайте тези инструкции:

**1.** Въведете support в полето за търсене на лентата на задачите, след което изδерете приложението **HP Support Assistant**.

– или –

Щракнете върху иконата с въпросителен знак в лентата на задачите.

- **2.** Изδерете **Моят компютър**, изδерете раздела **Актуализации**, след което изδерете **Проверка за**  актуализации и съобщения.
- **3.** Следвайте указанията на екрана.

### **Почистване на компютъра**

Използвайте продуктите по-долу за безопасно почистване на компютъра:

- Диметил бензил амониев хлорид 0,3 процента максимална концентрация (например кърпички за еднократна употреба, които се предлагат от много производители)
- Течност за почистване на стъкло без съдържание на алкохол
- Разтвор от вода и мек сапун
- Суха кърпа от микрофибър или шамоа (антистатична неомаслена кърпа)
- Антистатични кърпи
- <u>/ А</u>ВНИМАНИЕ: Избягвайте почистващи разтворители, които могат да повредят трайно компютъра. Ако не сте сигурни, че даден почистващ продукт е безопасен за компютъра ви, проверете съдържанието на продукта, за да се уверите, че в него не са включени съставки като, алкохол, ацетон, амониев хлорид, метиленхлорид и въглеводороди.

Материалите с фиδри, като например кухненската хартия, могат да надраскат компютъра. След известно време в драскотините може да се натрупат частици прах или почистващи вещества.

#### **Процедури за почистване**

Следвайте процедурите в тази глава за безопасно почистване на компютъра.

**ПРЕДУПРЕЖДЕНИЕ!** За да предотвратите евентуален електрически удар или повреда на компонентите, не опитвайте да почиствате компютъра, когато е включен.

- **1.** Изключете компютъра.
- **2.** Изключете променливотоковото захранване.
- **3.** Изключете всички захранвани външни устройства.
- **ВНИМАНИЕ:** За предотвратяване на повреда на вътрешни компоненти не пръскайте почистващи агенти или течности директно върху повърхността на компютъра. Покапалите течности могат да повредят за постоянно вътрешните компоненти.

#### **Почистване на дисплея**

Внимателно изδършете дисплея с помощта на мека, невлакнеста и леко овлажнена кърпа с препарат за почистване на стъкло δез алкохол. Уверете се, че дисплеят е сух, преди да затворите компютъра.

#### **Почистване на страните или капака**

За да почистите страните или капака, използвайте мека кърпа от микрофиδър или шамоа, навлажнена с един от описаните по-горе почистващи разтвори, или използвайте подходяща кърпичка за еднократна употреба.

<u><sup>у</sup> забележка:</u> Когато почиствате капака на компютъра, използвайте кръгообразни движения, което ще улесни премахването на прах и други замърсявания.

#### **Почистване на тъчпада, клавиатурата или мишката (само при някои продукти)**

**∕∆ предупреждение!** За да намалите опасността от електрически удар или повреда на вътрешните компоненти, не използвайте приставка на прахосмукачка за почистване на клавиатурата. Прахосмукачката може да хвърля прах и други частици по клавиатурата.

**ВНИМАНИЕ:** За да предотвратите повреда на вътрешни компоненти, не позволявайте течности да капят между клавишите.

- За да почистите тъчпада, клавиатурата или мишката, използвайте мека кърпа от микрофибър или шамоа, навлажнена с един от описаните по-горе почистващи разтвори, или използвайте подходяща кърпичка за еднократна употреба.
- За да предотвратите залепването на клавишите и за да премахнете прах, влакна и други частици от клавиатурата, използвайте флакон със сгъстен въздух с накрайник, подоδен на сламка.
# <span id="page-72-0"></span>**Пътуване с компютъра или транспортиране**

Ако се налага да пътувате със или да транспортирате компютъра си, следвайте тези съвети, за да пазите оборудването си.

- Подгответе компютъра за пътуване и транспортиране:
	- Архивирайте информацията си на външно устройство.
	- Извадете всички дискове и външни мултимедийни карти, например карти с памет.
	- Изключете всички външни устройства и след това откачете връзките към тях.
	- Изключете компютъра.
- Носете със себе си резервно копие на информацията. Дръжте резервното копие отделно от компютъра.
- Когато пътувате по въздух, носете компютъра като ръчен багаж; не го чекирайте заедно с останалия си багаж.
- <u>∕∆ **внимание:** Из</u>бягвайте да излагате компютъра на магнитни полета. Някои от охранителните устройства, които създават магнитни полета, включват проходните детектори на летищата и ръчните металотърсачи. Конвейерните ленти на летищата и подоδни устройства за защита, които проверяват багажа, използват рентгенови лъчи, а не магнитни, и не водят до повреда на устройства.
- Ако имате намерение да ползвате компютъра по време на полет, се съобразявайте с инструкциите на екипажа, който ще ви съоδщи кога е позволено да използвате компютъра. Използването на компютри по време на полет може да бъде разрешено или забранено по усмотрение на авиокомпанията.
- Ако транспортирате компютъра или дадено устройство, използвайте подходяща защитна опаковка и обозначете пакета като "FRAGILE" (ЧУПЛИВО).
- Използването на безжични устройства може да бъде забранено на някои места. Подобни ограничения може да са приложими в самолети, δолници, δлизо до експлозиви и на опасни места. Ако не сте сигурни за приложимите правила по отношение на употребата на безжично устройство в компютъра, поискайте разрешение да използвате компютъра, преди да го включите.
- Ако пътувате в чужбина, следвайте тези инструкции:
	- Проверете митническите разпоредби по отношение на компютърната техника за всяка отделна държава от вашия маршрут.
	- Проверете изискванията за захранващия кабел и адаптера за всяко място, на което възнамерявате да използвате компютъра. Напрежението, честотата и формата на щепселите се различават.
	- **∕∆ предупреждение!** За да намалите риска от електрически удар, пожар или повреда на оборудването, не се опитвайте да захраните компютъра с комплект за преобразуване на напрежението, предназначен за домакински уреди.

# <span id="page-73-0"></span>**9 Архивиране и възстановяване**

Тази глава предоставя информация за посочените по-долу процеси, които са стандартна процедура за повечето продукти:

- **Архивиране на лична информация** можете да използвате инструментите на Windows, за да архивирате личната си информация (вижте Използване на инструменти на Windows на страница 62).
- **Създаване на точка за възстановяване** можете да използвате инструментите на Windows, за да създадете точка за възстановяване (вижте Използване на инструменти на Windows на страница 62).
- **Създаване на носител за възстановяване** (само при някои продукти) можете да използвате HP Recovery Manager или HP Cloud Recovery Download Tool (само при някои продукти), за да създадете носител за възстановяване (вижте [Създаване на носител на HP Recovery \(само при някои](#page-74-0)  продукти) [на страница 63\)](#page-74-0).
- Възстановяване Windows предлага няколко опции за възстановяване от архив, обновяване на компютъра и връщане на компютъра към оригиналното му състояние (вижте Използване на инструменти на Windows на страница 62).
- **Премахване на дела за възстановяване** за да премахнете дела за възстановяване с цел да освоδодите пространство на твърдия диск (само при някои продукти), изδерете опцията **Remove Recovery Partition** (Премахване на дял за възстановяване) на HP Recovery Manager. За повече информация вижте [Премахване на дела на HP Recovery \(само при някои продукти\)](#page-78-0) [на страница 67.](#page-78-0)

# **Използване на инструменти на Windows**

**<u>©</u>≥ важно:** Windows е единствената опция, която ви позволява да архивирате личната си информация. Планирайте редовно архивиране, за да избегнете загуба на информация.

Можете да използвате инструменти на Windows, за да архивирате лична информация и създавате точки за възстановяване на системата и носители за възстановяване, които ви позволяват да възстановявате от архив, да обновявате компютъра и да връщате компютъра към оригиналното му състояние.

<u>В **забележка:** Ако мястото за съхранение на компютъра е 32 ГБ или по-малко, "Възстановяване на </u> системата" на Microsoft е деактивирано по подразбиране.

За повече информация и стъпки вижте приложението "Получаване на помощ".

Изберете бутона Старт, след което изберете приложението Получаване на помощ.

<u>Э з**АБЕЛЕЖКА:** Трябва да сте свързани с интернет, за да имате достъп до приложението</u> "Получаване на помощ".

# <span id="page-74-0"></span>**Създаване на носител на HP Recovery (само при някои продукти)**

След като успешно конфигурирате компютъра, използвайте HP Recovery Manager, за да създадете архив на дела на HP Recovery на компютъра. Този архив се нарича носител на HP Recovery. В случай че твърдият диск се повреди или δъде подменен, носителят на HP Recovery може да δъде използван за преинсталиране на оригиналната операционна система.

За да проверите дали има дял за възстановяване в допълнение към дела на Windows, щракнете с десния δутон върху δутон΄ **Старт**, изδерете **Файлов мениджър**, след което изδерете **Този компютър**.

**ЗАБЕЛЕЖКА:** Ако вашият компютър не посочва дела за възстановяване в допълнение към дела на Windows, се свържете с поддръжката, за да получите дискове за възстановяване. Отидете на <http://www.hp.com/support>, изδерете вашата държава или регион, след което изпълнете инструкциите на екрана.

При някои продукти можете да използвате HP Cloud Recovery Download Tool, за да създадете носител на HP Recovery на USB флаш устройство за зареждане. За повече информация вижте [Използване на HP](#page-75-0) [Cloud Recovery Download Tool за създаване на носител за възстановяване на страница 64.](#page-75-0)

## **Използване на HP Recovery Manager за създаване на носител за възстановяване**

 $\mathbb{R}^n$  ЗАБЕЛЕЖКА: Ако не можете да създадете носител за възстановяване сами, се свържете с поддръжката, за да получите дискове за възстановяване. Отидете на<http://www.hp.com/support>, изδерете вашата държава или регион, след което изпълнете инструкциите на екрана.

### **Преди да започнете**

Преди да започнете, имайте предвид следното:

- Може да се създаде само по един комплект носители за възстановяване. Работете внимателно с тези инструменти за възстановяване и ги пазете на сигурно място.
- HP Recovery Manager проверява компютъра и определя неоδходимия капацитет за съхранение на носителя.
- За да създадете носител за възстановяване, използвайте една от следните опции:
- **Э забележка:** Ако компютърът няма дял за възстановяване, HP Recovery Manager показва функцията на Windows "Създаване на устройство за възстановяване". Изпълнете инструкциите на екрана, за да създадете образ за възстановяване на празно USB флаш устройство или твърд диск.
	- Ако компютърът има оптично устройство с възможност за записване на DVD, се уверете, че използвате само висококачествени празни DVD-R, DVD+R, DVD-R DL или DVD+R DL дискове. Не използвайте презаписваеми дискове, като CD±RW, DVD±RW, двуслойни DVD±RW или BD-RE (презаписваеми Blu-ray дискове), които не са съвместими със софтуера HP Recovery Manager.
	- Ако в компютъра няма вградено оптично устройство с възможност за записване на DVD, можете да използвате външно оптично устройство (закупува се отделно), за да създадете дискове за възстановяване, както е описано по-горе. Ако използвате външно оптично устройство, трябва да го свържете директно към USB порт на компютъра. То не може да бъде свързано към USB порт на външно устройство, например USB концентратор.
	- За да създадете флаш устройство за възстановяване, използвайте висококачествено празно USB флаш устройство.
- Уверете се, че компютърът е свързан към променливотоково захранване, преди да започнете създаването на носителите за възстановяване.
- <span id="page-75-0"></span>Този процес може да отнеме повече от час. Не прекъсвайте този процес.
- Ако е необходимо, можете да излезете от програмата, преди да сте приключили със създаването на носителя за възстановяване. HP Recovery Manager ще завърши текущото DVD или флаш устройство. Следващия път, когато стартирате HP Recovery Manager, ще получите подкана да продължите.

### **Създаване на носителите за възстановяване**

За да създадете носител на HP Recovery с помощта на HP Recovery Manager:

- <u>∭</u>≥ ВАЖНО: За таблет с откачаща се клавиатура свържете таблета към клавиатурната база, преди да започнете тези стъпки.
	- **1.** Въведете recovery в полето за търсене на лентата на задачите, след което изδерете **HP Recovery Manager**.
	- **2.** Изδерете **Create recovery media** (Създаване на носител за възстановяване) и изпълнете инструкциите на екрана.

Ако се наложи да възстановите системата, вижте [Възстановяване чрез HP Recovery Manager](#page-76-0)  [на страница 65.](#page-76-0)

## **Използване на HP Cloud Recovery Download Tool за създаване на носител за възстановяване**

За да създадете носител на HP Recovery с помощта на HP Cloud Recovery Download Tool:

- **1.** Отидете на<http://www.hp.com/support>.
- **2.** Изδерете **Software and Drivers** (Софтуер и драйвери), след което изпълнете инструкциите на екрана.

# **Възстановяване**

Възстановяването може да δъде извършено с помощта на една или повече от следните опции: инструментите на Windows, HP Recovery Manager или дела на HP Recovery.

**ВАЖНО:** Не всички методи са налични при всички продукти.

## Възстановяване, нулиране и обновяване с помощта на инструментите на **Windows**

Windows предлага няколко опции за възстановяване, нулиране и обновяване на компютъра. За подроδности вижте [Използване на инструменти на Windows](#page-73-0) на страница 62.

## **Възстановяване с помощта на HP Recovery Manager и дела на HP Recovery**

Можете да използвате HP Recovery Manager и дела на HP Recovery (само при някои продукти), за да възстановите оригиналното фабрично състояние на компютъра:

● **Решаване на проδлеми с предварително инсталирани приложения или драйвери** – за да отстраните проδлем с предварително инсталирано приложение или драйвер:

- <span id="page-76-0"></span>**1.** Въведете recovery в полето за търсене на лентата на задачите, след което изδерете **HP Recovery Manager**.
- **2.** Изδерете **Reinstall drivers and/or applications** (Преинсталиране на драйвери и/или приложения), след което изпълнете инструкциите на екрана.
- **Използване на възстановяване на системата** за да възстановите дела на Windows до оригиналното фабрично съдържание, изберете опцията **System Recovery** (Възстановяване на системата) от дела на HP Recovery (само при някои продукти) или използвайте носителя на HP Recovery. За повече информация вижте Възстановяване чрез HP Recovery Manager на страница 65. Ако нямате вече създадени носители за възстановяване, вижте [Създаване на](#page-74-0) [носител на HP Recovery \(само при някои продукти\)](#page-74-0) на страница 63.
- **Използване на възстановяване на фабричните настройки** (само при някои продукти) възстановява оригиналното фабрично състояние на компютъра чрез изтриване на цялата информация от твърдия диск и повторно създаване на дяловете, след което преинсталира операционната система и фабрично инсталирания софтуер (само при някои продукти). За да използвате опцията **Factory Reset** (Възстановяване на фабричните настройки), трябва да използвате носители на HP Recovery. Ако нямате вече създадени носители за възстановяване, вижте [Създаване на носител на HP Recovery \(само при някои продукти\)](#page-74-0) на страница 63.
- **ЗАБЕЛЕЖКА:** Ако сте сменили твърдия диск на компютъра, можете да използвате опцията Factory Reset (Възстановяване на фабричните настройки), за да инсталирате операционната система и фабрично инсталирания софтуер.

## **Възстановяване чрез HP Recovery Manager**

Можете да използвате софтуера HP Recovery Manager за възстановяване на компютъра до неговото оригинално фабрично състояние с помощта на носителите на HP Recovery, които сте създали или сте получили от HP, или като използвате дела на HP Recovery (само при някои продукти).

Ако нямате вече създадени носители на HP Recovery, вижте [Създаване на носител на HP Recovery \(само](#page-74-0)  [при някои продукти\)](#page-74-0) на страница 63.

**ВАЖНО:** HP Recovery Manager не осигурява автоматично архивиране на личната ви информация. Преди да започнете възстановяването, архивирайте личните данни, които искате да запазите. Вижте [Използване на инструменти на Windows](#page-73-0) на страница 62.

ВАЖНО: Възстановяването чрез HP Recovery Manager трябва да се използва като последен опит за отстраняване на проδлеми с компютъра.

**(אֲ ЗАБЕЛЕЖКА:** Когато стартирате процеса за възстановяване, се показват само опциите, налични за вашия компютър.

Преди да започнете, имайте предвид следното:

- НР Recovery Manager възстановява само фабрично инсталирания софтуер. Софтуер, който не е предоставен с този компютър, трябва да бъде изтеглен от уеб сайта на производителя или да δъде инсталиран от носителя, предоставен от производителя.
- Ако твърдият диск на компютъра се повреди, трябва да се използва носителят на HP Recovery. Този носител се създава с помощта на HP Recovery Manager. Вижте Създаване на носител на НР [Recovery \(само при някои продукти\)](#page-74-0) на страница 63.
- Ако компютърът не позволява създаването на носител на HP Recovery или ако носителят на HP Recovery не работи, се свържете с отдела за поддръжка, за да получите носители за възстановяване. Отидете на [http://www.hp.com/support,](http://www.hp.com/support) изδерете вашата държава или регион, след което изпълнете инструкциите на екрана.

## <span id="page-77-0"></span>**Възстановяване с помощта на дела на HP Recovery (само при някои продукти)**

Делът на HP Recovery ви позволява да извършвате възстановяване на системата δез дискове за възстановяване или USB флаш устройство за възстановяване. Този тип възстановяване може да δъде използван само ако твърдият диск все още работи.

Делът на HP Recovery (само при някои продукти) позволява само Възстановяване на системата.

За да стартирате HP Recovery Manager от дела на HP Recovery:

 $\mathbb{Z}$  ВАЖНО: За таблети с откачаща се клавиатура свържете таблета към клавиатурната база, преди да започнете тези стъпки (само при някои продукти).

**1.** Въведете recovery в полето за търсене на лентата на задачите, изδерете **HP Recovery Manager**, след което изδерете **Windows среда за възстановяване**.

– или –

За компютри или таблети с прикачени клавиатури:

**▲** Натиснете f11, докато компютърът се зарежда, или натиснете и задръжте f11, докато натискате бутона на захранването.

За таблети без клавиатури:

- <u>▲ Включете или рестартирайте таблета, бързо задръжте натиснат бутона за увеличаване на</u> звука, след което изδерете **f11**.
- **2.** Изδерете **Отстраняване на неизправности** от менюто с опции при зареждане.
- **3.** Изδерете **Recovery Manager**, а след това изпълнете инструкциите на екрана.
	- **Э забележка:** Ако компютърът не се рестартира автоматично в HP Recovery Manager, променете реда за зареждане на компютъра, след което изпълнете инструкциите на екрана. Вижте Смяна на реда на зареждане на компютъра на страница 66.

### **Възстановяване с помощта на носители на HP Recovery**

Ако вашият компютър няма дял на HP Recovery или твърдият диск не работи правилно, можете да използвате носител на HP Recovery, за да възстановите оригиналната операционна система и фабрично инсталираните софтуерни програми.

- **▲** Поставете носителя на HP Recovery, след което рестартирайте компютъра.
- **ЗАБЕЛЕЖКА:** Ако компютърът не се рестартира автоматично в HP Recovery Manager, променете реда за зареждане на компютъра, след което изпълнете инструкциите на екрана. Вижте Смяна на реда на зареждане на компютъра на страница 66.

### **Смяна на реда на зареждане на компютъра**

Ако компютърът не се рестартира автоматично в HP Recovery Manager, можете да промените реда на зареждане на компютъра. Това е редът на устройствата, изδроени в BIOS, където компютърът търси информация при стартиране. Можете да промените избора на оптично устройство или USB флаш устройство в зависимост от местоположението на носителя на HP Recovery.

За промяна на реда на зареждане:

<u>∭2° ВАЖНО:</u> За таблет с откачаща се клавиатура свържете таблета към клавиатурната база, преди да започнете тези стъпки.

- <span id="page-78-0"></span>**1.** Поставете носителя на HP Recovery.
- **2.** Осъществете достъп до менюто за **стартиране** на системата.

За компютри или таблети с прикачени клавиатури:

<u>▲ Включете или рестартирайте компютъра или таблета, бързо натиснете esc, след което</u> натиснете f9 за опции на зареждане

За таблети без клавиатури:

**▲** Включете или рестартирайте таблета, бързо задръжте натиснат бутона за увеличаване на звука, след което изδерете **f9**.

– или –

Включете или рестартирайте таблета, бързо задръжте натиснат бутона за намаляване на звука, след което изδерете **f9**.

**3.** Изδерете оптичното устройство или USB флаш устройството, от което искате да заредите, след което изпълнете инструкциите на екрана.

# **Премахване на дела на HP Recovery (само при някои продукти)**

Софтуерът HP Recovery Manager позволява премахване на дела на HP Recovery (само при някои продукти) за освобождаване на пространство на твърдия диск.

**© ВАЖНО:** След като премахнете дела на HP Recovery, няма да можете да извършите възстановяване на системата или да създадете носители на HP Recovery. Преди да премахнете дела за възстановяване, създайте носители на HP Recovery. Вижте [Създаване на носител на HP Recovery \(само при някои](#page-74-0)  продукти) [на страница 63.](#page-74-0)

Следвайте тези стъпки, за да премахнете дела на HP Recovery:

- **1.** Въведете recovery в полето за търсене на лентата на задачите, след което изδерете **HP Recovery Manager**.
- **2.** Изδерете **Remove Recovery Partition** (Премахване на дял за възстановяване) и изпълнете инструкциите на екрана.

# <span id="page-79-0"></span>**10 Computer Setup (BIOS), TPM и HP Sure Start**

# **Използване на Computer Setup**

Computer Setup, или Basic Input/Output System (BIOS), управлява комуникацията между всички входни и изходни устройства на системата (като например твърди дискове, дисплеи, клавиатура, мишка и принтер). Computer Setup включва настройки за типовете инсталирани устройства, последователността на стартиране на компютъра, както и за количеството на системна и разширена памет.

**ЗАБЕЛЕЖКА:** Бъдете изключително внимателни, когато правите промени в Computer Setup. Дадена грешка може да попречи на нормалната работа на компютъра.

## **Стартиране на Computer Setup**

**▲** Включете или рестартирайте компютъра и когато се появи емблемата на HP, натиснете f10, за да влезете в Computer Setup.

### **Използване на USB клавиатура или USB мишка за стартиране на Computer Setup (BIOS)**

Можете да стартирате Computer Setup, като използвате клавиатура или мишка, свързани към USB порт, но първо трябва да деактивирате FastBoot.

- 1. Включете или рестартирайте компютъра и когато се появи емблемата на HP, натиснете f9, за да влезете в менюто с опции на устройството за зареждане.
- **2.** Изчистете отметката от квадратчето за **Fast Boot** (Бързо зареждане).
- **3.** За да запишете промените и да излезете, изδерете иконата **Save** (Запис) в долния десен ъгъл на екрана, след което изпълнете инструкциите на екрана.

– или –

Изδерете **Main** (Главни), изδерете **Save Changes and Exit** (Записване на промените и изход), след което натиснете enter.

Промените ще влязат в сила, когато рестартирате компютъра.

## **Придвижване и изδор в Computer Setup**

- За да изберете меню или елемент от меню, използвайте клавиша tab и клавишите със стрелки на клавиатурата, след което натиснете клавиша <mark>ent</mark>er, или използвайте посочващо устройство, за да изδерете елемента.
- За да превъртате нагоре и надолу, изберете стрелката за нагоре или стрелката за надолу в горния десен ъгъл на екрана или използвайте клавишите със стрелките за нагоре или надолу на клавиатурата.
- За да затворите отворените диалогови прозорци и да се върнете в екрана на Computer Setup, натиснете esc, след което изпълнете инструкциите на екрана.

<span id="page-80-0"></span>За да излезете от менютата на Computer Setup, изδерете един от следните начини:

За да излезете от менютата на Computer Setup, без да записвате промените:

Изδерете иконата **Exit** (Изход) в долния десен ъгъл на екрана, след което изпълнете инструкциите на екрана.

– или –

Изδерете **Main** (Главни), изδерете **Ignore Changes and Exit** (Игнориране на промените и изход), след което натиснете enter.

За да запишете промените и да излезете от менютата на Computer Setup:

Изδерете иконата **Save** (Запис) в долния десен ъгъл на екрана, след което изпълнете инструкциите на екрана.

– или –

Изδерете **Main** (Главни), изδерете **Save Changes and Exit** (Записване на промените и изход), след което натиснете enter.

Промените ще влязат в сила, когато рестартирате компютъра.

## Възстановяване на фабричните настройки в Computer Setup

<sup>у</sup> забележка: Възстановяването на настройките по подразбиране няма да промени режима на твърдия диск.

За да върнете всички настройки в Computer Setup към фабричните настройки, изпълнете тези стъпки:

- **1.** Стартирайте Computer Setup. Вижте [Стартиране на Computer Setup](#page-79-0) на страница 68.
- **2.** Изδерете **Main** (Главни), а след това изδерете **Apply Factory Defaults and Exit** (Прилагане на фабричните настройки и изход).
- **ЗАБЕЛЕЖКА:** При някои продукти вариантите за изδор може да показват **Restore Defaults**  (Възстановяване на настройките по подразбиране) вместо Apply Factory Defaults and Exit (Прилагане на фабричните настройки и изход).
- **3.** Следвайте указанията на екрана.
- **4.** За да запишете промените и да излезете, изδерете иконата **Save** (Запис) в долния десен ъгъл на екрана, след което изпълнете инструкциите на екрана.

– или –

Изδерете **Main** (Главни), изδерете **Save Changes and Exit** (Записване на промените и изход), след което натиснете enter.

Промените ще влязат в сила, когато рестартирате компютъра.

 $\mathbb{Z}$  ЗАБЕЛЕЖКА: Настройките за парола и защита няма да се променят, когато възстановите фабричните настройки.

### **Актуализиране на BIOS**

На уеδ сайта на HP може да има актуализирани версии на BIOS.

Повечето актуализации на BIOS на уеδ сайта на HP са пакетирани в компресирани файлове, наречени *SoftPaq*.

Някои пакети за изтегляне съдържат файл, наречен "Readme.txt", който съдържа информация за инсталирането на файла и отстраняването на неизправности, свързани с него.

### <span id="page-81-0"></span>**Определяне на версията на BIOS**

За да решите дали е неоδходимо да актуализирате Computer Setup (BIOS), първо определете версията на BIOS на компютъра.

Информацията за версията на BIOS (BIOS се нарича също и *дата на ROM* и *системен BIOS*) може да се достигне чрез натискане на клавишите fn+esc (ако сте в Windows) или чрез използване на Computer Setup.

- **1.** Стартирайте Computer Setup. Вижте [Стартиране на Computer Setup](#page-79-0) на страница 68.
- **2.** Изδерете **Main** (Главни), а след това изδерете **System Information** (Системна информация).
- **3.** За да излезете от Computer Setup δез записване на промените изδерете иконата **Exit** (Изход) в долния десен ъгъл на екрана, след което изпълнете инструкциите на екрана.

– или –

Изδерете **Main** (Главни), изδерете **Ignore Changes and Exit** (Игнориране на промените и изход), след което натиснете enter.

За да проверите за по-нови версии на BIOS, вижте Изтегляне на актуализация на BIOS на страница 70.

#### **Изтегляне на актуализация на BIOS**

**ВНИМАНИЕ:** За да намалите риска от повреда на компютъра или неуспешно инсталиране, изтеглете и инсталирайте актуализация на BIOS само когато компютърът е свързан към надеждно външно захранване с променливотоков адаптер. Не изтегляйте и не инсталирайте актуализация на BIOS, докато компютърът работи на захранване от батерията, включен е в устройства за скачване или е свързан към допълнителен захранващ източник. По време на изтеглянето и инсталирането следвайте тези инструкции:

Не изключвайте захранването на компютъра, като изваждате захранващия кабел от контакта на електрозахранването.

Не изключвайте компютъра и не стартирайте режим на заспиване.

Не поставяйте, не премахвайте, не свързвайте и не изключвайте устройства или кабели.

**1.** Въведете support в полето за търсене на лентата на задачите, след което изδерете приложението HP Support Assistant.

– или –

Изδерете иконата с въпросителен знак в лентата на задачите.

- **2. Изберете Актуализации**, след което изберете **Проверка за актуализации и съобщения**.
- **3.** Следвайте указанията на екрана.
- **4. В областта за изтегляне направете следното:** 
	- **а.** Открийте най-новата актуализация за BIOS и я сравнете с версията на BIOS, която е инсталирана в момента на компютъра. Отδележете си датата, името или друг

идентификатор. Възможно е тази информация да ви трябва, за да намерите актуализацията по-късно, след като я изтеглите на твърдия диск.

<span id="page-82-0"></span>**δ.** Следвайте инструкциите на екрана, за да изтеглите избрания от вас файл на твърдия диск.

Отδележете пътя към местоположението на твърдия диск, на което ще δъде изтеглен файлът с актуализацията на BIOS. Ще трябва да се придвижите до това местоположение, когато сте готови да инсталирате актуализацията.

<u>学 забележка:</u> Ако свържете компютъра в мрежа, се консултирайте с мрежовия администратор, преди да инсталирате каквито и да е софтуерни актуализации, осоδено актуализации на BIOS.

Процедурите за инсталиране на BIOS са различни. Следвайте инструкциите, показвани на екрана, след като изтеглянето завърши. Ако не се покажат инструкции, следвайте посочените стъпки:

- **1.** Въведете файл в полето за търсене на лентата на задачите, след което изδерете **Файлов мениджър**.
- **2.** Изберете името на твърдия диск. Обикновено името на твърдия диск е "Локален диск (С:)".
- **3.** Като използвате записания по-рано път на твърдия диск, отворете папката, където се намира актуализацията.
- **4.** Щракнете двукратно върху файла, който има разширение .exe (например *име\_на\_файл*.exe).

Инсталирането на BIOS започва.

- **5.** Завършете инсталирането, като следвате инструкциите на екрана.
- **345 ЕЛЕЖКА:** След като се появи съобщение на екрана за успешно инсталиране, можете да изтриете изтегления файл от твърдия диск.

### **Промяна на реда на зареждане чрез подканата f9**

За да изδерете по динамичен начин устройството за зареждане за текущата последователност на стартиране, следвайте тези стъпки:

- **1.** Осъществете достъп до менюто с опции на устройството за зареждане:
	- Включете или рестартирайте компютъра и когато се появи емблемата на HP, натиснете f9, за да влезете в менюто с опции на устройството за зареждане.
- **2.** Изδерете устройство за зареждане, натиснете enter, след което изпълнете инструкциите на екрана.

# **Настройки на BIOS на TPM (само при някои продукти)**

**|<u>≫ ВАЖНО:</u> П**реди да разрешите ТРМ (Модул за надеждна платформа) функционалността на тази система, трябва да гарантирате, че целевото използване на ТРМ от ваша страна е в съответствие със съответните местни закони, разпоредби и политики, а одобрения или лицензи трябва да се получат, ако е приложимо. За проблеми със съответствието, произтичащи от работата/използването от вашата страна на TPM, което използване нарушава гореспоменатото изискване, вие ще носите цялата отговорност – единствено и изцяло. HP не носи отговорност за всякакви свързани с отговорности.

TPM осигурява допълнителна защита за вашия компютър. Можете да променяте настройките на TPM в Computer Setup (BIOS).

**В забележка:** Ако можете да промените настройката на ТРМ на Hidden (Скрито), ТРМ не се вижда в операционната система.

<span id="page-83-0"></span>За достъп до настройките на TPM в Computer Setup:

- **1.** Стартирайте Computer Setup. Вижте [Стартиране на Computer Setup](#page-79-0) на страница 68.
- **2.** Изδерете **Security** (Защита), изδерете **TPM Embedded Security** (TPM вградена защита), след което изпълнете инструкциите на екрана.

# **Използване на HP Sure Start (само при някои модели)**

Някои модели компютри са конфигурирани с HP Sure Start – технология, която следи BIOS на вашия компютър за атаки или повреди. Ако BIOS се повреди или δъде атакуван, HP Sure Start автоматично възстановява BIOS до предишното му безопасно състояние без намеса от страна на потребителя.

HP Sure Start е конфигуриран и вече разрешен, така че повечето потреδители могат да използват конфигурацията по подразбиране на HP Sure Start. Конфигурацията по подразбиране може да бъде персонализирана от напреднали потреδители.

За достъп до най-новата документация за HP Sure Start посетете [http://www.hp.com/support.](http://www.hp.com/support) Изδерете **Find your product** (Намерете своя продукт), след което изпълнете инструкциите на екрана.

# <span id="page-84-0"></span>**11 Използване на HP PC Hardware Diagnostics**

# **Използване на HP PC Hardware Diagnostics Windows**

HP PC Hardware Diagnostics Windows е базирана на Windows помощна програма, която позволява да се изпълняват тестове за диагностика, за да се определи дали хардуерът на компютъра функционира правилно. Инструментът се изпълнява в рамките на операционната система Windows, за да се диагностицират неизправности в хардуера.

Ако HP PC Hardware Diagnostics Windows не е инсталиран на вашия компютър, първо трябва да го изтеглите и инсталирате. За да изтеглите HP PC Hardware Diagnostics Windows, вижте Изтегляне на HP PC Hardware Diagnostics Windows на страница 73.

След като HP PC Hardware Diagnostics Windows е инсталиран, извършете следните стъпки за достъп до него от "Помощ и поддръжка на HP" или HP Support Assistant.

- 1. За достъп до HP PC Hardware Diagnostics Windows от "Помощ и поддръжка на HP":
	- а. Изберете бутона Старт, след което изберете Помощ и поддръжка на HP.
	- **δ** Щракнете с десния δутон върху **HP PC Hardware Diagnostics Windows**, изδерете **Още**, след което изδерете **Изпълни като администратор**.

– или –

За достъп до HP PC Hardware Diagnostics Windows от HP Support Assistant:

**а.** Въведете support в полето за търсене на лентата на задачите, след което изδерете приложението **HP Support Assistant**.

– или –

Изδерете иконата с въпросителен знак в лентата на задачите.

- **δ.** Изберете **Troubleshooting and fixes** (Отстраняване на неизправности и корекции).
- **в.** Изδерете **Diagnostics** (Диагностика), след което изδерете **HP PC Hardware Diagnostics Windows**.
- **2.** Когато инструментът се отвори, изδерете типа тест за диагностика, който желаете да изпълните, след което изпълнете инструкциите на екрана.
	- **ЗАБЕЛЕЖКА:** Ако е неоδходимо да спрете тест за диагностика, изδерете **Cancel** (Отказ).
- **3.** Когато HP PC Hardware Diagnostics Windows открие неизправност, която изисква подмяна на хардуера, се генерира 24-цифров ИД код за повреда. За помощ при отстраняване на проблема се свържете с поддръжката и предоставете ИД кода за повреда.

## **Изтегляне на HP PC Hardware Diagnostics Windows**

- Инструкциите за изтегляне на HP PC Hardware Diagnostics Windows са предоставени само на английски език.
- Трябва да използвате компютър с Windows, за да изтеглите този инструмент, защото са предоставени само .exe файлове.

### <span id="page-85-0"></span>**Изтегляне на най-новата версия на HP PC Hardware Diagnostics Windows**

За да изтеглите HP PC Hardware Diagnostics Windows, изпълнете следните стъпки:

- **1.** Отидете на<http://www.hp.com/go/techcenter/pcdiags>. Показва се началната страница на HP PC Diagnostics.
- **2.** В раздел **HP PC Hardware Diagnostics** изδерете **Download** (Изтегляне), след което изδерете местоположението за инсталиране:

За да изпълните инструмента на компютъра си, го изтеглете на работния плот на компютъра.

– или –

За да изпълните инструмента от USB флаш устройство, го изтеглете на USB флаш устройство.

**3.** Изδерете **Run** (Изпълнение).

### **Изтегляне на HP Hardware Diagnostics Windows чрез име или номер на продукта (само при някои продукти)**

**ЗАБЕЛЕЖКА:** За някои продукти може да е неоδходимо да изтеглите софтуера на USB флаш устройство, като използвате името или номера на продукта.

За да изтеглите HP PC Hardware Diagnostics Windows чрез име и номер на продукта (само при някои продукти), изпълнете следните стъпки:

- **1.** Отидете на<http://www.hp.com/support>.
- **2.** Изδерете **Get software and drivers** (Получаване на софтуер и драйвери), след което въведете името или номера на продукта.
- **3.** В раздел **HP PC Hardware Diagnostics** изδерете **Download** (Изтегляне), след което изδерете местоположението за инсталиране:

За да изпълните инструмента на компютъра си, го изтеглете на работния плот на компютъра.

– или –

За да изпълните инструмента от USB флаш устройство, го изтеглете на USB флаш устройство.

**4.** Изδерете **Run** (Изпълнение).

## **Инсталиране на HP PC Hardware Diagnostics Windows**

За да инсталирате HP PC Hardware Diagnostics Windows, изпълнете следните стъпки:

**▲** Навигирайте до папката на компютъра или флаш устройството, където е изтеглен .exe файлът, щракнете два пъти върху .exe файла, след което изпълнете инструкциите на екрана.

# **Използване на HP PC Hardware Diagnostics UEFI**

HP PC Hardware Diagnostics UEFI 8QLfied Extensible Firmware Interface – унифициран интерфейс за разширяем фърмуер) позволява да се изпълняват тестове за диагностика, за да се определи дали хардуерът на компютъра функционира правилно. Инструментът се изпълнява извън операционната система, така че да изолира хардуерните неизправности от проδлеми, възникнали от грешки в операционната система или други софтуерни компоненти.

Ако компютърът не зареди в Windows, можете да използвате HP PC Hardware Diagnostics UEFI за диагностициране на проδлеми с хардуера.

<span id="page-86-0"></span>Когато HP PC Hardware Diagnostics UEFI открие неизправност, която изисква подмяна на хардуера, се генерира 24-цифров ИД код за повреда. За помощ при отстраняване на проблема се свържете с поддръжката и предоставете ИД кода за повреда.

- $\mathbb{R}^*$  ЗАБЕЛЕЖКА: За да стартирате диагностика на трансформируем компютър, компютърът трябва да е в режим на преносим компютър и трябва да използвате прикачената клавиатура.
- **ЭМБЕЛЕЖКА:** Ако е необходимо да спрете тест за диагностика, натиснете esc.

# **Стартиране на HP PC Hardware Diagnostics UEFI**

За да стартирате HP PC Hardware Diagnostics UEFI, изпълнете следните стъпки:

- **1.** Включете или рестартирайте компютъра, след което δързо натиснете esc.
- **2.** Натиснете f2.

Системата BIOS търси три места за инструменти за диагностика в следния ред:

- **а.** Свързано USB флаш устройство
- **3АБЕЛЕЖКА:** За да изтеглите инструмента HP PC Hardware Diagnostics UEFI на USB флаш устройство, вижте Изтегляне на най-новата версия на HP PC Hardware Diagnostics UEFI на страница 75.
- **δ** Твърд диск
- **в.** BIOS
- **3.** Когато се отвори инструментът за диагностика, изδерете типа тест за диагностика, който желаете да изпълните, след което изпълнете инструкциите на екрана.

# **Изтегляне на HP PC Hardware Diagnostics UEFI на USB флаш устройство**

Изтеглянето на HP PC Hardware Diagnostics UEFI на USB флаш устройство може да δъде полезно в следните ситуации:

- НР PC Hardware Diagnostics UEFI не е включен в предварително инсталирания образ.
- HP PC Hardware Diagnostics UEFI не е включен в дела на HP Tool.
- Твърдият диск е повреден.

**37 ЗАБЕЛЕЖКА:** Инструкциите за изтегляне на HP PC Hardware Diagnostics UEFI са предоставени само на английски език и трябва да използвате компютър с Windows, за да изтеглите и да създадете средата за поддръжка на UEFI на НР, защото се предлагат само .exe файлове.

### **Изтегляне на най-новата версия на HP PC Hardware Diagnostics UEFI**

За да изтеглите най-новата версия на HP PC Hardware Diagnostics UEFI на USB флаш устройство:

- **1.** Отидете на<http://www.hp.com/go/techcenter/pcdiags>. Показва се началната страница на HP PC Diagnostics.
- **2.** В раздел **HP PC Hardware Diagnostics UEFI** изδерете **Download UEFI Diagnostics** (Изтегляне на UEFI диагностика), след което изδерете **Run** (Изпълнение).

### <span id="page-87-0"></span>**Изтегляне на HP PC Hardware Diagnostics UEFI чрез име и номер на продукта (само при някои продукти)**

**ЗАБЕЛЕЖКА:** За някои продукти може да е неоδходимо да изтеглите софтуера на USB флаш устройство, като използвате името или номера на продукта.

За да изтеглите HP PC Hardware Diagnostics UEFI чрез име и номер на продукта (само при някои продукти) на USB флаш устройство:

- **1.** Отидете на<http://www.hp.com/support>.
- **2.** Въведете името или номера на продукта, изδерете своя компютър, след което изδерете операционната система.
- **3.** В раздел **Diagnostics** (Диагностика) изпълнете инструкциите на екрана, за да изδерете и изтеглите конкретната версия на UEFI диагностика за вашия компютър.

# **Използване на настройките на Remote HP PC Hardware Diagnostics UEFI (само при някои продукти)**

Remote HP PC Hardware Diagnostics UEFI е функция на фърмуера (BIOS), която изтегля HP PC Hardware Diagnostics UEFI на вашия компютър. Тя може след това да изпълни диагностика на компютъра и да качи резултатите на предварително конфигуриран сървър. За повече информация относно Remote HP PC Hardware Diagnostics UEFI отидете на [http://www.hp.com/go/techcenter/pcdiags,](http://www.hp.com/go/techcenter/pcdiags) след което изδерете **Find out more** (Научете повече).

# **Изтегляне на Remote HP PC Hardware Diagnostics UEFI**

 $\tilde{\mathbb{F}}$  **ЗАБЕЛЕЖКА:** Remote HP PC Hardware Diagnostics UEFI е наличен също така като Softpaq, който може да δъде изтеглен на сървър.

### **Изтегляне на най-новата версия на Remote HP PC Hardware Diagnostics UEFI**

За да изтеглите най-новата версия на Remote HP PC Hardware Diagnostics UEFI, изпълнете следните стъпки:

- **1.** Отидете на<http://www.hp.com/go/techcenter/pcdiags>. Показва се началната страница на HP PC Diagnostics.
- **2.** В раздел **HP PC Hardware Diagnostics UEFI** изδерете **Download Remote Diagnostics** (Изтегляне на дистанционна диагностика), след което изδерете **Run** (Изпълнение).

### **Изтегляне на Remote HP PC Hardware Diagnostics UEFI чрез име и номер на продукта**

 $\mathbb{F}$  забележка: За някои продукти може да е необходимо да изтеглите софтуера, като използвате името или номера на продукта.

За да изтеглите Remote HP PC Hardware Diagnostics UEFI чрез име и номер на продукта, изпълнете следните стъпки:

- **1.** Отидете на<http://www.hp.com/support>.
- **2.** Изδерете **Get software and drivers** (Получаване на софтуер и драйвери), въведете името или номера на продукта, изδерете своя компютър, след което изδерете операционната система.
- **3.** В раздел **Diagnostics** (Диагностика) изпълнете инструкциите на екрана, за да изδерете и изтеглите версията на **Remote UEFI** (Дистанционен UEFI) за продукта.

# <span id="page-88-0"></span>**Персонализиране на настройките на Remote HP PC Hardware Diagnostics UEFI**

Като използвате настройката Remote HP PC Hardware Diagnostics в Computer Setup (BIOS), можете да извършвате следните персонализации:

- Задавате график за стартиране на диагностика без надзор. Можете също така да стартирате диагностиката незабавно в интерактивен режим, като изберете Execute Remote HP PC Hardware **Diagnostics** (Изпълнение на Remote HP PC Hardware Diagnostics).
- Задавате местоположението за изтегляне на диагностичните инструменти. Тази функция осигурява достъп до инструменти от уеδ сайта на HP или от сървър, който е δил предварително конфигуриран за използване. Вашият компютър не изисква традиционно локално място за съхранение (например дисково устройство или USB флаш устройство) за стартиране на отдалечена диагностика.
- Задавате местоположение за съхранение на резултатите от теста. Можете също да зададете настройките за потреδителско име и парола, използвани за качване.
- Показвате информация за състоянието от стартирана преди това диагностика.

За да персонализирате настройките на Remote HP PC Hardware Diagnostics UEFI, изпълнете следните стъпки:

- 1. Включете или рестартирайте компютъра и когато се появи емблемата на HP, натиснете f10, за да влезете в Computer Setup.
- **2.** Изδерете **Advanced** (Разширени), след което изδерете **Settings** (Настройки).
- **3.** Изδерете какво искате да персонализирате.
- **4.** Изδерете **Main** (Главни), след това **Save Changes and Exit** (Запис на промените и изход), за да запазите настройките си.

Промените ще влязат в сила, когато компютърът се рестартира.

# <span id="page-89-0"></span>**12 Спецификации**

# **Входящо захранване**

Информацията за захранването в този раздел може да δъде полезна, ако планирате да пътувате в чужбина с този компютър.

Компютърът работи с правотоково захранване, което може да бъде доставено от променливотоков или правотоков източник на захранване. Променливотоковият захранващ източник трябва да е с параметри 100 – 240 V, 50 – 60 Hz. Въпреки че компютърът може да се захранва от самостоятелен правотоков източник на захранване, това трябва да става само чрез променливотоков адаптер или правотоков източник на захранване, доставян и одобрен от HP за употреба с този компютър.

Компютърът може да работи с правотоково захранване при спецификациите по-долу. Напрежението и силата на тока на компютъра са посочени върху нормативния етикет.

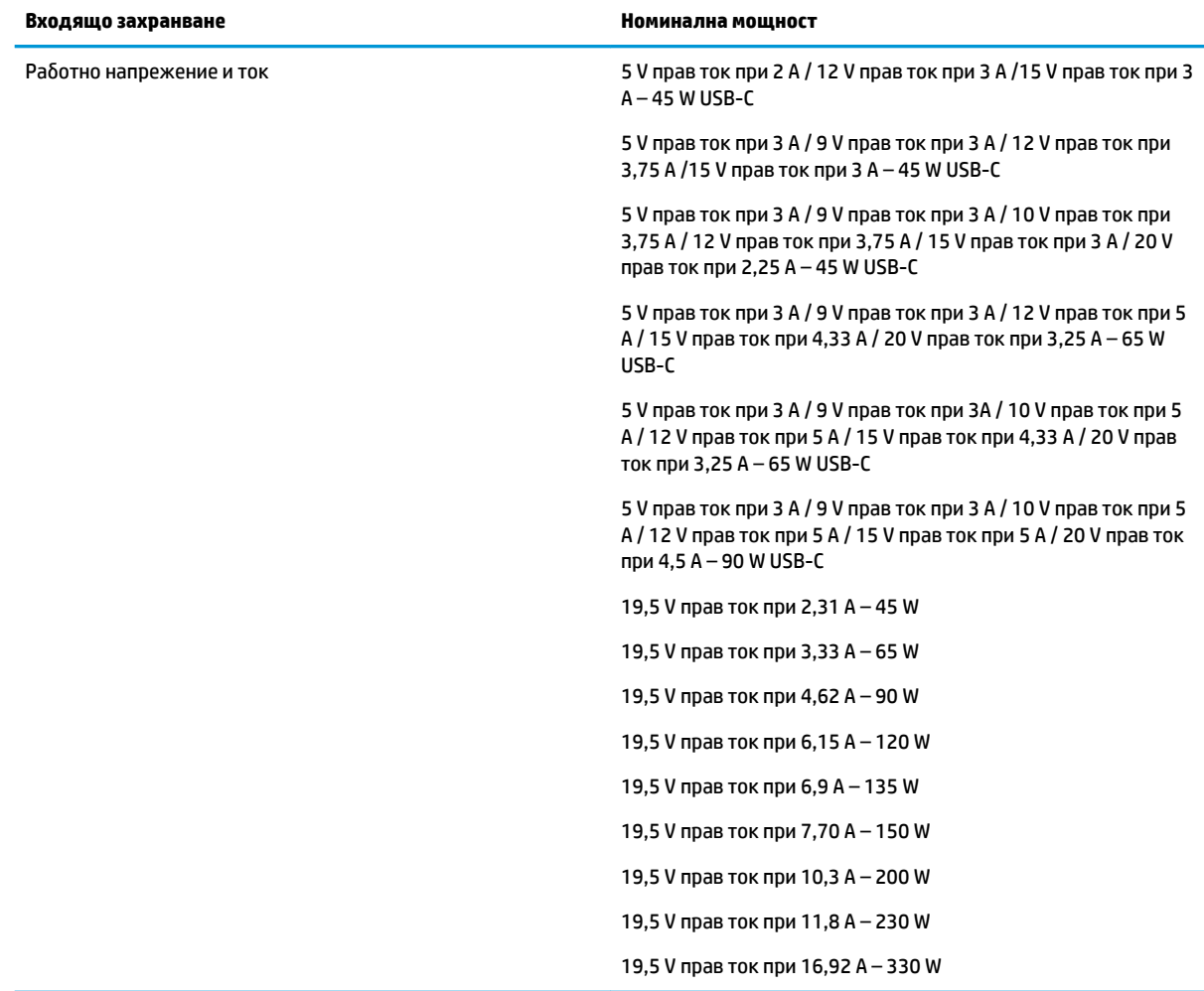

<span id="page-90-0"></span>**Эльележка:** Този продукт е предназначен за захранващи системи за компютърни устройства в Норвегия с напрежение фаза-фаза, не по-високо от 240 V rms.

# Работна среда

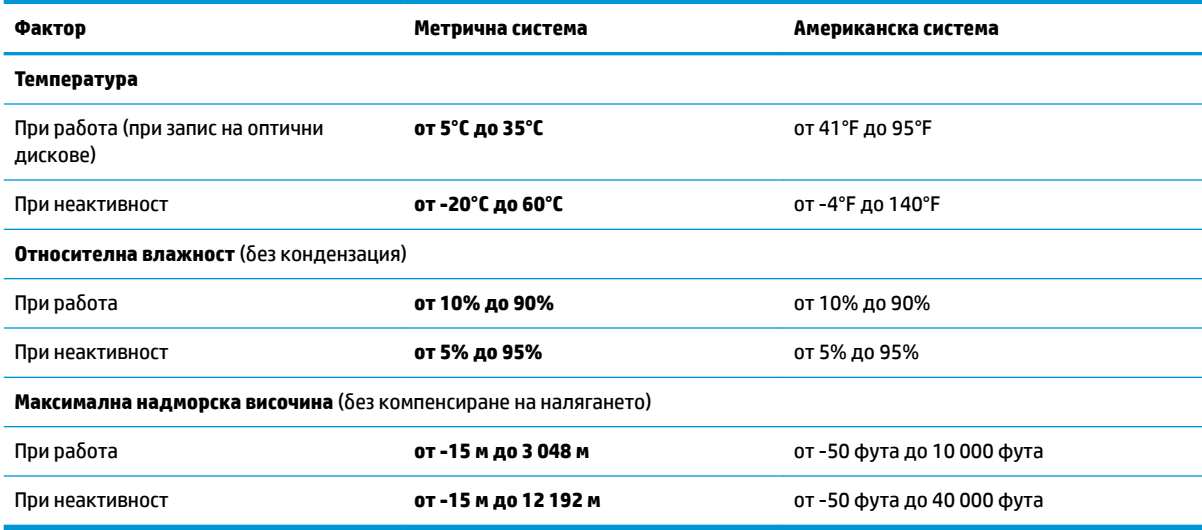

# <span id="page-91-0"></span>**13 Електростатично разреждане**

Разреждането на статично електричество е освобождаване на статично електричество, когато два обекта влязат в контакт – например, ударът, който получавате, когато вървите по килим и докоснете метална брава на врата.

Разреждането на статично електричество от пръстите или други електростатични проводници може да повреди електронните компоненти.

За да не допуснете повреда на компютъра и твърдия диск или загуба на информация, съблюдавайте следните предпазни мерки:

- Ако според инструкциите за изваждане или монтиране трябва да изключите компютъра от захранването, първо се уверете, че е заземен правилно.
- Дръжте компонентите в предпазните антистатични опаковки, преди да ги монтирате.
- Избягвайте да пипате съединители, крачета и платки. Пипайте електронните компоненти колкото е възможно по-малко.
- Използвайте немагнитни инструменти.
- Преди да боравите с компоненти, разредете статичното електричество с докосване на небоядисаната метална повърхност.
- Ако извадите даден компонент, го поставете в антистатична опаковка.

# <span id="page-92-0"></span>**14 Достъпност**

НР проектира, произвежда и предлага за продажба продукти и услуги, които могат да се използват от всеки, включително хора с увреждания, както самостоятелни, така и със съответни устройства за хора с увреждания. За достъп до най-новата информация за достъпността на HP посетете [http://www.hp.com/accessibility.](http://www.hp.com/accessibility)

# **Поддържани помощни технологии**

Продуктите на HP поддържат широк спектър от помощни технологии на различни операционни системи и могат да се конфигурират за работа с допълнителни помощни технологии. Използвайте функцията за търсене на своето устройство, за да намерите повече информация относно помощните функции.

**Э забележка:** За допълнителна информация за конкретен помощен продукт се свържете с отдела за поддръжка на клиенти за този продукт.

# **Връзка с отдела за поддръжка**

Ние непрекъснато подобряваме достъпността на нашите продукти и услуги и приветстваме отзиви от страна на потреδителите. Ако имате проδлем с продукт или искате да ни съоδщите за функции за достъпност, които са ви помогнали, се свържете с нас на телефон +1 (888) 259-5707 от понеделник до петък, от 6 до 21 часа северноамериканско планинско време. Ако сте глух(а) или със затруднен слух и използвате TRS/VRS/WebCapTel, свържете се с нас, ако имате нужда от техническа поддръжка или имате въпроси относно достъпността, като позвъните на телефон +1 (877) 656-7058, от понеделник до петък, от 6 до 21 часа северноамериканско планинско време.

**ЗАБЕЛЕЖКА:** Поддръжката е само на английски език.

# **ͤзδучен указател**

### **А**

автоматична DriveLock парола въвеждане [52](#page-63-0) администраторска парола [47](#page-58-0) актуализиране на програми и драйвери [59](#page-70-0) антени за безжична връзка, идентифициране [8](#page-19-0) антивирусен софтуер [55](#page-66-0) архив, създаване [62](#page-73-0) архиви [62](#page-73-0) аудио [33](#page-44-0) HDMI [37](#page-48-0) високоговорители [33](#page-44-0) звук, настройки [34](#page-45-0) регулиране на силата на звука [15](#page-26-0) слушалки [33](#page-44-0) слушалки с микрофон [34](#page-45-0)

## **Б**

батерия ниски нива на батерията [44](#page-55-0) разреждане [43](#page-54-0) решаване на проδлем с ниско ниво на батерията [44](#page-55-0) съхраняване на заряда [43](#page-54-0) търсене на информация [43](#page-54-0) фабрично запечатана [44](#page-55-0) батерия, индикатор за състоянието [6](#page-17-0) безжична връзка, клавиш за действие [16](#page-27-0) безжична локална мрежа (WLAN) корпоративна WLAN връзка [23](#page-34-0) обхват на работа [23](#page-34-0) обществена WLAN връзка [23](#page-34-0) свързване [23](#page-34-0) δезжично управление δутон [22](#page-33-0) операционна система [22](#page-33-0) δезжично устройство, етикет със сертификация [21](#page-32-0) блокиране на системата [41](#page-52-0) бутон за безжична връзка [22](#page-33-0)

δутони десен, тъчпад [9,](#page-20-0) [10](#page-21-0) захранване [13](#page-24-0) ляв, тъчпад [9](#page-20-0) среден на тъчпада [9](#page-20-0) Среден на тъчпада [9](#page-20-0) Бутони на тъчпада идентифициране [9](#page-20-0), [10](#page-21-0) δутон на захранването, идентифициране [13](#page-24-0)

### **В**

вградена цифрова клавиатура, идентифициране [14](#page-25-0) вентилационни отвори, идентифициране [18](#page-29-0) видео [34](#page-45-0) HDMI порт [36](#page-47-0) USB Type-C [35](#page-46-0) δезжични дисплеи [38](#page-49-0) Устройство с Thunderbolt порт [35](#page-46-0) високоговорител, сила на звука, клавиши за действие [15](#page-26-0) високоговорители свързване [33](#page-44-0) високоговорители, идентифициране [13](#page-24-0) влизане в заспиване и хибернация [40](#page-51-0) входящо захранване [78](#page-89-0) възпроизвеждане, клавиш за действие [15](#page-26-0) възстановяване [62](#page-73-0) HP Recovery Manager [65](#page-76-0) USB флаш устройство [66](#page-77-0) дискове [63](#page-74-0), [66](#page-77-0) дял на HP Recovery [64](#page-75-0) използване на носители на HP Recovery [64](#page-75-0) мултимедия [66](#page-77-0) поддържани дискове [63](#page-74-0) система [65](#page-76-0) стартиране [66](#page-77-0) възстановяване на системата [65](#page-76-0) възстановяване от минимизиран образ [66](#page-77-0) външно захранване, използване [45](#page-56-0) вътрешни микрофони, идентифициране [8](#page-19-0), [19](#page-30-0)

### **Г**

главна парола за DriveLock промяна [54](#page-65-0) гнезда защитен кабел [7](#page-18-0) смарт карта [5](#page-16-0) гнездо за защитен кабел, идентифициране [7](#page-18-0) грижа за компютъра [59](#page-70-0)

### **Д**

данни, пренос [38](#page-49-0) действие, клавиши [15](#page-26-0) безжична връзка [16](#page-27-0) високоговорител, сила на звука [15](#page-26-0) идентифициране [15](#page-26-0) изключен звук [15](#page-26-0) използване [15](#page-26-0) поверителен екран [15](#page-26-0) превключване на изображението на екрана [16](#page-27-0) спиране [15](#page-26-0) фоново осветяване на клавиатурата [15](#page-26-0) яркост на екрана [15](#page-26-0) дисплей, компоненти [8](#page-19-0) долна страна [21](#page-32-0) достъпност [81](#page-92-0) дял за възстановяване, премахване [67](#page-78-0) дял на HP Recovery възстановяване [66](#page-77-0) изваждане [67](#page-78-0)

### **Е**

етикети Bluetooth [21](#page-32-0) WLAN [21](#page-32-0) нормативен [21](#page-32-0) сервизен [20](#page-31-0) сериен номер [20](#page-31-0) сертификация на δезжично устройство [21](#page-32-0)

### **Ж**

жестове за сензорен екран плъзгане с един пръст [32](#page-43-0) жестове с тъчпада натискане с два пръста [30](#page-41-0) натискане с четири пръста [31](#page-42-0) плъзгане с два пръста [30](#page-41-0) плъзгане с три пръста [31](#page-42-0) жестове с тъчпада и сензорния екран натискане [29](#page-40-0) щипване с два пръста за мащабиране [30](#page-41-0)

### **З**

заряд на батерията [43](#page-54-0) заспиване влизане [40](#page-51-0) излизане [40](#page-51-0) заспиване и хибернация, стартиране [40](#page-51-0) захранване батерия [42](#page-53-0) външно [45](#page-56-0) захранване, извод идентифициране [6](#page-17-0) идентифициране на USB Type-C [5](#page-16-0) захранване, икона, използване [42](#page-53-0) захранване, настройки, използване [42](#page-53-0) захранване от батерията [42](#page-53-0) защитна стена, софтуер [55](#page-66-0) звук. *вижте* аудио Зона на тъчпада идентифициране [9](#page-20-0)

#### **И**

извод, захранване [5,](#page-16-0) [6](#page-17-0) изключване [41](#page-52-0) изключване на компютъра [41](#page-52-0) изключване силата на звука, клавиш за действие [15](#page-26-0)

използване на клавиатурата и допълнителна мишка [32](#page-43-0) използване на тъчпада [29](#page-40-0) име и номер на продукт, компютър [20](#page-31-0) индикатор caps lock, идентифициране [11](#page-22-0) индикатор Num Lock [12](#page-23-0) индикатор за изключен звук на микрофона, идентифициране [11](#page-22-0) индикатор за презентация или споделяне, идентифициране [11](#page-22-0) индикатори caps lock [11](#page-22-0) fn заключване [11](#page-22-0) num lock [12](#page-23-0) RJ-45 (мрежа) [7](#page-18-0) батерия [6](#page-17-0) безжична връзка [11](#page-22-0) захранване [11](#page-22-0) изключване на звука на микрофона [11](#page-22-0) камера [8](#page-19-0) обаждане, отговор [12](#page-23-0) променливотоков адаптер и батерия [6](#page-17-0) разговор, край [12](#page-23-0) споделяне или презентация [11](#page-22-0) индикатори за RJ-45 (мрежа), идентифициране [7](#page-18-0) индикатори на захранването [11](#page-22-0) индикатор на безжична връзка [22](#page-33-0) индикатор на безжична връзка, идентифициране [11](#page-22-0) индикатор на камерата, идентифициране [8](#page-19-0) инсталиран софтуер, откриване [4](#page-15-0) инструменти на Windows, използване [62](#page-73-0) информация за батерията, откриване [43](#page-54-0)

### **К**

камера [8](#page-19-0) идентифициране [8](#page-19-0) използване [33](#page-44-0) капак, идентифициране на компонентите [19](#page-30-0)

клавиатура и допълнителна мишка използване [32](#page-43-0) клавиш esc, идентифициране [14](#page-25-0) клавиш fn, идентифициране [14](#page-25-0) клавиш за безжична връзка [22](#page-33-0) клавиш за изключване на звука на микрофона, идентифициране [15](#page-26-0) клавиши esc [14](#page-25-0) fn [14](#page-25-0) num lock [14](#page-25-0) Windows [14](#page-25-0) действие [15](#page-26-0) клавиши, действие възпроизвеждане [15](#page-26-0) напред [15](#page-26-0) пауза [15](#page-26-0) клавишни комбинации изключване на звука на микрофона [15](#page-26-0) клавишни комбинации, използване [17](#page-28-0) ключ за освобождаване на сервизната вратичка и секретен винт [18](#page-29-0) ключове освобождаване на сервизната вратичка [18](#page-29-0) комбиниран куплунг за аудиоизход (за слушалки)/аудиовход (за микрофон), идентифициране [5](#page-16-0) компоненти дисплей [8](#page-19-0) долна страна [18](#page-29-0) дясна страна [5](#page-16-0) клавиатура, област [9](#page-20-0) лява страна [7](#page-18-0) компоненти, разположени отдясно [5](#page-16-0) компоненти, разположени отляво [7](#page-18-0) корпоративна WLAN връзка [23](#page-34-0) критично ниво на батерията [44](#page-55-0) куплунги RJ-45 (мрежа) [7](#page-18-0) аудиоизход (за слушалки)/ аудиовход (за микрофон), комбиниран [5](#page-16-0) мрежа [7](#page-18-0)

### **М**

минимизиран образ, създаване [65](#page-76-0) мрежов куплунг, идентифициране [7](#page-18-0)

### **Н**

Настройки на Remote HP PC Hardware Diagnostics UEFI използване [76](#page-87-0) персонализиране [77](#page-88-0) настройки на TPM [71](#page-82-0) настройки на звука, използване [34](#page-45-0) натискане, жест с тъчпада и сензорния екран [29](#page-40-0) натискане с два пръста, жест с тъчпада [30](#page-41-0) натискане с четири пръста, жест с тъчпада [31](#page-42-0) ниско ниво на батерията [44](#page-55-0) нормативна информация δезжично устройство, етикети със сертификация [21](#page-32-0) нормативен етикет [21](#page-32-0) носител за възстановяване USB флаш устройство [64](#page-75-0) дискове [64](#page-75-0) дял на HP Recovery [63](#page-74-0) използване [63](#page-74-0) създаване с помощта на HP Cloud Recovery Download Tool [64](#page-75-0) създаване с помощта на инструменти на Windows [62](#page-73-0) създаване чрез HP Recovery Manager [64](#page-75-0) носители на HP Recovery възстановяване [66](#page-77-0) използване [63](#page-74-0)

### **О**

обаждане, индикатор за отговор [12](#page-23-0) обществена WLAN връзка [23](#page-34-0) оригинална система, възстановяване [65](#page-76-0)

#### **П**

пароли администратор [47](#page-58-0)

администраторска за BIOS [48](#page-59-0) потреδител [47](#page-58-0) пауза, клавиш за действие [15](#page-26-0) плъзгане с два пръста, жест с тъчпада [30](#page-41-0) плъзгане с един пръст, жест за сензорен екран [32](#page-43-0) плъзгане с три пръста, жест с тъчпада [31](#page-42-0) поверителен екран, клавиш за действие, идентифициране [15](#page-26-0) поддръжка актуализиране на програми и драйвери [59](#page-70-0) програма за дефрагментиране на диска [58](#page-69-0) програма за почистване на диск [58](#page-69-0) поддържани дискове, възстановяване [63](#page-74-0) портове HDMI [5](#page-16-0), [36](#page-47-0) USB SuperSpeed [5,](#page-16-0) [7](#page-18-0) USB SuperSpeed порт с HP Sleep and Charge [7](#page-18-0) USB Type-C [38](#page-49-0) USB Type-C Thunderbolt [35](#page-46-0) USB Type-C извод за захранване и Thunderbolt портове с HP Sleep and Charge [5](#page-16-0) посочващ джойстик, идентифициране [9](#page-20-0) потребителска парола [47](#page-58-0) почистване на компютъра [59](#page-70-0) превключване на изображението на екрана, клавиш за действие [16](#page-27-0) пренос на данни [38](#page-49-0) програма за дефрагментиране на диска, софтуер [58](#page-69-0) пръстови отпечатъци, регистриране [55](#page-66-0) пътуване с компютъра [21,](#page-32-0) [61](#page-72-0)

#### **р**

работна среда [79](#page-90-0) разговор, индикатор за край [12](#page-23-0) разреждане на статично електричество [80](#page-91-0) реда на зареждане, промяна [66](#page-77-0) ред на зареждане промяна чрез подканата f9 [71](#page-82-0)

### **С**

самолетен режим, клавиш [22](#page-33-0) свързване към WLAN мрежа [23](#page-34-0) секретен винт, идентифициране [18](#page-29-0) сензор HP DreamColor [9](#page-20-0) сервизни етикети, местоположение [20](#page-31-0) сериен номер, компютър [20](#page-31-0) сила на звука изключен звук [15](#page-26-0) регулиране [15](#page-26-0) следващ запис, клавиш за действие [15](#page-26-0) слушалки, свързване [33](#page-44-0) слушалки с микрофон, свързване [34](#page-45-0) смарт карти, слот, идентифициране [5](#page-16-0) софтуер антивирусен [55](#page-66-0) защитна стена [55](#page-66-0) програма за дефрагментиране на диска [58](#page-69-0) програма за почистване на диск [58](#page-69-0) софтуер, програма за почистване на диск [58](#page-69-0) софтуерни актуализации, инсталиране [56](#page-67-0) специални клавиши, използване [14](#page-25-0) спиране, клавиш за действие [15](#page-26-0) Среден δутон на тъчпада, идентифициране [9](#page-20-0)

### **Т**

точка за възстановяване на системата, създаване [62](#page-73-0) транспортиране на компютъра [61](#page-72-0) тъчпад използване [29](#page-40-0) Тъчпад δутони [9](#page-20-0)

#### **У**

управление на захранването [40](#page-51-0)

### **Ф**

фабрично запечатана батерия [44](#page-55-0) фоново осветяване на клавиатурата клавиш за действие [15](#page-26-0)

### **Х**

хардуер, откриване [4](#page-15-0) хибернация включване при критично ниво на батерията [44](#page-55-0) влизане [41](#page-52-0) излизане [41](#page-52-0)

### **Ц**

цифрова клавиатура вградена, цифрова [14](#page-25-0)

### **Ч**

четец за карти с памет, идентифициране [7](#page-18-0) четец на пръстови отпечатъци [57](#page-68-0) идентифициране [13](#page-24-0)

### **Щ**

щипване с два пръста за мащабиране, жест за тъчпад и сензорен екран [30](#page-41-0)

### **Я**

яркост на екрана, клавиши за действие [15](#page-26-0)

### **A**

Automatic DriveLock [50](#page-61-0) забраняване [51](#page-62-0) разрешаване [50](#page-61-0)

### **B**

BIOS актуализиране [69](#page-80-0) изтегляне на актуализация [70](#page-81-0) определяне на версия [70](#page-81-0) Bluetooth, етикет [21](#page-32-0) Bluetooth устройство [22](#page-33-0), [25](#page-36-0)

#### **C**

computer setup [68](#page-79-0) Computer Setup администраторска парола за BIOS [48](#page-59-0)

възстановяване на фабричните настройки [69](#page-80-0) използване на USB клавиатура или USB мишка за стартиране на Computer Setup [68](#page-79-0) придвижване и изδор [68](#page-79-0)

### **D**

DriveLock забраняване [54](#page-65-0) описание [52](#page-63-0) разрешаване [53](#page-64-0) DriveLock, парола въвеждане [54](#page-65-0) задаване [52](#page-63-0) промяна [54](#page-65-0)

### **F**

fn, индикатор за заключване, идентифициране [11](#page-22-0)

**G** GPS [24](#page-35-0)

### **H**

HDMI аудио, конфигуриране [37](#page-48-0) HDMI порт свързване [36](#page-47-0) HDMI порт, идентифициране [5](#page-16-0) HD устройства, свързване [36](#page-47-0), [38](#page-49-0) HP, източници на информация [2](#page-13-0) HP 3D DriveGuard [59](#page-70-0) HP Client Security [56](#page-67-0) HP DreamColor сензор, идентифициране [9](#page-20-0) HP Fast Charge [43](#page-54-0) HP LAN-Wireless Protection [27](#page-38-0) HP MAC Address Pass Through [28](#page-39-0) HP PC Hardware Diagnostics UEFI използване [74](#page-85-0) изтегляне [75](#page-86-0) стартиране [75](#page-86-0) HP PC Hardware Diagnostics Windows използване [73](#page-84-0) изтегляне [73](#page-84-0) поставяне [74](#page-85-0) HP Recovery Manager коригиране на проδлеми със зареждането [66](#page-77-0) стартиране [66](#page-77-0) HP Touchpoint Manager [56](#page-67-0)

# **M**

Miracast [38](#page-49-0)

### **N**

NFC [25](#page-36-0) NFC, област за допир, идентифициране [9](#page-20-0)

### **R**

RJ-45, куплунг (мрежа), идентифициране [7](#page-18-0)

### **S**

setup utility възстановяване на фабричните настройки [69](#page-80-0) придвижване и изδор [68](#page-79-0) Sure Start използване [72](#page-83-0)

### **T**

Thunderbolt, свързване на USB Type-C [35](#page-46-0) Thunderbolt портове с HP Sleep and Charge идентифициране на USB Type-C [5](#page-16-0)

#### **U**

USB SuperSpeed порт, идентифициране [5](#page-16-0), [7](#page-18-0) USB SuperSpeed порт с HP Sleep and Charge, идентифициране [7](#page-18-0) USB Type-C извод за захранване и Thunderbolt портове с HP Sleep and Charge, идентифициране [5](#page-16-0) USB Type-C порт, свързване [35](#page-46-0), [38](#page-49-0)

#### **W**

Windows архив [62](#page-73-0) носител за възстановяване [62](#page-73-0) точка за възстановяване на системата [62](#page-73-0) Windows, клавиш, идентифициране [14](#page-25-0) Windows Hello използване [55](#page-66-0) WLAN, етикет [21](#page-32-0) WLAN антени, идентифициране [8](#page-19-0) WLAN устройство [21](#page-32-0)

WWAN антени, идентифициране [8](#page-19-0) WWAN устройство [22](#page-33-0), [24](#page-35-0)